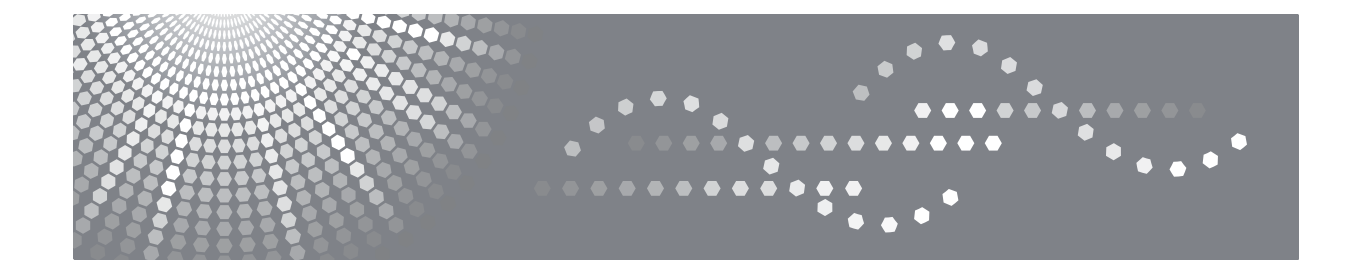

# **SP 1200S Guide de l'utilisateur**

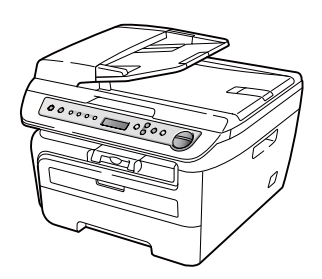

Lisez attentivement ce manuel avant d'utiliser ce produit et gardez-le à la portée de la main pour pouvoir vous y référer plus tard. Pour garantir une utilisation correcte et sans danger, ne manquez pas de lire les informations importantes contenues dans ce manuel avant d'utiliser l'appareil.

# **Table des matières**

# **[Section I Généralités](#page-6-0)**

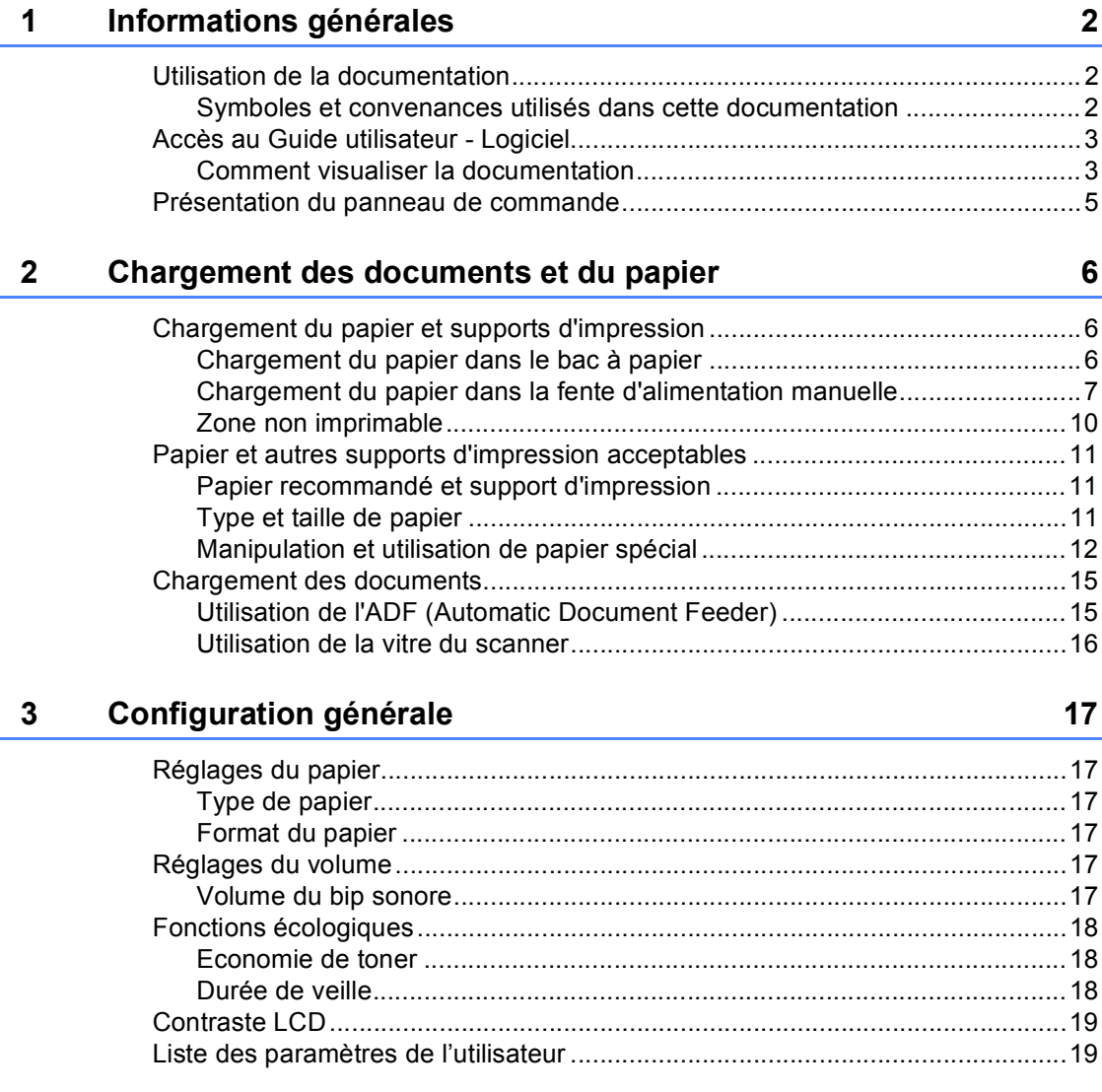

# **[Section II Copie](#page-26-0)**

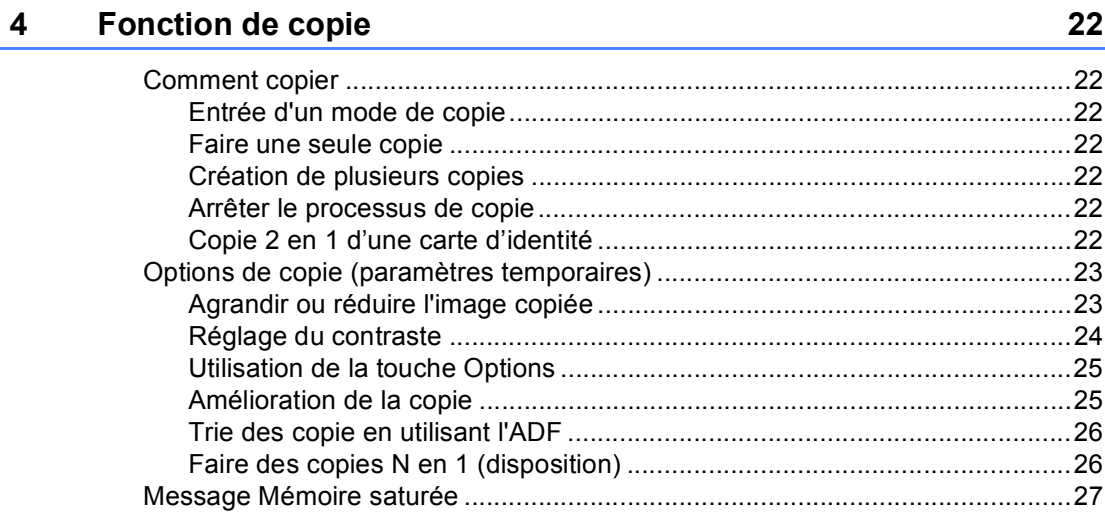

# **[Section III Logiciel](#page-34-0)**

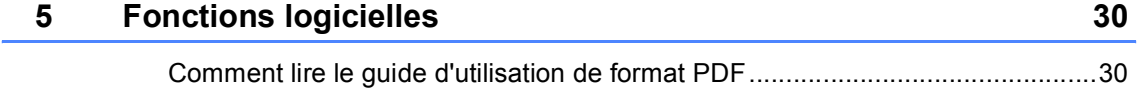

# **[Section IV Annexes](#page-36-0)**

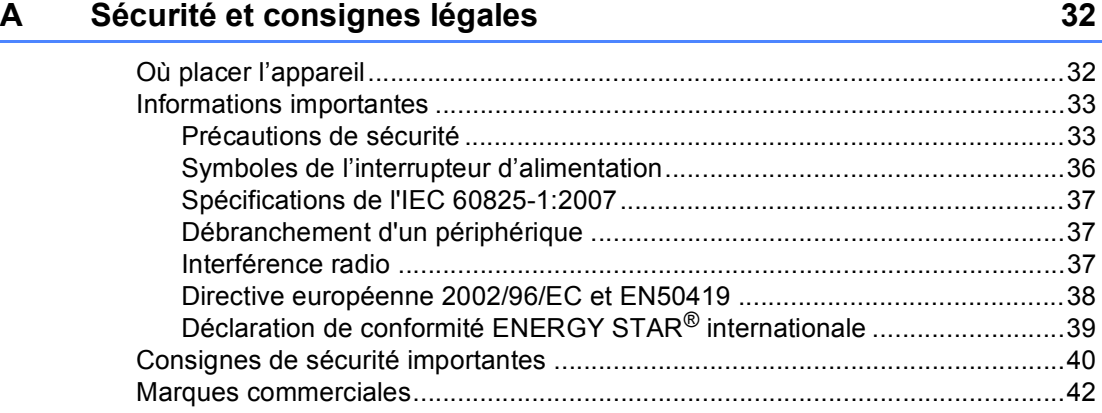

#### $\mathbf{B}$ Dépistage des pannes et maintenance périodique

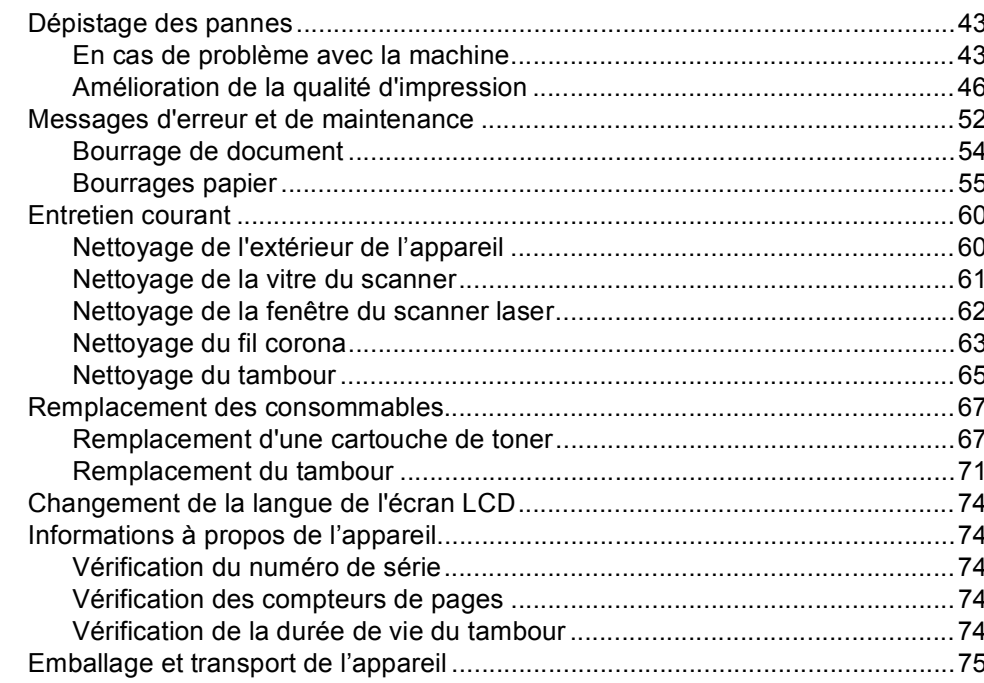

#### $\mathbf{C}$ Menus et caractéristiques

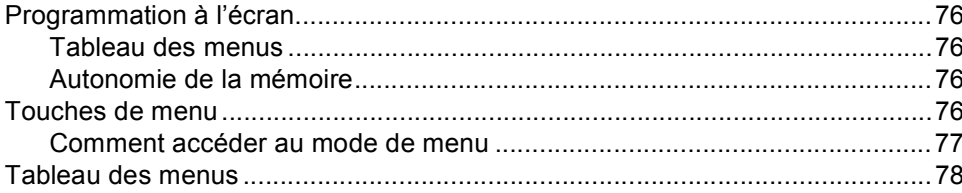

#### D **Spécifications**

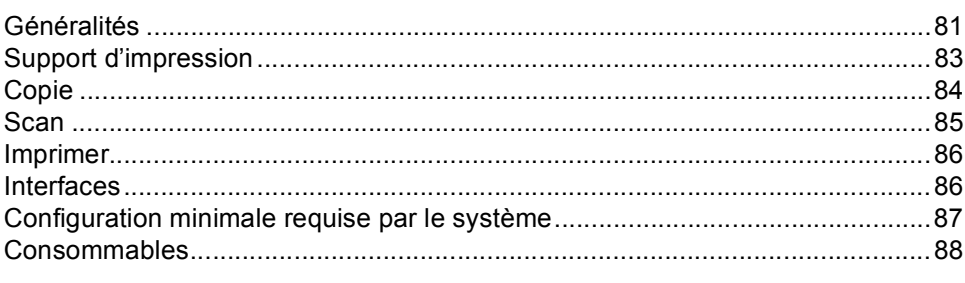

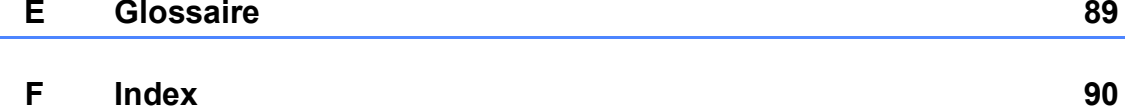

### iii.

43

76

81

# **Section I**

# <span id="page-6-0"></span>**Généralités <sup>I</sup>**

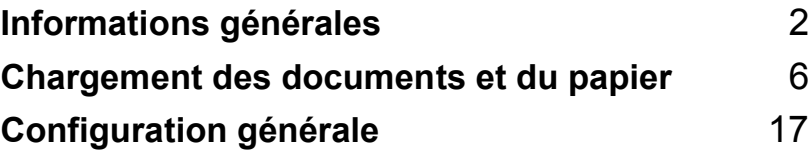

<span id="page-7-0"></span>**Informations générales <sup>1</sup>**

# <span id="page-7-1"></span>**Utilisation de la documentation <sup>1</sup>**

**1**

Nous vous remercions d'avoir acheté cet appareil ! La lecture de la documentation vous permettra de tirer le meilleur de votre appareil.

### <span id="page-7-2"></span>**Symboles et convenances utilisés dans cette documentation <sup>1</sup>**

Les symboles et convenances suivants ont été utilisés tout au long de cette documentation.

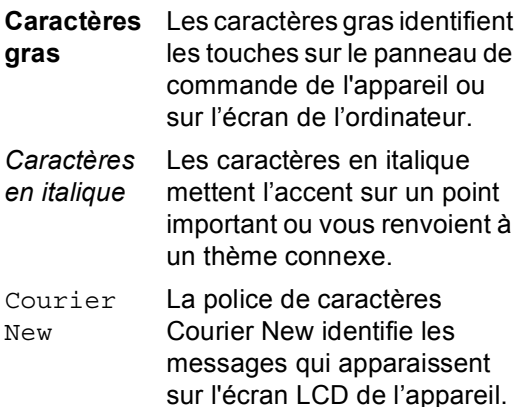

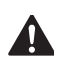

Des avertissements vous indiquez les opérations à ne pas exécuter pour éviter de vous blesser.

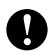

Les notes d'attention indiquent les procédures à suivre ou à éviter pour éliminer tout risque d'endommagement de la machine ou d'autres objets.

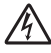

Les icônes de risque électrique vous alertent à un choc électrique possible.

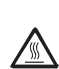

Les icônes de surface chaude vous indiquent de ne pas toucher les parties de l'appareil qui sont chaudes.

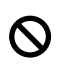

Les icônes de configuration incorrecte vous signalent les périphériques et les opérations incompatibles avec l'appareil.

Les icônes Remarque donnent des astuces utiles.

# <span id="page-8-0"></span>**Accès au Guide utilisateur - Logiciel <sup>1</sup>**

Ce Guide utilisateur ne contient pas toutes les informations sur la machine, telles l'utilisation des fonctions avancées de l'imprimante, scanner. Lorsque vous êtes prêt à lire les informations détaillées sur ces opérations, consultez le **Guide utilisateur - Logiciel**.

### <span id="page-8-1"></span>**Comment visualiser la documentation <sup>1</sup>**

#### <span id="page-8-2"></span>**Comment visualiser la documentation**

Pour visualiser la documentation à partir du menu Démarrer, indiquez sur les séries **SP 1200**, la Documentation **TYPE 1200** à partir du groupe de programmes, puis cliquez sur **Guide de l'utilisateur**.

Si vous n'avez pas installé le logiciel, vous pouvez trouver la documentation en suivant les instructions données ci-dessous :

Allumez votre ordinateur. Insérez le CD-ROM étiqueté Manuels dans votre lecteur de CD-ROM.

2 Si l'écran de sélection des langues apparaît, cliquez sur votre langue.

Le menu principal du CD-ROM apparaît.

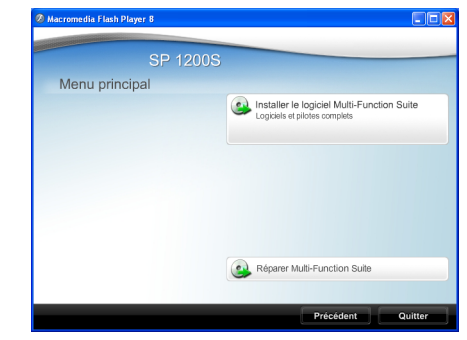

*Si cette fenêtre n'apparaît pas, utilisez l'Explorateur Windows® pour trouver et exécuter le programme Start.exe à partir du répertoire racine du CD-ROM.*

#### **4** Cliquez sur **Documentation**.

**b** Cliquez sur la documentation à lire : (3 manuels) Documents PDF (3 manuels) : **Guide utilisateur** pour les opérations

autonomes, **Guide utilisateur - Logiciel** et **Guide d'installation rapide**.

Nous vous recommandons ce format pour imprimer les manuels.

#### **Comment trouver les instructions de numérisation <sup>1</sup>**

Plusieurs façons de numériser des documents existent. Vous pouvez trouver les instructions comme suit :

#### **Guide Utilisateur - Logiciel : <sup>1</sup>**

- Numérisation d'un document en utilisant le pilote TWAIN au chapitre 2
- Numérisation d'un document à l'aide du pilote WIA dans le chapitre 2
- Utilisation de ControlCenter3 au chapitre 3

#### **Guides -pratiques- de ScanSoft™ PaperPort™ 11SE avec OCR <sup>1</sup>**

 L'ensemble des guides -pratiques- de ScanSoft™ PaperPort™ 11SE avec OCR peut être consulté dans la section d'aide de l'application ScanSoft™ PaperPort™ 11SE.

#### **Comment trouver les instructions de numérisation <sup>1</sup>**

Plusieurs façons de numériser des documents existent. Vous pouvez trouver les instructions comme suit :

#### **Guide Utilisateur - Logiciel : <sup>1</sup>**

- Numérisation au chapitre 9
- Utilisation de ControlCenter2 au chapitre 10

# <span id="page-10-0"></span>**Présentation du panneau de commande <sup>1</sup>**

#### $f/\mathbb{I}$  $\overline{O}$ Ī  $C/D$ E Γ  $\overline{\mathcal{L}}$ 3  $\overline{1}$  $\overline{\mathcal{L}}$ 5 6

#### **1 D**<sub>1</sub> Impression touche

#### **Annuler Tâche**

Annule un travail d'impression programmé et efface le contenu de la mémoire de l'appareil.

Pour annuler plusieurs travaux d'impression, maintenez la touche enfoncée jusqu'à ce que Annul. trv. (tt) s'affiche.

#### **2 Scan touche**

Permet de basculer l'appareil en mode Scan. (Pour plus de détails sur la numérisation, voir *le guide utilisateur - logiciel sur le CD-ROM*.)

#### **3 Copietouches :**

#### **i** Options

Vous pouvez choisir rapidement des paramètres de copie temporaires.

#### **Agrandir/Réduire**

Permet de réduire ou d'agrandir des copies.

#### **Contraste**

Vous pouvez augmenter ou diminuer le contraste des copies.

#### **Nb.copies**

Utilisez cette touche pour créer plusieurs copies.

#### **4 LCD**

Affiche des messages qui vous aident à configurer et à utiliser votre appareil.

#### **5 Touches de menu :**

#### **Effacer/Retour**

Efface les données saisies ou vous permet d'annuler le réglage actuel.

#### **a +** ou **b -**

Appuyez sur ces touches pour faire défiler les menus et les options.

#### **OK**

Vous permet d'enregistrer vos réglages dans l'appareil.

#### **Menu**

Vous permet d'accéder au Menu pour programmer l'appareil suivant vos réglages.

#### **6 Marche**

Permet de créer des copies ou de numériser.

#### **7 Arrêt/Sortie**

Permet d'annuler une opération ou de quitter un menu.

# <span id="page-11-0"></span>**Chargement des documents et du papier <sup>2</sup>**

# <span id="page-11-1"></span>**Chargement du papier et supports d'impression <sup>2</sup>**

**2**

La machine charge le papier depuis le bac de papier standard ou la fente d'alimentation manuelle.

Lorsque vous placez du papier dans le bac à papier, prenez note des points suivants :

- si votre application logicielle prend en charge la sélection du format du papier dans le menu d'impression, vous pouvez sélectionner le format par l'intermédiaire du logiciel. Dans le cas contraire, vous pouvez définir le format du papier dans le pilote d'impression au moyen des boutons du panneau de commande.
- Avant d'utiliser du papier perforé (feuilles d'organiseur, par exemple), vous devez déramer la pile pour éviter les bourrages et les défauts d'alimentation.

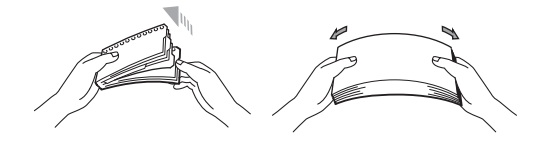

### <span id="page-11-2"></span>**Chargement du papier dans le bac à papier <sup>2</sup>**

**Impression sur du papier ordinaire, du papier recyclé ou des transparents depuis le bac à papier <sup>2</sup>**

Retirez complètement le bac à papier de l'appareil.

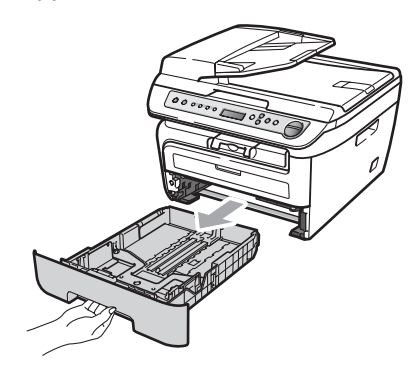

Tout en appuyant sur le levier vert de libération des guides papier, faites glisser les guides papier pour les adapter au format du papier. Veillez à placer les guider papier fermement dans les fentes.

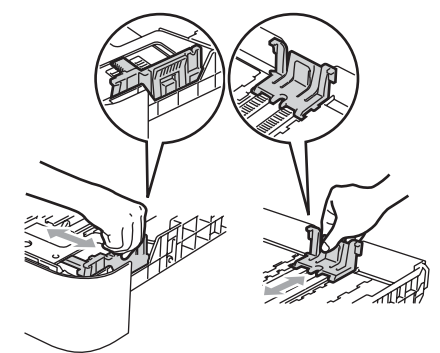

**3** Placez le papier dans le bac et assurezvous que le papier qu'il ne dépasse pas le repère de papier maximum (1). La face à imprimer doit être tournée vers le bas.

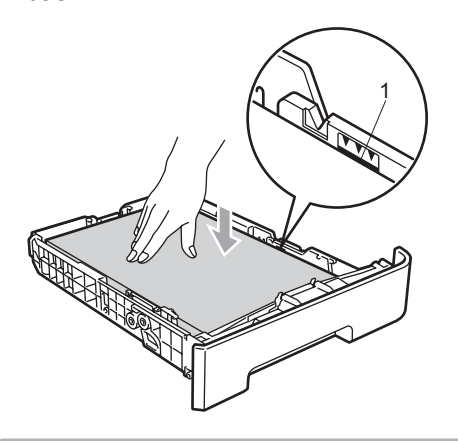

**ATTENTION**

Faites entrer en contact les guides du papier contre les côtés du papier pour éviter de générer des bourrages papier qui risqueraient d'endommager la machine.

- Remettez le bac à papier dans l'appareil. Vérifiez qu'il est bien inséré dans la machine.
- **b** Abaissez le support de soutien (1) pour que le papier ne glisse pas du bac de sortie des documents imprimés face tournée vers le bas.

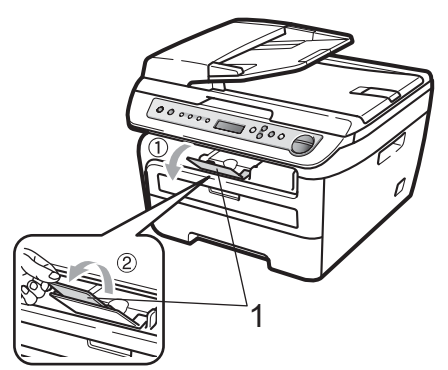

### <span id="page-12-0"></span>**Chargement du papier dans la**  fente d'alimentation manuelle

Vous ne pouvez charger qu'une seule enveloppe et qu'un seul support d'impression spécial à la fois dans cette fente. Utilisez la fente d'alimentation manuelle pour imprimer ou copier des étiquettes, des enveloppes ou du papier épais.

#### **Impression sur du papier ordinaire, du papier relié, du papier recyclé ou des transparents depuis la fente d'alimentation manuelle <sup>2</sup>**

### **Remarque**

L'imprimante active automatiquement le mode d'alimentation manuelle lorsque vous insérez le papier dans la fente d'alimentation manuelle.

 $\blacksquare$  Tirez le volet de soutien (1) pour que le papier ne glisse pas du bac de sortie des documents imprimés face tournée vers le bas ou retirer chaque page dès que son impression est terminée.

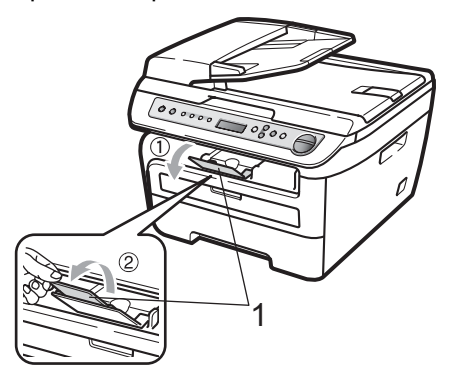

# **2**

Ouvrez le cache de la fente d'alimentation manuelle.

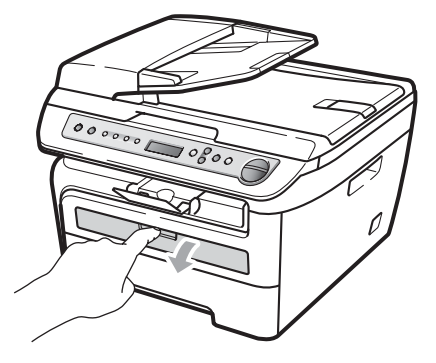

**3** Avec les deux mains, faites glisser les guides papier de la fente d'alimentation manuelle en fonction de la largeur du papier.

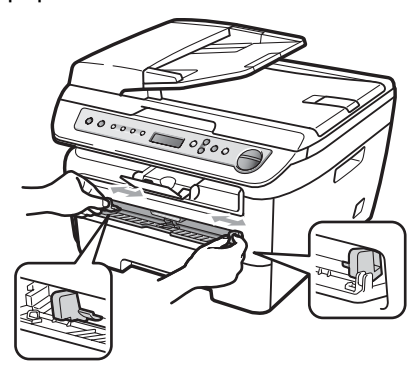

 $\overline{4}$  A l'aide des deux mains, placez une feuille de papier ou un transparent dans la fente d'alimentation manuelle jusqu'à ce que le bord avant touche le rouleau d'entraînement. Lorsque vous sentez que la machine entraîne le papier, lâchez-le.

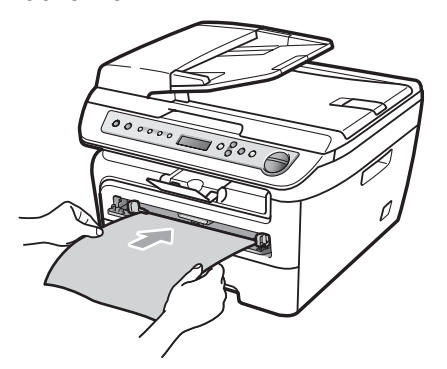

#### **Impression sur du papier épais, du papier relié, des étiquettes et des enveloppes <sup>2</sup>**

Lorsque le bac de sortie arrière est abaissé, la machine utilise un chemin de papier droit entre la fente d'alimentation manuelle et l'arrière de la machine. Utilisez cette alimentation papier et cette méthode de sortie pour imprimer sur du papier épais, des étiquettes ou des enveloppes.

# **Remarque**

- Retirez chaque feuille ou enveloppe immédiatement après son impression pour éviter tout bourrage papier.
- L'imprimante active automatiquement le mode d'alimentation manuelle lorsque vous insérez le papier dans la fente d'alimentation manuelle.
- Ouvrez la cache arrière (bac de sortie arrière).

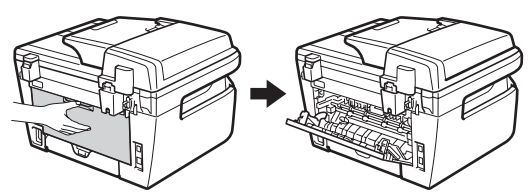

Ouvrez le cache de la fente d'alimentation manuelle.

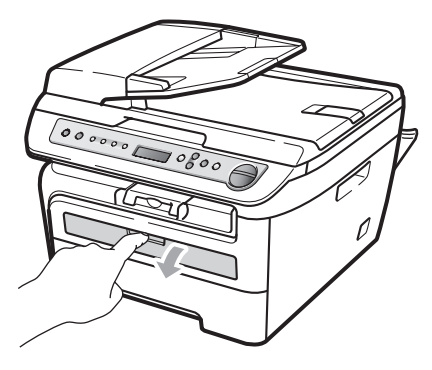

**3** Avec les deux mains, faites glisser les guides papier de la fente d'alimentation manuelle en fonction de la largeur du papier.

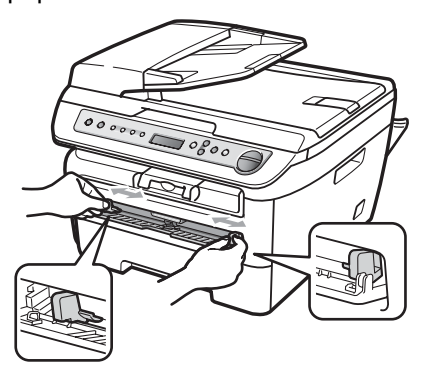

4 Avec les deux mains, placez une feuille de papier ou une enveloppe dans la fente d'alimentation manuelle jusqu'à ce que le bord avant du papier ou de l'enveloppe touche le rouleau d'entraînement du papier. Lorsque vous sentez que la machine tire le papier, lâchez-le.

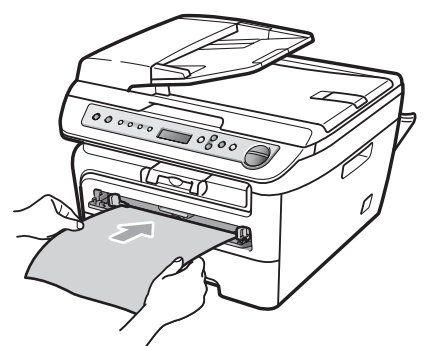

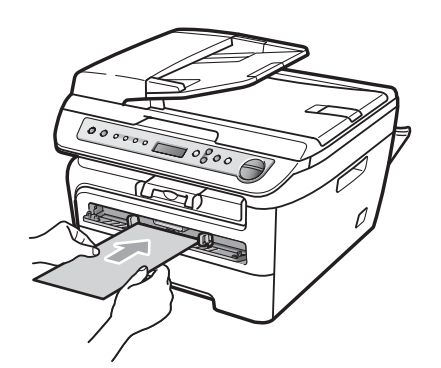

### **Remarque**

- Insérez le papier dans la fente d'alimentation manuelle, face à imprimer tournée vers le haut.
- Vérifiez que le support d'impression (Voir *[Papier et autres supports d'impression](#page-16-3)  acceptables* [à la page 11.](#page-16-3)) est droit et dans la position appropriée dans la fente d'alimentation manuelle. Si tel n'est pas le cas, la papier ou transparent risquent de ne pas être insérés correctement et l'impression risque d'être en biais ou un bourrage peut se produire.
- N'insérez pas plusieurs pages dans la fente d'alimentation manuelle pour ne pas provoquer un bourrage.
- Si vous insérez un support d'impression dans la fente d'alimentation manuelle et que la machine n'est pas prête le support d'impression est éjecté sans être imprimé.
- Pour retirer une petite impression du bac de sortie, relevez la couvercle du scanner avec les deux mains, comme indiqué dans l'illustration.

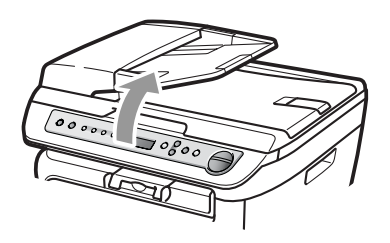

• Vous pouvez toujours utiliser la machine lorsque le couvercle du scanner est relevé. Pour fermer le couvercle du scanner, abaissez-le avec les deux mains.

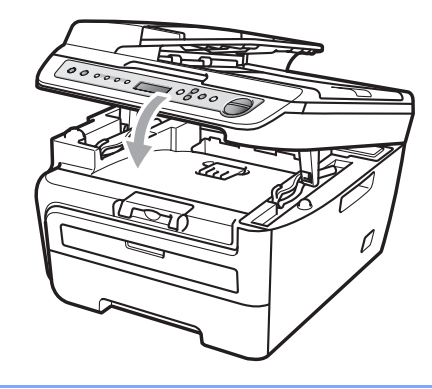

## <span id="page-15-0"></span>**Zone non imprimable <sup>2</sup>**

#### **Zone non imprimable pour les copies <sup>2</sup>**

La zone imprimable de votre appareil commence à 3 mm environ à partir du haut et du bas et de 2 mm à partir des deux côtés du papier.

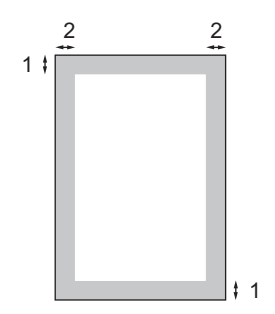

- **1 3 mm**
- **2 2 mm**

### **Remarque**

Cette zone non imprimable, indiquée cidessus, s'applique à une seule copie ou une copie 1 en 1 de format A4. La zone non imprimable change selon le format de papier.

#### **Zone non imprimable lors de l'impression à partir d'un ordinateur <sup>2</sup>**

Lorsque vous utilisez le pilote d'impression, la zone imprimable est plus petite que le format du papier, comme indiqué ci-dessous.

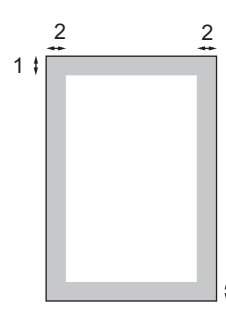

#### Portrait **Paysage**

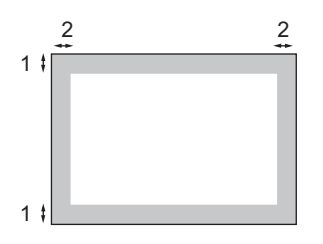

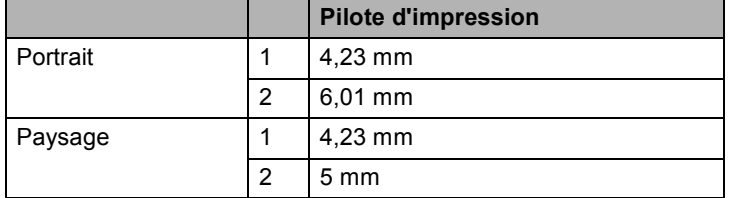

1

### **Remarque**

La zone non imprimable indiquée ci-dessus concerne le format de papier A4. La zone non imprimable change selon le format de papier.

# <span id="page-16-3"></span><span id="page-16-0"></span>**Papier et autres supports d'impression acceptables <sup>2</sup>**

La qualité d'impression peut varier selon le type de papier utilisé.

Vous pouvez utiliser les types de support suivants : papier ordinaire, liasses, papier recyclé, transparents, étiquettes et enveloppes.

Pour obtenir des résultats optimaux, suivez les instructions ci-dessous :

- Utilisez du papier conçu pour la copie sur papier ordinaire.
- Utilisez du papier dont le grammage est compris entre 75 et 90 g/m2.
- Utilisez des étiquettes et des transparents conçus pour une utilisation avec des imprimantes laser.
- NE placez PAS simultanément différents types de papier dans le bac à papier car cela pourrait engendrer des bourrages de papier ou des défauts d'alimentation.
- Pour imprimer correctement, vous devez choisir le même format de papier dans l'application logicielle et dans le bac.
- Evitez de toucher la surface de papier imprimée juste après l'impression.
- Lorsque vous utilisez des transparents, retirez chaque transparent immédiatement pour éviter les taches ou les bourrages.
- Utilisez du papier sens machine au pH neutre doté d'un taux d'humidité de 5 % environ.

### <span id="page-16-1"></span>**Papier recommandé et support d'impression <sup>2</sup>**

Pour obtenir une qualité d'impression optimale, nous vous conseillons d'utiliser le papier suivant.

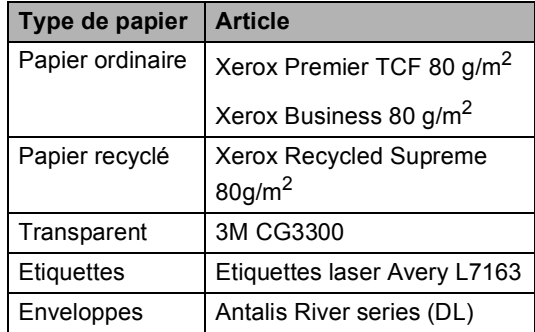

### <span id="page-16-2"></span>**Type et taille de papier**

La machine charge le papier depuis le bac de papier standard installé ou la fente d'alimentation manuelle.

#### **Bac à papier standard <sup>2</sup>**

Le bac à papier standard étant universel, vous pouvez utiliser n'importe quel format de papier (type et format de papier simultanément) répertorié dans le tableau figurant dans *[Capacité des bacs à papier](#page-17-1)* [à la page 12.](#page-17-1) Le bac à papier standard peut contenir jusqu'à 250 feuilles de format lettre/A4,  $(80 \text{ g/m}^2)$ . Il est possible de charger le papier jusqu'au repère de papier maximum sur le guide de largeur du papier coulissant.

#### **Fente d'alimentation manuelle <sup>2</sup>**

Le fente d'alimentation manuelle accepte une feuille de 76,2 sur 220 mm de large et de 116 et 406,4 mm de long. Vous pouvez utiliser la fente avec du papier spécial, des enveloppes et des étiquettes.

#### <span id="page-17-1"></span>**Capacité des bacs à papier <sup>2</sup>**

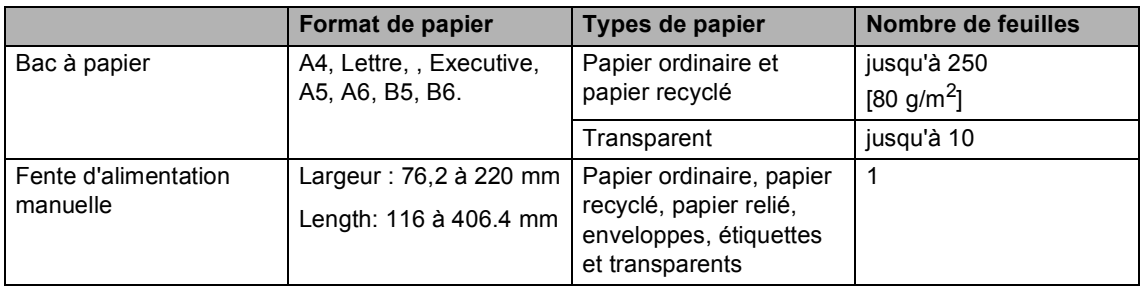

#### **Spécifications de papier recommandées <sup>2</sup>**

Les spécifications de papier suivantes sont adaptées à cet appareil.

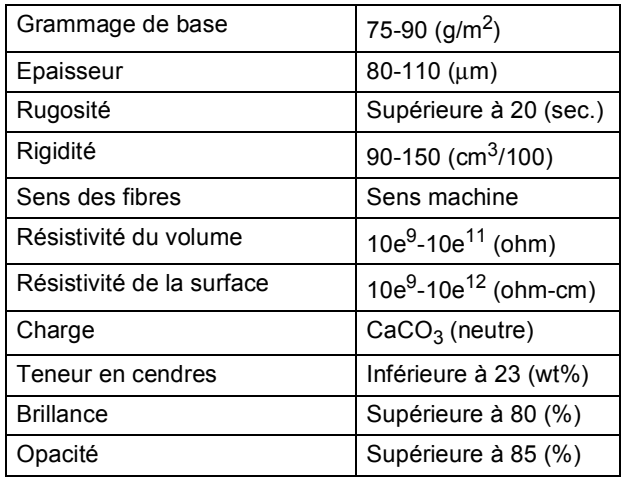

### <span id="page-17-0"></span>**Manipulation et utilisation de papier spécial <sup>2</sup>**

L'appareil est conçu pour prendre en charge la plupart des types de papier de xérographie et de qualité supérieure. Certaines variables de papier peuvent, toutefois, avoir une incidence sur la qualité de l'impression ou la fiabilité en termes de manipulation. Avant d'acheter du papier, procédez toujours à quelques essais avec des échantillons pour vous assurer que les performances vous conviennent. Conservez le papier dans son emballage d'origine en veillant à ce que ce dernier soit bien fermé. Conservez le papier à plat, à l'abri de l'humidité, de la lumière directe du soleil et de la chaleur.

Voici quelques consignes importantes à respecter lors du choix du papier :

- N'utilisez pas du papier pour imprimante à jet d'encre afin de ne pas provoquer des bourrages papier ou d'endommager l'imprimante.
- Le papier préimprimé doit utiliser de l'encre pouvant supporter la température de fusion de l'imprimante (200 degrés centigrades).
- Si vous utilisez du papier relié ayant une surface rugueuse ou du papier froissé, la papier peut dégrader les performances.

#### **Types de papier à ne pas utiliser <sup>2</sup>**

#### **ATTENTION**

Il est possible que certains types de papier n'offrent pas d'excellentes performances, voire qu'ils endommagent l'appareil.

N'utilisez PAS de papier :

- hautement texturé
- extrêmement lisse ou brillante
- recourbé ou voilé

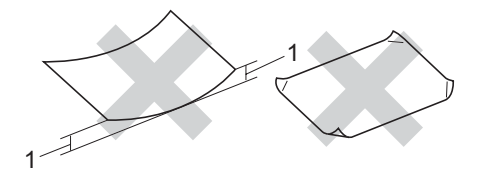

#### **1 2 mm**

- couché ou revêtu d'une finition chimique
- abîmé, froissé ou plié
- dont le grammage est supérieur aux spécifications indiquées dans ce guide
- ayant des onglets ou des agrafes
- avec des en-têtes à base de colorants basse température ou thermogravés
- en plusieurs parties ou autocopiant
- dédié à l'impression jet d'encre

Si vous utilisez l'un quelconque des types de papier énumérés ci-dessus, vous risquez d'endommager votre appareil. Ce dommage n'est pas couvert par notre garantie ni par un quelconque contrat d'entretien.

#### **Enveloppes <sup>2</sup>**

La plupart des enveloppes sont compatibles avec votre appareil. Toutefois, vous pouvez rencontrer des problèmes d'introduction et de qualité d'impression suivant la façon dont les enveloppes ont été introduites dans l'appareil. Une enveloppe adaptée doit posséder des bords droits et des plis parfaits. Par ailleurs, son bord d'attaque ne doit pas être plus épais que l'épaisseur de deux feuilles de papier. L'enveloppe doit reposer à plat. Vous ne devez pas utiliser d'enveloppes à soufflets ou minces. Vous devez acheter des enveloppes de qualité auprès d'un fournisseur qui a connaissance du fait que vous souhaitez utiliser les enveloppes dans un appareil laser.

Entrez une seule enveloppe à la fois dans la fente d'alimentation manuelle. Il est recommandé de faire un test sur une enveloppe pour vérifier si l'impression correspond à votre attente avant d'imprimer ou d'acheter une grande quantité d'enveloppes.

Tenez compte des points suivants :

- Le volet de fermeture des enveloppes doit être dans le sens de la longueur.
- Les volets de fermeture doivent être parfaitement et correctement pliés (une découpe irrégulière ou des enveloppes pliées peuvent provoquer des bourrages de papier).
- Les enveloppes doivent être renforcées par deux couches de papier dans les zones encerclées ci-dessous.

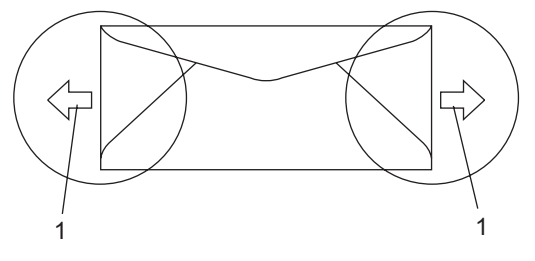

**1 Sens d'alimentation**

- Nous vous recommandons de ne pas imprimer dans une marge de 15 mm à partir du bord des enveloppes.
- Les jonctions des enveloppes fermées par le fabricant doivent être correctement collées.

### **Types d'enveloppes à ne pas utiliser <sup>2</sup>**

### **ATTENTION**

N'utilisez PAS d'enveloppes :

- abîmées, gondolées, froissées ou de forme inhabituelle
- extrêmement brillantes ou texturées
- avec des trombones, des agrafes ou tout autre système d'attache
- avec des fermetures auto-adhésives
- à soufflets
- mal pliées
- estampées (avec écriture en relief)
- précédemment imprimées au moyen d'un appareil laser
- préimprimées à l'intérieur
- que vous ne pouvez pas parfaitement empiler
- fabriquées en papier dont le grammage est supérieur aux spécifications requises pour l'appareil en matière de grammage
- dont les bords ne sont pas droits ou parfaitement uniformes
- comportant des fenêtres, des trous, des découpes ou des perforations
- dont la surface comporte une bande adhésive comme illustré ci-dessous

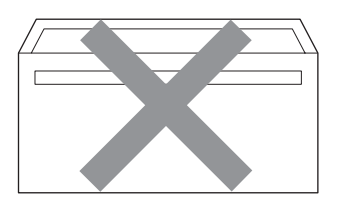

• avec deux volets comme illustré cidessous

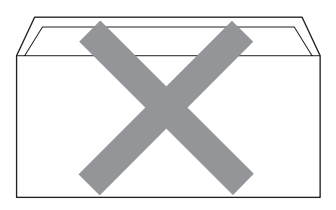

- avec des volets de fermeture pliés à l'achat
- avec des volets de fermeture comme illustré ci-dessous

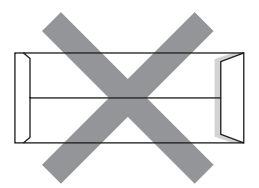

• dont chaque côté est plié comme illustré ci-dessous

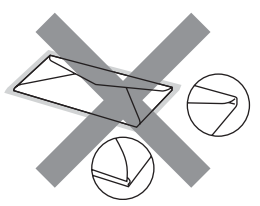

Si vous utilisez l'un quelconque des types d'enveloppes énumérés ci-dessus, vous risquez d'endommager votre appareil. Ce dommage n'est pas couvert par notre garantie ni par un quelconque contrat d'entretien.

Vous pouvez parfois rencontrer des problèmes d'alimentation du papier à cause de l'épaisseur, du format et de la forme du volet des enveloppes utilisées.

#### **Etiquettes <sup>2</sup>**

L'appareil imprime sur la plupart des types d'étiquettes compatibles avec un appareil laser. L'adhésif des étiquettes doit être à base d'acrylique, ce matériau étant plus stable lorsqu'il est soumis aux températures élevées de l'unité de fusion. Les adhésifs ne doivent pas entrer en contact avec les pièces de l'appareil, car l'étiquette pourrait rester collée à la courroie ou aux rouleaux et provoquer des bourrages et des problèmes de qualité d'impression. Aucun adhésif ne doit être exposé entre les étiquettes. Les étiquettes doivent être agencées de manière à couvrir toute la longueur et toute la largeur de la feuille. Si les étiquettes sont espacées entre elles, elles pourraient se décoller engendrant ainsi de sérieux bourrages ou problèmes d'impression.

Toutes les étiquettes utilisées dans cet appareil doivent pouvoir supporter une température de 392 degrés Fahrenheit (200 degrés centigrade) pendant 0,1 secondes.

Le grammage des planches d'étiquettes ne doit pas excéder les spécifications requises mentionnées dans ce guide d'utilisation. Les étiquettes dont le grammage est supérieur aux spécifications peuvent ne pas être alimentées correctement ou endommager votre appareil.

Les étiquettes ne peuvent être insérées qu'à partir de la fente d'alimentation manuelle.

#### **Types d'étiquettes à ne pas utiliser <sup>2</sup>**

N'utilisez pas d'étiquettes abîmées, gondolées, froissées ou de forme inhabituelle.

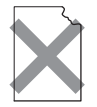

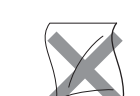

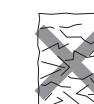

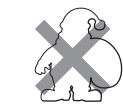

**ATTENTION**

N'INTRODUISEZ PAS la planche d'étiquettes. Le support ainsi exposé pourrait endommager votre appareil.

# <span id="page-20-0"></span>**Chargement des documents <sup>2</sup>**

### <span id="page-20-1"></span>**Utilisation de l'ADF (Automatic Document Feeder)2**

**2**

L'ADF peut contenir jusqu'à 35 pages et les alimenter individuellement. Utilisez du papier standard 80  $g/m^2$  et n'oubliez pas de le déramer avant de le placer dans l'ADF.

#### **Environnement recommandé 2**

Température : 20 à 30° C Humidité : 50 % - 70% Papier : Xerox Premier TCF 80 g/m<sup>2</sup> ou Xerox Business 80 g/m<sup>2</sup>

#### **ATTENTION**

NE laissez AUCUN document épais sur la vitre du scanner. Dans le cas contraire, un bourrage pourrait se produire au niveau de l'ADF.

N'utilisez PAS de papier gondolé, froissé, plié, déchiré, agrafé, maintenu par un trombone, collé ou troué.

N'utilisez PAS de carton, de papier journal ou de tissu.

NE tirez PAS sur le document pendant son alimentation pour ne pas endommager l'appareil pendant l'utilisation de l'ADF.

Pour numériser des documents non standard, voir *[Utilisation de la vitre du](#page-21-1)  scanner* [à la page 16.](#page-21-1)

 Assurez-vous que l'encre des documents est parfaitement sèche.

- Les documents doivent avoir une largeur comprise entre 148 et 215,9 mm, une largeur comprise entre 148 et 355,6 mm et un grammage de 80 g/m<sup>2</sup>.
- Abaissez le support des documents en sortie de l'ADF (1) et le support ADF (2).

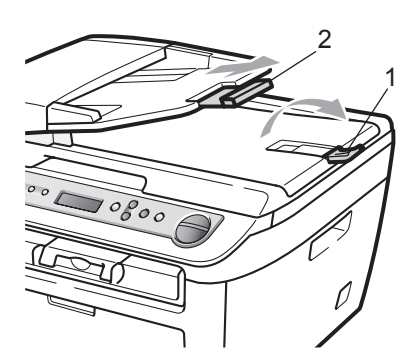

- 2 Déramez les pages correctement.
- Insérez le document dans l'ADF, face imprimée vers le haut et bord supérieur en premier, jusqu'à ce qu'il entre en contact avec le rouleau d'alimentation.
- $\overline{4}$  Réglez les guides-papier (1) en fonction de la largeur de votre document.

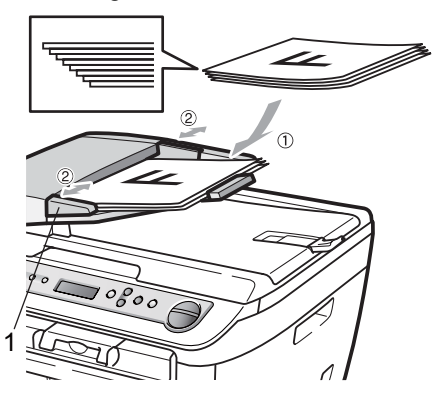

### <span id="page-21-1"></span><span id="page-21-0"></span>**Utilisation de la vitre du scanner**

Vous pouvez utiliser la vitre pour copier ou numériser des pages d'un manuel ou une page individuelle.

 Les documents peuvent avoir une largeur de 215,9 mm de large et 297 mm de long.

### **Remarque**

Pour pouvoir utiliser la vitre du scanner, l'ADF doit être vide.

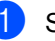

 $\bullet$  Soulevez le capot document.

2 A l'aide des repères de document situés sur la gauche, centrez le document, face imprimée vers le bas sur la vitre du scanner.

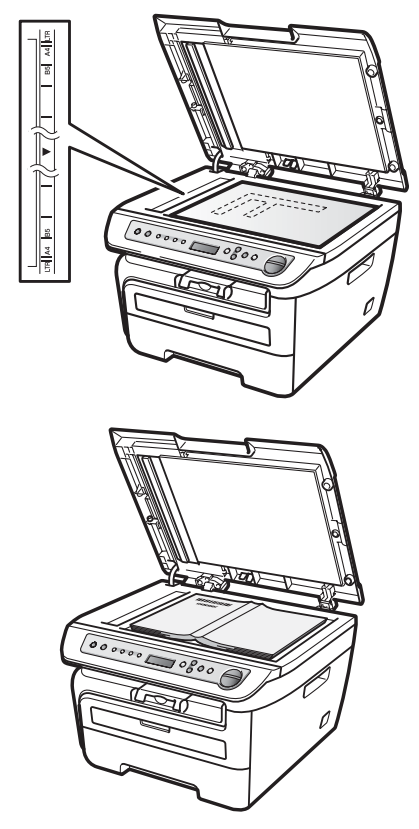

Refermez le capot document.

### **ATTENTION**

S'il s'agit d'un manuel ou si le document est épais, ne claquer pas le couvercle dessus ou n'appuyez pas dessus.

**3**

# <span id="page-22-0"></span>**Configuration générale <sup>3</sup>**

# <span id="page-22-1"></span>**Réglages du papier <sup>3</sup>**

# <span id="page-22-2"></span>**Type de papier <sup>3</sup>**

Configurez l'appareil pour le type de papier utilisé. Ceci garantira une qualité d'impression optimale.

**1** Appuyez sur **Menu**.

- Appuyez sur  $\triangle$  ou sur  $\nabla$  pour choisir 1.Param. général. Appuyez sur **OK**.
- **3** Appuyez sur  $\triangle$  ou sur  $\nabla$  pour choisir 1.Type papier. Appuyez sur **OK**.
- **4** Appuyez sur **A** ou sur **v** pour choisir Fin, Normal, Épais, Lourd, Transparent ou Papier recyclé. Appuyez sur **OK**.

**6** Appuyez sur **Arrêt/Sortie**.

# <span id="page-22-3"></span>**Format du papier <sup>3</sup>**

Vous pouvez utiliser sept formats de papier pour la copie : A4, Lettre, Executive, A5, A6, B5 et B6.

Lorsque vous changez le format de papier dans le bac, vous devez modifier également le format de papier afin que votre appareil adapte le document à la page.

**1** Appuyez sur **Menu**.

- Appuyez sur  $\blacktriangle$  ou sur  $\blacktriangledown$  pour choisir 1.Param. général. Appuyez sur **OK**.
- **3** Appuyez sur  $\triangle$  ou sur  $\nabla$  pour choisir 2.Format papier. Appuyez sur **OK**.

<span id="page-22-6"></span>Appuyez sur  $\blacktriangle$  ou sur  $\nabla$  pour choisir A4, Letter, Executive, A5, A6, B5 ou sur

B6.

Appuyez sur **OK**.

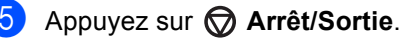

### **Remarque**

Si vous choisissez Transparent comme type de papier, vous pouvez choisir uniquement le format Letter ou A4 à l'étape **4**.

# <span id="page-22-4"></span>**Réglages du volume <sup>3</sup>**

## <span id="page-22-5"></span>**Volume du bip sonore <sup>3</sup>**

Lorsque le bipeur est actif, la machine émet un bip lorsque vous appuyez sur une touche ou commettez une erreur. Vous pouvez sélectionner une plage de niveaux de volume, comprise entre Haut et Non.

- Appuyez sur **Menu**.
- Appuyez sur  $\blacktriangle$  ou sur  $\nabla$  pour choisir 1.Param. général.
	- Appuyez sur **OK**.
- **C** Appuyez sur  $\triangle$  ou sur  $\triangledown$  pour choisir 3.Bip sonore. Appuyez sur **OK**.
- 4 Appuyez sur  $\blacktriangle$  ou  $\nabla$  pour choisir Non, Bas, Moyen ou Haut. Appuyez sur **OK**.
- e Appuyez sur **Arrêt/Sortie**.

**3**

# <span id="page-23-0"></span>**Fonctions écologiques3**

### <span id="page-23-1"></span>**Economie de toner <sup>3</sup>**

Vous pouvez économiser le toner à l'aide de cette fonction. Lorsque vous réglez la fonction d'économie de toner sur Oui, l'impression apparaît plus claire. Le réglage par défaut est Non.

- Appuyez sur **Menu**.
- Appuyez sur  $\blacktriangle$  ou sur  $\nabla$  pour choisir 1.Param. général. Appuyez sur **OK**.
- **3** Appuyez sur  $\triangle$  ou sur  $\nabla$  pour choisir 4.Ecologie. Appuyez sur **OK**.
- 4 Appuyez sur  $\triangle$  ou sur  $\triangledown$  pour choisir 1.Économie toner. Appuyez sur **OK**.
- **b** Appuyez sur **A** ou sur **▼** pour choisir Oui ou Non. Appuyez sur **OK**.
- 

# **6** Appuyez sur **Arrêt/Sortie**.

### **Remarque**

Nous vous déconseillons d'utiliser la fonction d'économie de toner pour imprimer des photos ou des images en échelle de gris.

### <span id="page-23-2"></span>**Durée de veille <sup>3</sup>**

La fonction Durée de veille réduit la consommation d'énergie en désactivant l'unité de fusion lorsque l'appareil est inactif.

Vous pouvez choisir la durée d'inactivation (comprise entre 00 et 99 minutes) de l'appareil avant qu'il ne bascule en mode Veille. Lorsque l'appareil reçoit des données d'un ordinateur ou crée une copie, la temporisation est réinitialisée. Le réglage par défaut est 05 minutes.

Lorsque l'appareil est en mode Veille, l'écran LCD affiche Veille. Toute impression ou copie réalisée à partir du mode Veille commence après un court laps de temps dédié au préchauffage de l'unité de fusion.

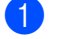

- Appuyez sur **Menu**.
- Appuyez sur  $\blacktriangle$  ou sur  $\nabla$  pour choisir 1.Param. général. Appuyez sur **OK**.
- **3** Appuyez sur  $\triangle$  ou sur  $\nabla$  pour choisir 4.Ecologie. Appuyez sur **OK**.
- **4** Appuyez sur  $\triangle$  ou sur  $\triangledown$  pour choisir 2.Tps Veille. Appuyez sur **OK**.
- <span id="page-23-3"></span>**6** Vous pouvez régler la durée d'inactivation de l'appareil avant le basculement en mode Veille (00 à 99). Appuyez sur **OK**.

**6** Appuyez sur **Arrêt/Sortie**.

#### **Remarque**

Pour *désactiver* le mode Veille, appuyez simultanément sur **Marche** et

**E** Options lors d[e](#page-23-3) l'étape **@**. Appuyez sur ▲ ou sur ▼ pour choisir Non. Appuyez sur **OK**.

**3**

# <span id="page-24-0"></span>**Contraste LCD <sup>3</sup>**

Vous pouvez changer le contraste pour rendre l'écran LCD plus clair ou plus foncé.

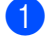

#### **Appuyez sur Menu.**

- **2** Appuyez sur  $\triangle$  ou sur  $\blacktriangledown$  pour choisir 1.Param. général. Appuyez sur **OK**.
- **3** Appuyez sur  $\triangle$  ou sur  $\nabla$  pour choisir 5.Contraste LCD. Appuyez sur **OK**.
- $\overline{4}$  Appuyez sur  $\overline{\phantom{1}}$  pour assombrir l'écran LCD ou sur <sup>v</sup> pour l'éclaircir. Appuyez sur **OK**.
- 

**6** Appuyez sur **Arrêt/Sortie**.

# <span id="page-24-1"></span>**Liste des paramètres de l'utilisateur <sup>3</sup>**

Vous pouvez imprimer la liste des paramètres que vous avez définis.

- **1** Appuyez sur **Menu**.
- **2** Appuyez sur  $\triangle$  ou sur  $\triangledown$  pour choisir 1.Param. général. Appuyez sur **OK**.
- **3** Appuyez sur  $\triangle$  ou sur  $\nabla$  pour choisir 6.Config.Util. Appuyez sur **OK**.
- 4 Appuyez sur  $\Diamond$  Marche.

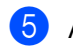

**6** Appuyez sur **Arrêt/Sortie**.

Chapitre 3

# **Section II**

# <span id="page-26-0"></span>**Copie II**

**[Fonction de copie](#page-27-0)** 22

**4**

# <span id="page-27-0"></span>**Fonction de copie**

# <span id="page-27-1"></span>**Comment copier <sup>4</sup>**

# <span id="page-27-2"></span>**Entrée d'un mode de copie <sup>4</sup>**

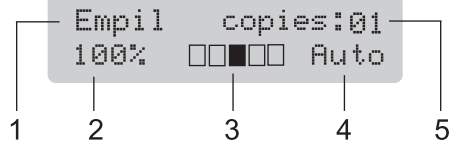

- **1 Pile/tri**
- **2 Rapport de copie et disposition des copies**
- **3 Contraste**
- **4 Qualité**
- **5 Nombre de copies**

# <span id="page-27-3"></span>**Faire une seule copie**

**1** Chargez votre document.

**2** Appuyez sur *(I)* **Marche**.

# <span id="page-27-4"></span>**Création de plusieurs copies <sup>4</sup>**

- Chargez votre document.
- b Exécutez l'une des actions suivantes :
	- Appuyez sur **ii** Nb.copies pour entrer le nombre de copies (jusqu'à 99).
	- Appuyez sur la touche  $\blacktriangle$  ou  $\nabla$ maintenez la touche enfoncée pour augmenter ou réduire le nombre de copies.

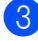

Appuyez sur **(1) Marche**.

#### *A* Remarque

Pour trier vos copies, voir *[Trie des copie](#page-31-2)  [en utilisant l'ADF](#page-31-2)* à la page 26.

## <span id="page-27-5"></span>**Arrêter le processus de copie4**

Pour arrêter la copie, appuyez sur **Arrêt/Sortie**.

### <span id="page-27-7"></span><span id="page-27-6"></span>**Copie 2 en 1 d'une carte d'identité <sup>4</sup>**

Vous pouvez effectuer une copie du recto et du verso de votre carte d'identité sur une seule page en conservant son format original.

Place your identification card face down on the left side of the scanner glass.Placez votre carte d'identité *face imprimée vers le bas* sur le côté gauche de la vitre du scanner.

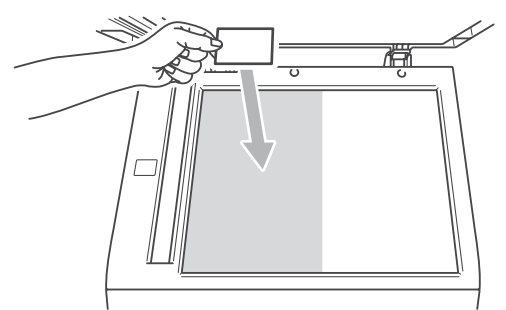

- Même si un document est placé dans le chargeur, l'appareil numérise les données à partir de la vitre du scanner.
- Appuyez sur **E** Options. Écran LCD display Copie 2 en 1 d'une carte d'identité.
- c Appuyez sur **OK**.
	- Appuyez sur  $\Diamond$  **Marche**. Lorsque l'appareil a numérisé la première face de la carte, l'écran ACL affiche l'instruction suivante.

Retourner ID Appuyez Marche **b** Retournez votre carte d'identité et posez-la du côté gauche de la vitre du scanner.

#### **6** Appuyez sur **(1) Marche**.

L'appareil numérise l'autre face de la carte et imprime la page.

#### **Remarque**

Si vous choisissez la copie 2 en 1 d'une carte d'identité, l'appareil règle la qualité sur Photo et le contraste sur +1  $(-\Box\Box\Box\Box +)$ .

# <span id="page-28-0"></span>**Options de copie (paramètres temporaires)4**

Quand vous voulez changer rapidement les réglages de copie temporairement pour la copie suivante, utilisez les touches **Copie**. Vous pouvez utiliser différentes combinaisons.

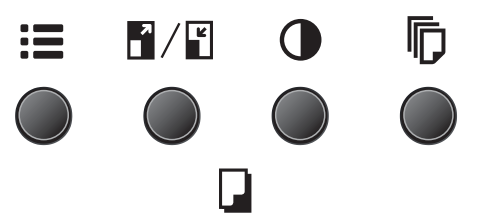

La machine restaure les paramètres par défaut une minute après la copie.

### <span id="page-28-1"></span>**Agrandir ou réduire l'image copiée <sup>4</sup>**

Vous pouvez sélectionner les taux d'agrandissement ou de réduction suivants :

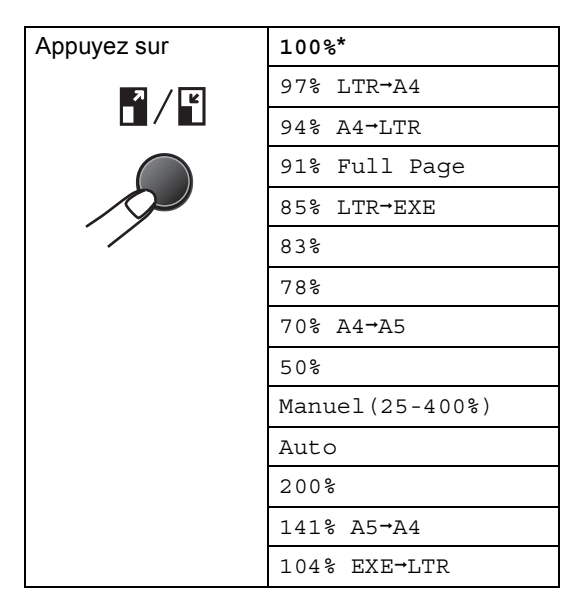

\* Le paramètre défini en usine est indiqué en gras et par un astérisque.

Lorsque le mode Auto est actif, la machine calcule le rapport de réduction le mieux adapté au format du papier dans le bac à papier. (Voir *[Format du papier](#page-22-3)* à la page 17.) Auto est disponible uniquement avec l'ADF.

Manuel(25-400%) permet d'entre un facteur compris entre 25% et 400%.

Pour agrandir ou réduire la copie suivante, suivez les instructions données ci-dessous :

- Chargez votre document.
- 2 Entrez le nombre de copies.

c Appuyez sur **Agrandir/Réduire**.

- Exécutez l'une des actions suivantes :
	- $\blacksquare$  Appuyez sur  $\blacktriangle$  ou  $\nabla$  pour sélectionner le taux d'agrandissement ou de réduction souhaité.

Appuyez sur **OK**.

 $\blacksquare$  Appuyez sur  $\blacktriangle$  ou sur  $\nabla$  pour choisir Manuel(25-400%).

Appuyez sur **OK**.

Appuyez sur  $\blacktriangle$  ou sur  $\nabla$  pour entrer un facteur d'agrandissement ou de réduction comprise entre 25% et 400%.

Appuyez sur **OK**.

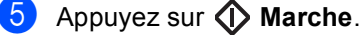

# *A* Remarque

Les options de disposition 2 en 1 (P), 2 en 1 (L), 4 en 1 (P), 4 en 1 (L) *ne sont pas* disponibles avec Agrand./Réduc.

# <span id="page-29-0"></span>**Réglage du contraste <sup>4</sup>**

#### **Contraste <sup>4</sup>**

Ajustez le contraste pour rendre une image plus nette et plus vive.

Pour changer *provisoirement* le réglage du contraste, suivez la procédure ci-dessous :

- 
- **1** Chargez votre document.
	- Entrez le nombre de copies.
- Appuyez sur **C** Contraste.
- Appuyez sur  $\blacktriangle$  ou sur  $\nabla$  pour augmenter ou diminuer le contraste. Appuyez sur **OK**.
- **b** Appuyez sur  $\langle \rangle$  Marche.

Pour changer le réglage *par défaut*, suivez la procédure ci-dessous :

- Appuyez sur **Menu**.
- Appuyez sur  $\triangle$  ou sur  $\nabla$  pour choisir 2.Copie. Appuyez sur **OK**.
- **3** Appuyez sur  $\triangle$  ou sur  $\nabla$  pour choisir 2.Contraste. Appuyez sur **OK**.
- **4** Appuyez sur  $\triangle$  ou sur  $\triangledown$  pour augmenter ou diminuer le contraste. Appuyez sur **OK**.
- e Appuyez sur **Arrêt/Sortie**.

### <span id="page-30-0"></span>**Utilisation de la touche Options <sup>4</sup>**

Utilisez la touche **: Options** pour définir rapidement et provisoirement les réglages de copie suivants pour la réaliser la prochaine copie.

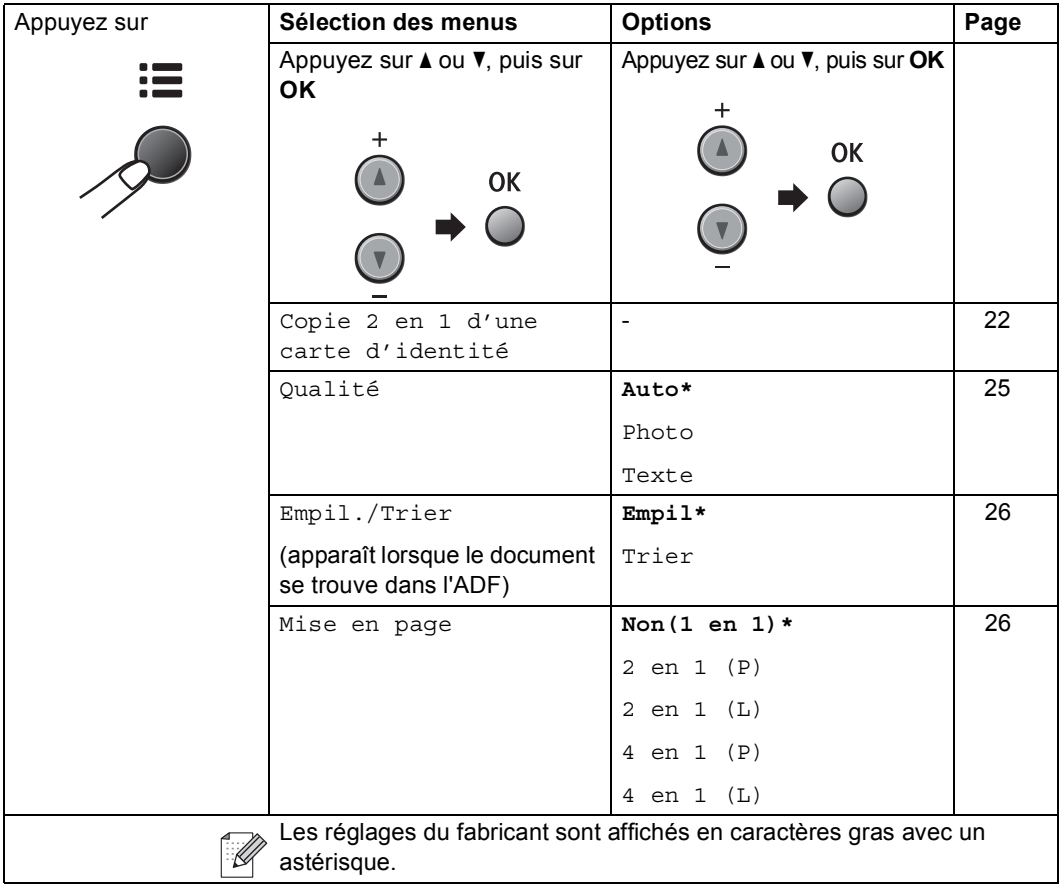

### <span id="page-30-2"></span><span id="page-30-1"></span>**Amélioration de la copie <sup>4</sup>**

Vous pouvez choisir parmi une gamme de réglages de la qualité. Le réglage par défaut est Auto.

Auto

Le mode Auto est recommandé pour les impressions normales. Convient aux documents contenant à la fois du texte et des photos.

 $T$ Texte

Convient aux documents ne contenant que du texte.

**Photo** 

Convient à la copie de photos.

Pour changer *provisoirement* le réglage de qualité, suivez la procédure ci-dessous :

- **1** Chargez votre document.
- - Entrez le nombre de copies.

**3** Appuyez sur **E** Options. Appuyez sur ▲ ou ▼ pour choisir Qualité. Appuyez sur **OK**.

Appuyez sur ▲ ou ▼ pour choisir Auto Photo ou Texte . Appuyez sur **OK**.

**b** Appuyez sur **(I) Marche**.

Pour changer le réglage *par défaut*, suivez la procédure ci-dessous :

#### Appuyez sur **Menu**.

- Appuyez sur  $\blacktriangle$  ou sur  $\nabla$  pour choisir 2.Copie. Appuyez sur **OK**.
- **3** Appuyez sur  $\triangle$  ou sur  $\nabla$  pour choisir 1.Qualité. Appuyez sur **OK**.
- 4 Appuyez sur  $\triangle$  ou sur  $\nabla$  pour choisir la qualité de copie. Appuyez sur **OK**.
- Appuyez sur **Arrêt/Sortie**.

### <span id="page-31-2"></span><span id="page-31-0"></span>**Trie des copie en utilisant l'ADF4**

Vous pouvez trier plusieurs copies. Des pages seront empilées dans l'ordre 1 2 3, 1 2 3, 1 2 3, etc.

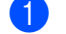

Placez votre document dans l'ADF.

- Entrez le nombre de copies.
- **Appuyez sur <b>E** Options et **A** ou ▼ pour choisir Empil./Trier. Appuyez sur **OK**.
- Appuyez sur  $\triangle$  ou  $\nabla$  pour choisir Trier ou sur **OK**.
- Appuyez sur **(I) Marche**.

### <span id="page-31-3"></span><span id="page-31-1"></span>**Faire des copies N en 1 (disposition) <sup>4</sup>**

Vous pouvez réduire la quantité de papier utilisée pour faire des copies au moyen de la fonction de copie N en 1. Cette fonction vous permet de copier deux ou quatre pages sur une seule page et d'économiser ainsi du papier.

#### **Important <sup>4</sup>**

- Assurez-vous que le format du papier est réglé sur Letter ou A4.
- (P) signifie Portrait et (L) Paysage.
- Vous ne pouvez pas utiliser Agrand./Réduc. avec la fonction N en 1.
- Chargez votre document.
- Entrez le nombre de copies.
- Appuyez sur **E** Options.
- **4** Appuyez sur  $\triangle$  ou sur  $\triangledown$  pour choisir Mise en page. Appuyez sur **OK**.
- **b** Appuyez sur **▲** ou ▼ pour choisir 2 en 1 (P), 2 en 1 (L), 4 en 1 (P), 4 en 1 (L) ou Non(1 en 1). Appuyez sur **OK**.
- **6** Appuyez sur **(1) Marche** pour numériser la page. Si vous avez placé le document dans l'ADF, la machine numérise les pages et commence l'impression. **Si vous utilisez la vitre du scanner, allez à** [g](#page-31-4)**.**
	- Une fois la page numérisée, appuyez sur  $\triangle$  pour numériser la page suivante.

<span id="page-31-4"></span>Page suivante?  $\blacktriangle$  Oui  $\blacktriangledown$  Non

**4**

<span id="page-32-1"></span>**8** Placez la page suivante sur la vitre du scanner.

Appuyez sur **OK**.

Répétez  $\bigcirc$  $\bigcirc$  $\bigcirc$  et  $\bigcirc$  pour c[h](#page-32-1)aque page de la disposition.

<sup>9</sup> Une fois toutes les pages numérisées, appuyez sur **V** à l'étape **۞** pour terminer l'impression.

#### **Si vous copiez depuis l'ADF : <sup>4</sup>**

Insérez votre document face vers le haut dans la direction indiquée ci-dessous :

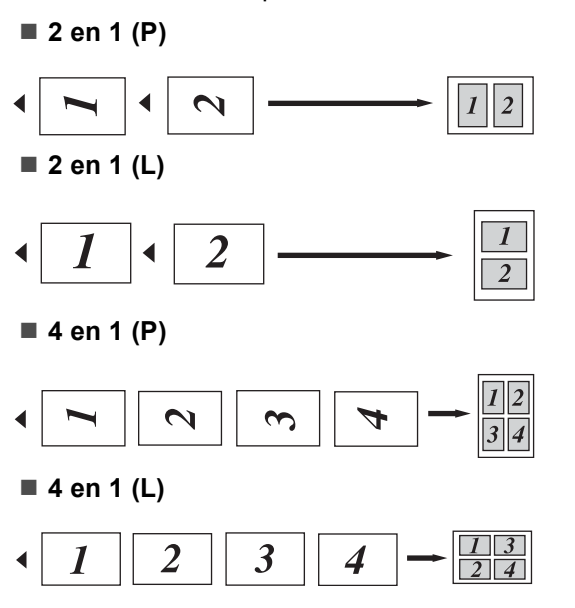

#### **Si vous copiez depuis la vitre du**  scanner :

Insérez votre document face vers le bas dans la direction indiquée ci-dessous :

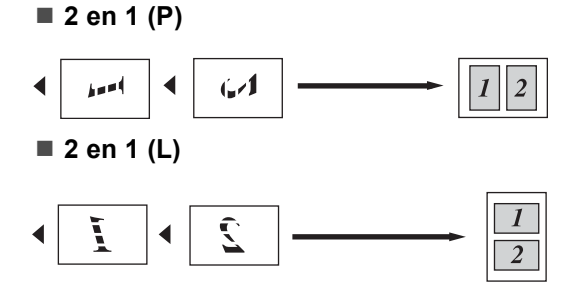

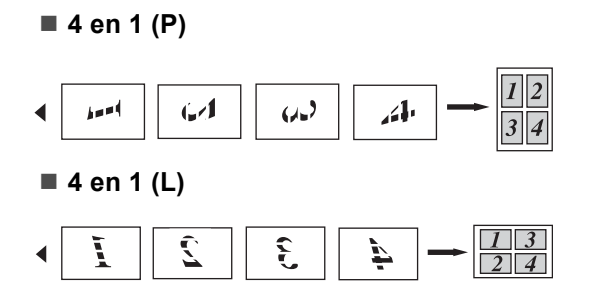

# <span id="page-32-0"></span>**Message Mémoire saturée <sup>4</sup>**

En cas de saturation de la mémoire pendant un travail de copie, le message qui s'affiche sur l'écran LCD vous permettra de passer à l'étape suivante.

Si vous recevez le message Mémoire saturée lors de la numérisation de la page suivante, vous pouvez appuyer

sur  $\Diamond$  **Marche** pour copier les pages numérisées ou sur **Arrêt/Sortie** pour annuler l'opération.

Chapitre 4

# **Section III**

# <span id="page-34-0"></span>Logiciel

**[Fonctions logicielles](#page-35-0)** 30

**5**

# <span id="page-35-0"></span>**Fonctions logicielles <sup>5</sup>**

Le guide de l'utilisateur sur le CD-ROM comprend les **Guide d'installation rapide**, le **Guide de l'utilisateur** et le **Guide utilisateur - Logiciel** pour les fonctions disponibles lors du raccordement à un ordinateur (par exemple, l'impression et la numérisation). Ces guides disposent de liens faciles d'emploi, qui, lorsque vous cliquez dessus, vous permettent d'accéder à une section particulière.

Vous trouverez de plus amples informations sur les fonctionnalités suivantes :

- Impression
- Numérisation
- ControlCenter3

# <span id="page-35-1"></span>**Comment lire le guide d'utilisation de format PDF <sup>5</sup>**

Voici une procédure rapide pour consulter le guide d'utilisation de format PDF.

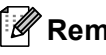

### *A* Remarque

Si vous n'avez pas installé le logiciel, voir *[Chapitre 1](#page-8-2)*.

 $\lambda$  partir du menu Démarrer, indiquez sur les séries **SP 1200**, la Documentation **TYPE 1200** à partir du groupe de programmes, puis cliquez sur **Guides de l'utilisateur**.

**2** Cliquez sur le manuel souhaité dans le menu en haut de la page (**GUIDE D'INSTALLATION RAPIDE**, **GUIDE DE L'UTILISATEUR**, **GUIDE UTILISATEUR - LOGICIEL**).
## **Section IV**

 $\blacktriangleright$ 

# Annexes

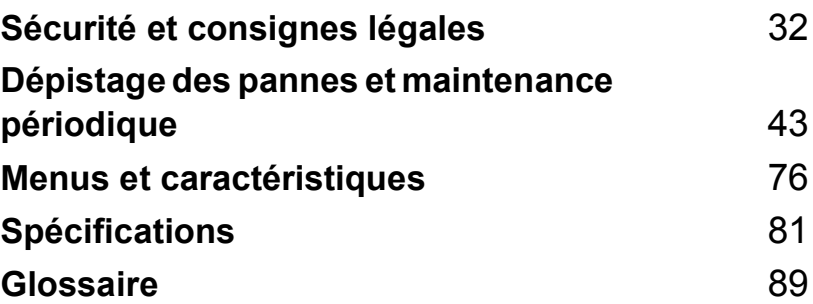

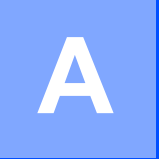

## <span id="page-37-0"></span>**Sécurité et consignes légales**

## <span id="page-37-1"></span>**Où placer l'appareil <sup>A</sup>**

Placez la machine sur une surface plane stable non soumise à des vibrations. Placer la machine près d'une prise électrique standard reliée à la terre. Choisissez un endroit où la température se situe entre 10 et 32,5 °C et l'humidité entre 20 et 80 % (sans condensation).

- Assurez-vous que les câbles reliés à l'appareil ne présentent aucun risque (trébuchement, etc.).
- Evitez de poser l'appareil sur la moquette.
- Eloignez l'appareil de tout dispositif de chauffage, des climatiseurs, de l'eau, des produits chimiques et des réfrigérateurs.
- N'exposez pas l'appareil à la lumière directe du soleil, à une chaleur intense, à l'humidité ou à la poussière.
- Ne branchez pas l'appareil sur des prises de courant contrôlées par des interrupteurs muraux ou des minuteries automatiques, ou sur le même circuit que des équipements lourds ou susceptibles de provoquer une coupure de courant.

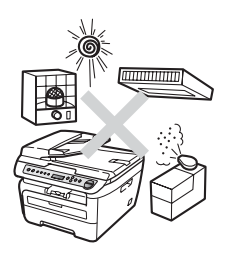

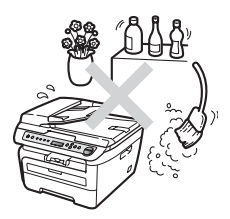

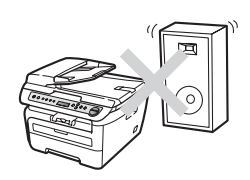

## **Informations importantes**

## **Précautions de sécurité**

Lisez ces instructions avant de tenter toute opération de maintenance et conservez-les pour pouvoir vous y reporter ultérieurement. Lorsque vous utilisez l'équipement, suivez les consignes élémentaires de sécurité afin de réduire les risques d'incendie, d'électrocution ou de blessures.

- N'UTILISEZ pas ce produit à proximité de l'eau ou dans un environnement humide.
- Evitez d'utiliser ce produit pendant un orage à cause du risque d'électrocution induit par la foudre.
- IL EST DECONSEILLE d'utiliser une rallonge.
- Si des câbles sont endommagés, débranchez l'appareil et contactez votre revendeur.
- NE PLACEZ RIEN sur l'appareil et ne bloquez pas les orifices d'aération.
- Ce produit ne doit être raccordé qu'à une source d'alimentation CA reliée à la terre dont la plage de puissance nominale est conforme aux indications correspondantes figurant sur l'étiquette. NE LE RACCORDEZ PAS à une source d'alimentation CC. En cas de doute, contactez un électricien agréé.

## **AVERTISSEMENT**

Avant de nettoyer l'intérieur de la machine, débranchez le cordon d'alimentation électrique du secteur.

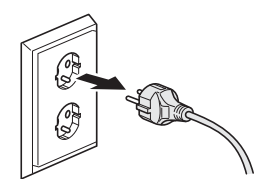

**<France et Belgique>**

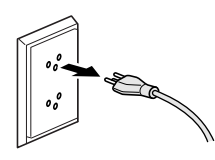

**<Suisse>**

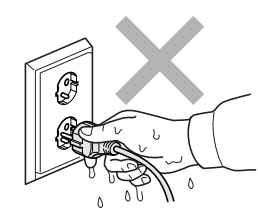

### **<France et Belgique>**

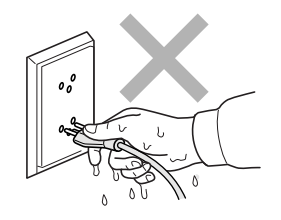

**<Suisse>**

NE manipulez PAS la prise les mains mouillées. Vous risqueriez de vous électrocuter.

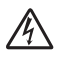

Vérifiez toujours que la prise est complètement insérée.

Après utilisation, certaines pièces internes de l'appareil sont extrêmement chaudes. Lorsque vous ouvrez le capot avant ou arrière de l'appareil, NE touchez PAS les parties ombrées sur les illustrations.

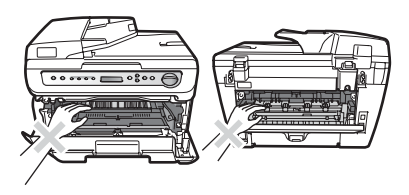

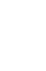

Pour éviter toute blessure corporelle, prenez soin de ne pas placer les mains sur le bord de l'appareil sous le capot document comme illustré.

Pour éviter toute blessure, NE PLACEZ PAS les doigts dans les zones indiquées.

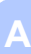

Si du toner s'est répandu, NE le nettoyez PAS avec un aspirateur. La poussière du toner pourrait prendre feu dans l'aspirateur et provoquer un incendie. Nettoyez soigneusement la poussière du toner avec un chiffon sec non pelucheux et débarrassez-vous en conformément aux réglementations locales.

Lorsque vous déplacez l'appareil, utilisez les poignées fournies. Assurez-vous au préalable que tous les câbles ont été débranchés.

N'UTILISEZ PAS des substances inflammables, des solvants/liquides organiques ou en vaporisateur contenant de l'alcool/ammoniaque pour nettoyer l'intérieur ou l'extérieur de l'appareil. Il pourrait en résulter un incendie ou une électrocution. Voir *[Entretien courant](#page-65-0)* à la page 60 pour plus d'informations sur le nettoyage de l'appareil.

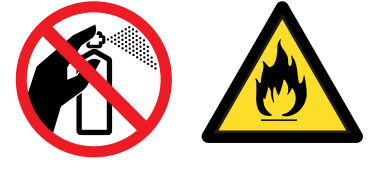

Des sacs en plastique sont utilisés pour emballer la machine. Pour éviter tout risque d'étouffement, ne laissez pas ces sacs à la portées des bébés et des enfants.

## **Remarque**

L'unité de fusion porte une étiquette d'avertissement. Vous NE devez NI enlever NI endommager l'étiquette.

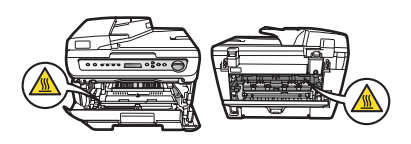

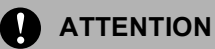

Assurez-vous de débrancher le cordon d'alimentation de la prise murale et de nettoyer les broches et la zone les entourant au moins une fois par an. Laisser la poussière s'accumuler sur la prise risquerait de provoquer un incendie.

## **Symboles de l'interrupteur d'alimentation**

Conformément à la norme IEC 60417, ce terminal utilise les symboles de l'interrupteur d'alimentation suivants:

- signifie MARCHE.
- C signifie ARRET.

## *A* Remarque

Lorsque vous déplacez la machine, saisissez les poignées latérales sous le scanner. NE TRANSPORTEZ PAS la machine en le saisissant par le bas.

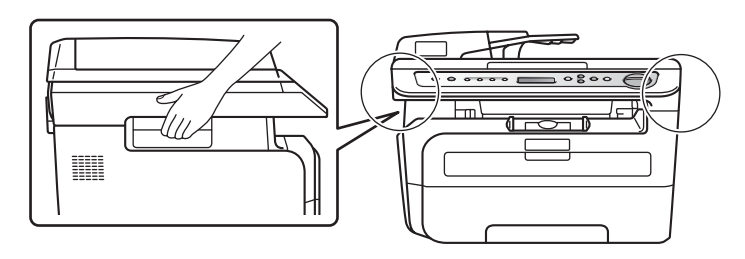

## **Spécifications de l'IEC 60825-1:2007 <sup>A</sup>**

Cet appareil est un produit laser de classe 1 comme il est défini dans les spécifications de l'IEC 60825-1:2007. L'étiquette illustrée ci-dessous est apposée sur l'appareil dans les pays qui l'exigent.

Cet appareil est équipé d'une diode laser de classe 3B qui émet un rayonnement laser invisible dans le scanner. Le scanner ne doit jamais être ouvert, et ce quelles que soient les circonstances.

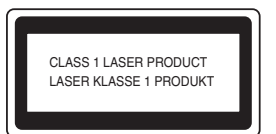

## **Diode laser**

Longueur d'onde : 780 - 800 nm

Sortie : 10 mW max.

Classe laser : classe 3B

### **AVERTISSEMENT**

L'utilisation de commandes, de réglages ou de procédures autres que ceux spécifiés dans ce manuel risque d'entraîner une exposition dangereuse aux rayons.

## **Débranchement d'un périphérique**

Ce produit doit être installé près d'une prise électrique aisément accessible. En cas d'urgence, vous devez débrancher le cordon d'alimentation de la prise électrique pour couper complètement le courant.

## **Interférence radio**

Ce produit est conforme aux dispositions de la directive EN55022 (Publication CISPR 22)/Classe B. Lors du branchement de l'appareil sur un ordinateur, veillez à utiliser les câbles d'interface suivants.

Un câble USB qui ne doit pas faire plus de 2 mètres de long.

## **Directive européenne 2002/96/EC et EN50419 <sup>A</sup>**

### **Utilisateurs de l'Union européenne, de la Suisse et de la Norvège <sup>A</sup>**

Nos produits contiennent des composants de haute qualité et sont conçus pour faciliter le recyclage.

Nos produits et nos emballages comportent le symbole suivant.

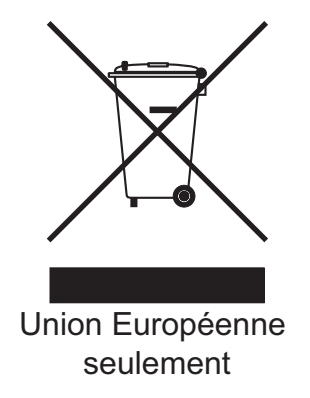

Ce symbole indique que ce produit ne doit pas être traité comme un déchet ménager.

La mise au rebut doit être effectuée séparément en utilisant les systèmes de collecte appropriés. En suivant ces instructions, vous vous assurez que ce produit est correctement traité et vous aidez à réduire les effets négatifs sur l'environnement et la santé humaine pouvant résulter d'une mise au rebut incorrecte. Le recyclage des produits aide à préserver les ressources naturelles et à protéger l'environnement.

Pour de plus amples informations concernant la mise au rebut et le recyclage de cet appareil, veuillez contacter le magasin dans lequel vous l'avez acheté, votre revendeur local ou votre technicien.

### **Pour tous les autres utilisateurs**

Si vous souhaitez mettre au rebut cet appareil, veuillez contacter les autorités locales, le magasin dans lequel vous avez acheté cet appareil, votre revendeur local ou votre technicien.

## **Déclaration de conformité ENERGY STAR® internationale <sup>A</sup>**

Le programme international ENERGY STAR® a pour vocation de promouvoir le développement et la vulgarisation des matériels de bureau à faible consommation électrique.

En tant que partenaire ENERGY STAR®, Ricoh Campony, Ltd. déclare que ce modèle répond aux directives ENERGY STAR® d'économie d'énergie.

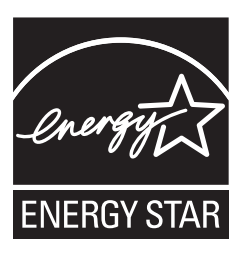

## <span id="page-45-0"></span>**Consignes de sécurité importantes**

- 1 Lisez toutes ces instructions.
- 2 Conservez-les pour pouvoir vous y reporter ultérieurement.
- 3 Respectez toutes les consignes et tous les avertissements figurant sur le produit.
- 4 Débranchez ce produit de la prise murale avant de nettoyer l'intérieur de l'appareil. N'utilisez pas de produits nettoyants liquides ou en aérosol. Utilisez un chiffon humide pour le nettoyer.
- 5 NE PLACEZ PAS le produit sur un chariot, un socle ou une table instables. Le produit risquerait de tomber ce qui pourrait l'endommager.
- 6 Des fentes et des ouvertures situées à l'arrière ou au fond du boîtier permettent l'aération de l'appareil. Pour assurer le bon fonctionnement du produit et pour le protéger contre toute surchauffe, veillez ne jamais obstruer ou couvrir ces ouvertures. Ces ouvertures ne doivent jamais être obstruées par le positionnement de l'appareil sur un lit, un canapé, un tapis ou toute autre surface similaire. Ne placez jamais ce produit sur ou à proximité d'un radiateur ou d'un appareil de chauffage. Ce produit ne doit jamais être placé dans une installation intégrée dont l'aération n'est pas adéquate.
- 7 Ce produit ne doit être raccordé qu'à une source d'alimentation CA dont la puissance nominale correspond aux indications figurant sur l'étiquette. NE LE RACCORDEZ PAS à une source d'alimentation CC. En cas de doute, contactez un électricien agréé.
- 8 Ce produit est équipé d'une fiche de terre dotée de 3 fils. Il est recommandé de n'utiliser qu'une prise d'alimentation reliée à la terre. Il s'agit d'une fonction de sécurité. Si vous ne pouvez pas insérer la fiche dans la prise de courant, appelez votre électricien pour qu'il remplace votre prise obsolète. Vous DEVEZ systématiquement relier l'appareil à la terre.
- 9 Utilisez uniquement le cordon d'alimentation fourni avec cet appareil.
- 10 EVITEZ de placer des objets sur le cordon d'alimentation. N'INSTALLEZ PAS ce produit dans un endroit où des personnes pourraient marcher sur le cordon.
- 11 Ce produit doit être utilisé dans une zone bien aérée.
- 12 Le cordon électrique, y compris les rallonges, ne doivent pas dépasser 5 mètres.

N'UTILISEZ PAS le même circuit électrique avec d'autres appareils, tels qu'un système de conditionnement de l'air, un copieur, un déchiqueteur ou autre. Si vous devez utiliser l'imprimante avec ces appareils, il est recommandé d'utiliser un filtre bruit haute férquence.

Utilisez un régulateur de tension si la source électrique n'est pas stable.

- 13 NE PLACEZ PAS d'objet devant l'appareil pour ne pas bloquer la réception des fax. NE POSEZ RIEN sur le chemin des pages imprimées.
- 14 Attendez que les pages soient entièrement sorties avant de les retirer de l'appareil.
- 15 Débranchez ce produit de la prise de courant et référez-vous à tout l'entretien au personnel de service autorisé dans les conditions suivantes :
	- Lorsque le cordon d'alimentation est endommagé ou effiloché.
	- Si du liquide s'est répandu dans le produit.
	- Si le produit a été exposé à la pluie ou à l'eau.
- Si le produit ne fonctionne pas normalement lorsque les instructions d'utilisation sont respectées. Ne procédez qu'aux réglages présentés dans les instructions d'utilisation. Un mauvais réglage des autres commandes risque d'endommager l'appareil et imposera fréquemment un travail fastidieux au technicien agréé pour que le produit puisse à nouveau fonctionner normalement.
- Si le produit est tombé ou son boîtier endommagé.
- Si l'appareil présente des performances nettement différentes, indiquant la nécessité d'une maintenance.
- 16 Pour protéger votre produit contre les surtensions, nous recommandons l'utilisation d'un dispositif de protection contre les surtensions.
- 17 Pour réduire le risque d'incendie, d'électrocution ou de blessures corporelles, prenez note des points suivants :
	- N'UTILISEZ PAS ce produit à proximité d'appareils utilisant de l'eau, près d'une piscine ou dans une cave humide.
	- N'UTILISEZ PAS la machine en cas d'orage électrique (afin d'éviter tout risque d'électrocution).

## **Marques commerciales**

Windows Vista est une marque déposée ou une marque commerciale de Microsoft Corporation aux Etats-Unis et/ou dans d'autres pays.

Microsoft, Windows, Windows Server et Internet Explorer sont des marques commerciales de Microsoft Corporation aux Etats-Unis et/ou dans d'autres pays.

Intel, Intel Core et Pentium sont des marques commerciales de Intel Corporation aux Etats-Unis et dans d'autres pays.

AMD est une marque commerciale de Advanced Micro Devices, Inc.

Adobe, Flash, Illustrator, PageMaker, Photoshop, PostScript et PostScript3 sont des marques déposées ou commerciales d'Adobe Systems Incorporated aux Etats-Unis et dans d'autres pays.

Nuance, le logo de Nuance, PaperPort et ScanSoft sont des marques commerciales ou déposées de Nuance Communications, Inc. ou de ses filiales aux Etats-Unis et/ou dans d'autres pays.

Chaque société dont le titre logiciel est mentionné dans ce manuel dispose d'un accord de licence logiciel spécifique pour ses programmes privés.

**Tous les noms de marques et produits mentionnés dans ce manuel sont des marques déposées de leurs sociétés respectives.**

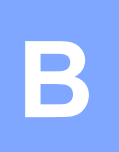

## <span id="page-48-0"></span>**Dépistage des pannes et maintenance périodique**

## **Dépistage des pannes**

Si vous pensez que votre appareil présente un problème, consultez le tableau ci-dessous et suivez les conseils de dépistages des pannes.

Vous pouvez résoudre la plupart des problèmes vous-même.

## **En cas de problème avec la machine <sup>B</sup>**

Consultez le tableau ci-dessous pour obtenir des conseils en matière de dépistage des pannes.

### **Problèmes de qualité des copies**

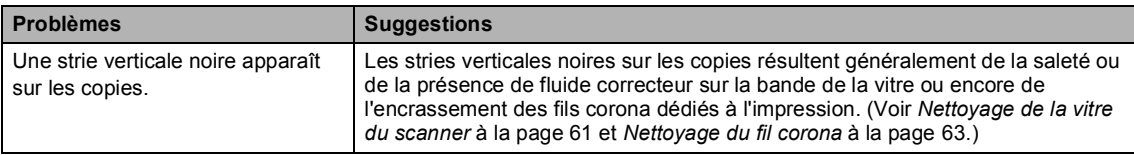

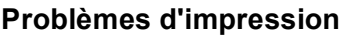

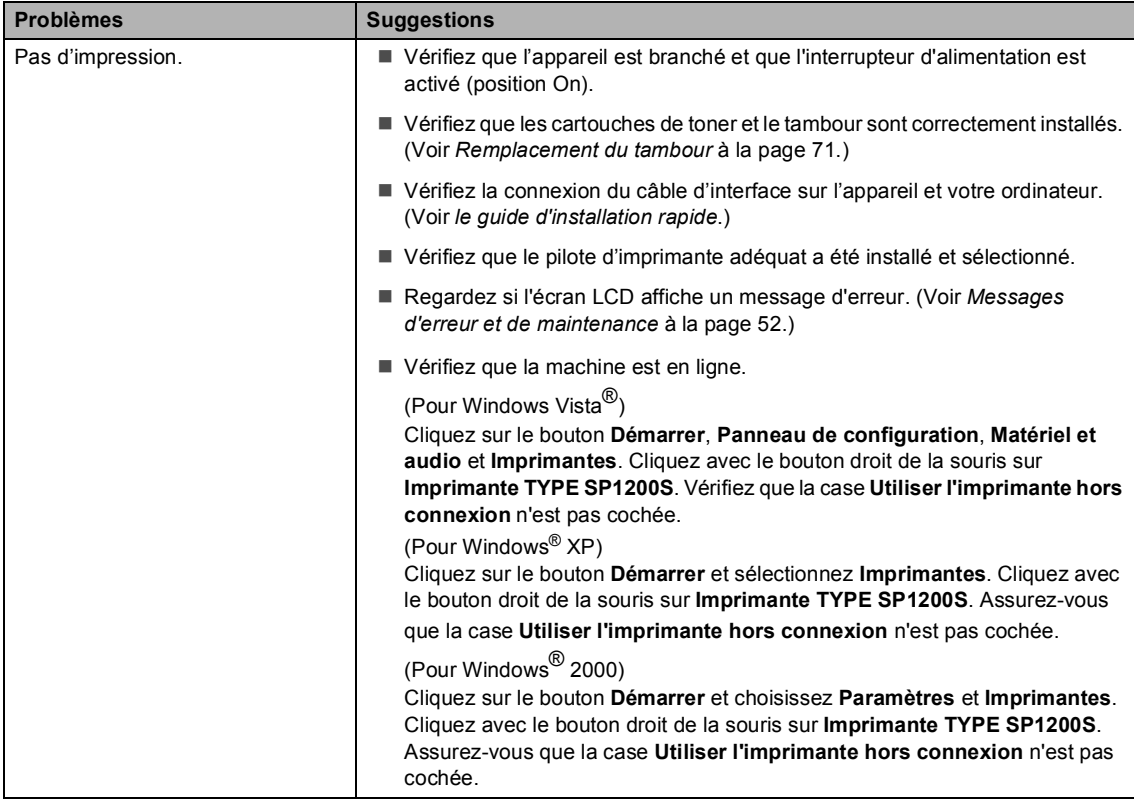

## **Problèmes d'impression (Suite)**

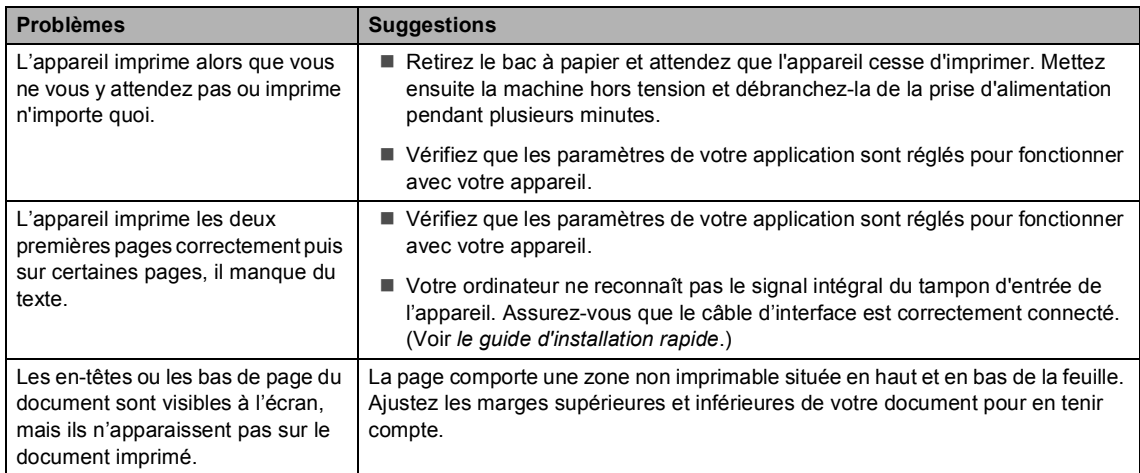

## **Problèmes liés à la numérisation**

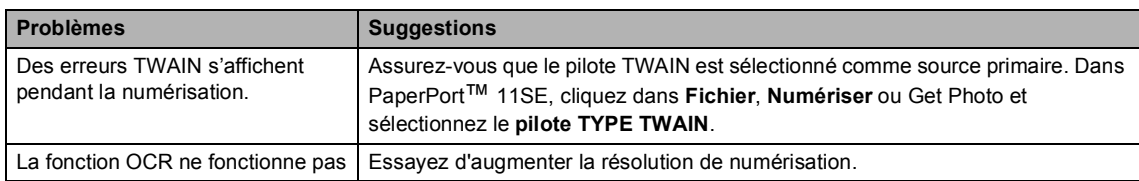

## **Problèmes liés au logiciel**

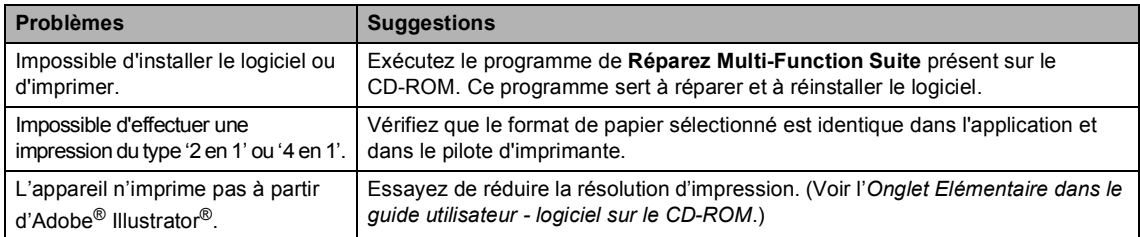

## **Problèmes de manipulation du papier**

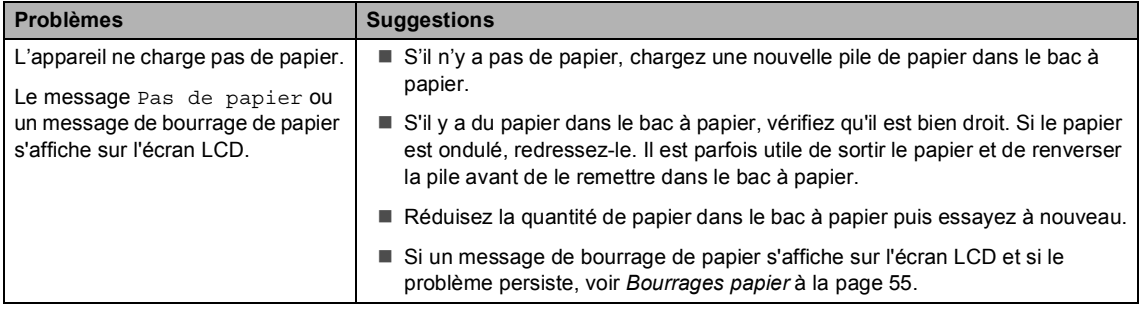

## **Problèmes de manipulation du papier (Suite)**

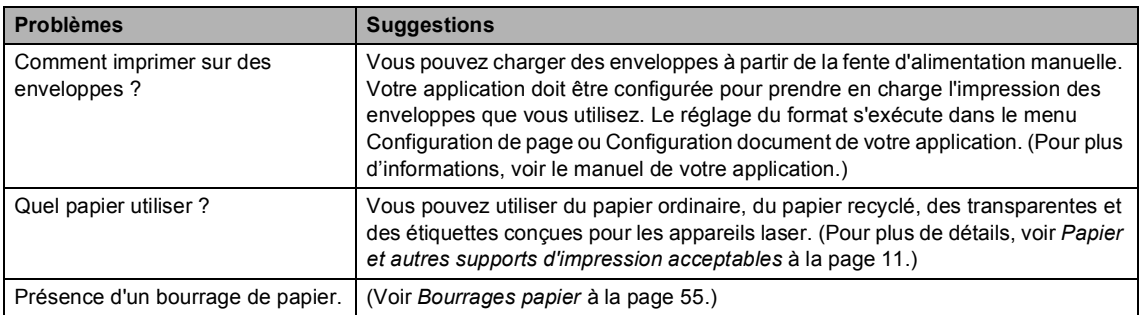

## **Problèmes de qualité d'impression**

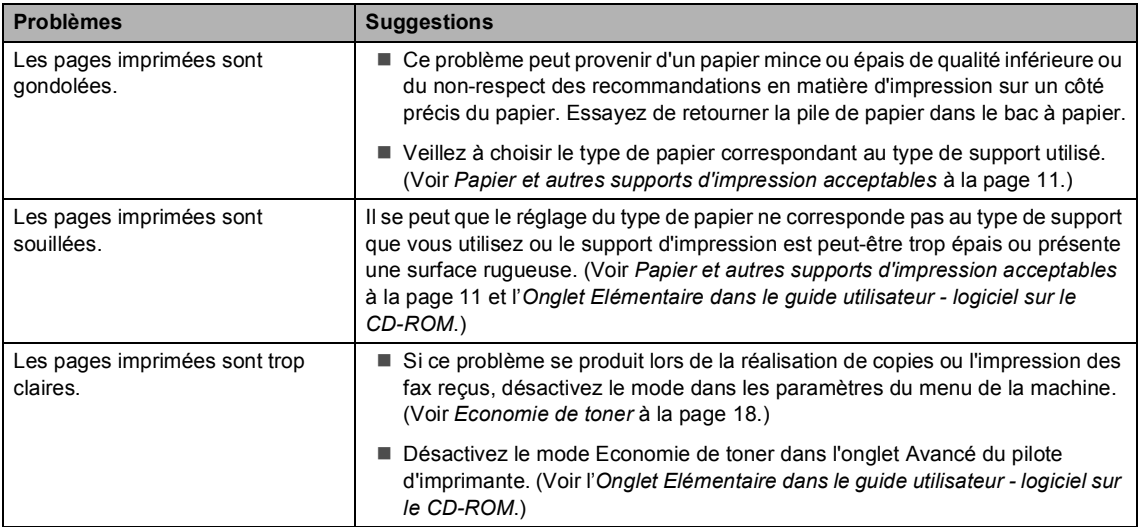

## **Amélioration de la qualité d'impression <sup>B</sup>**

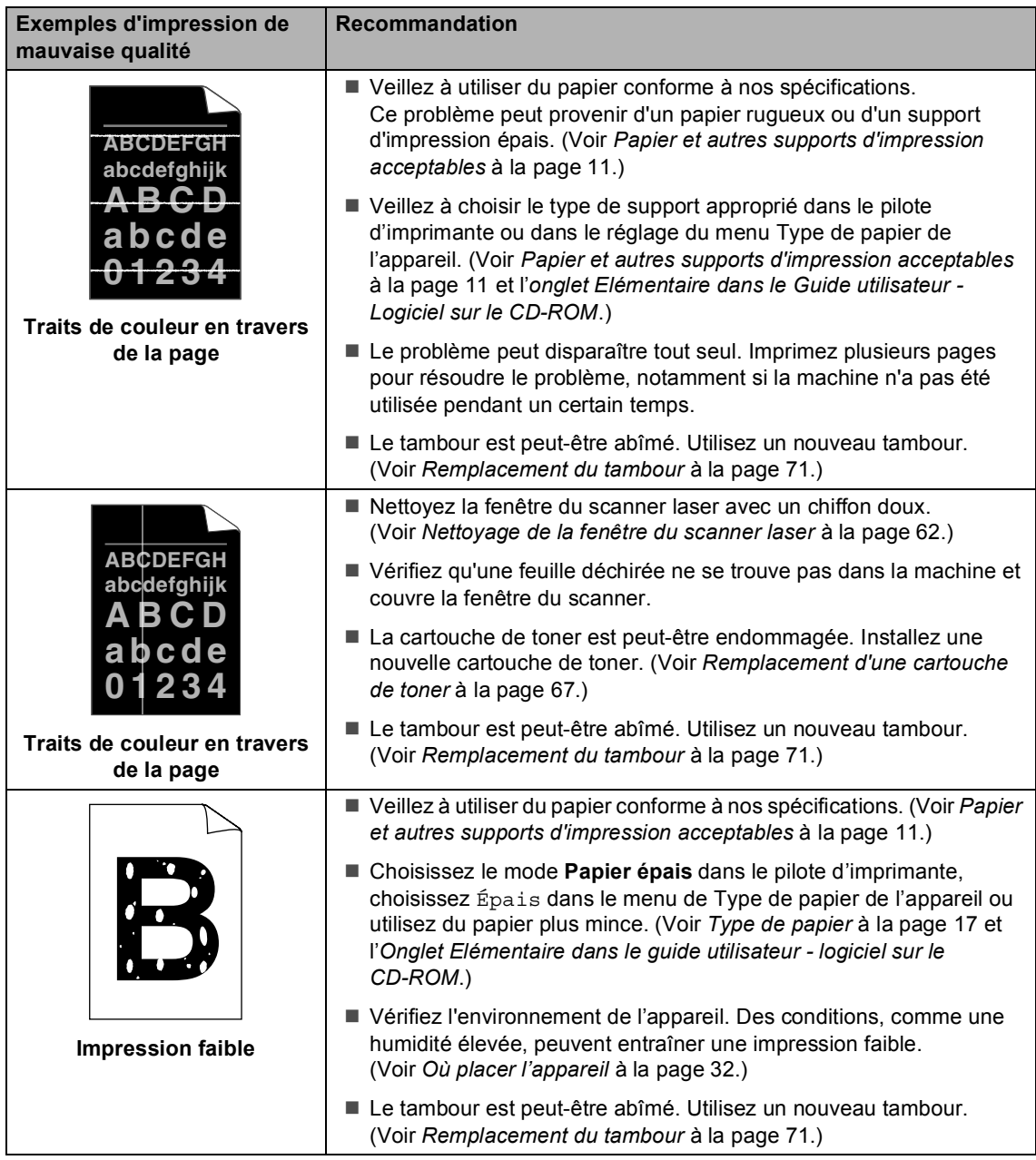

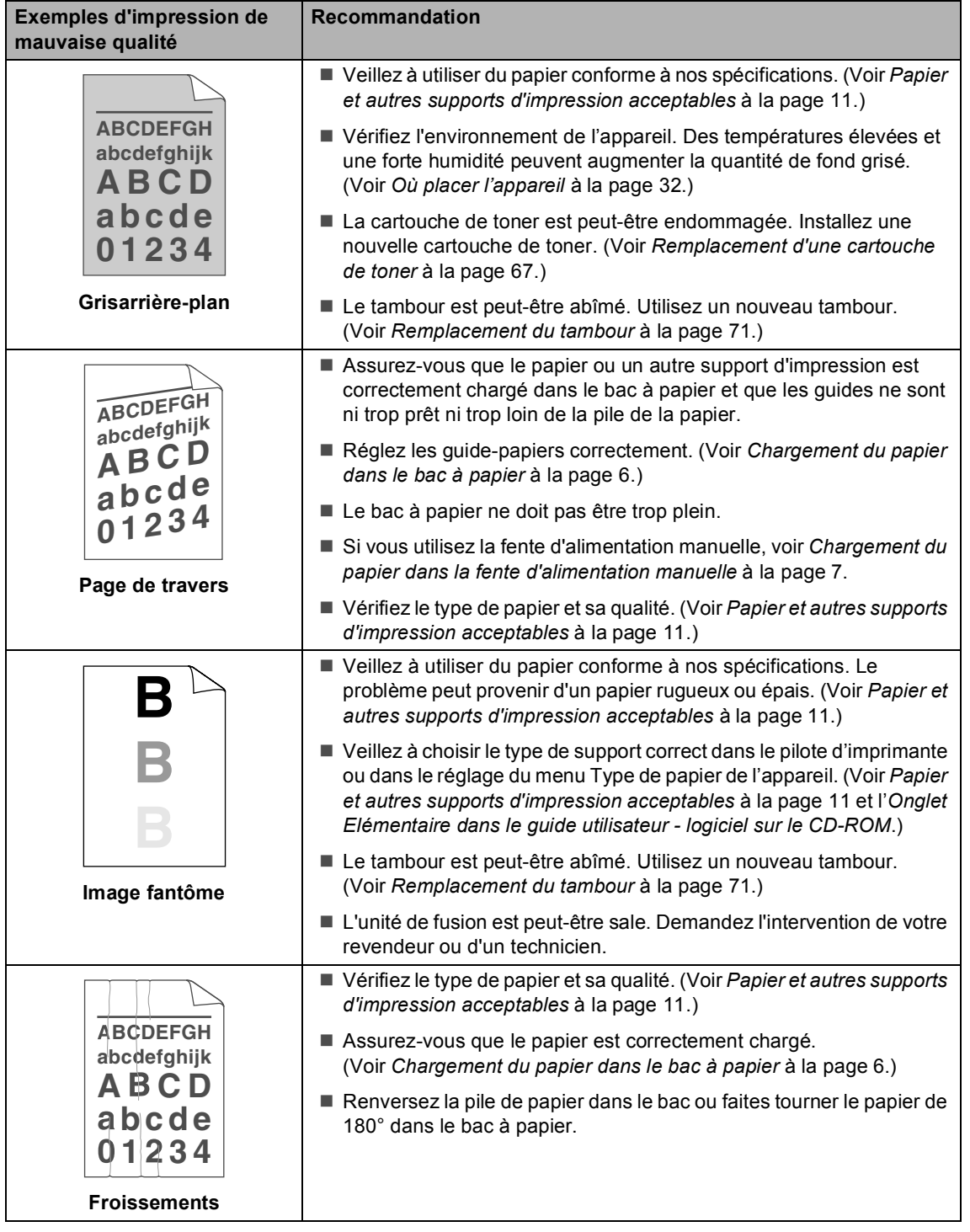

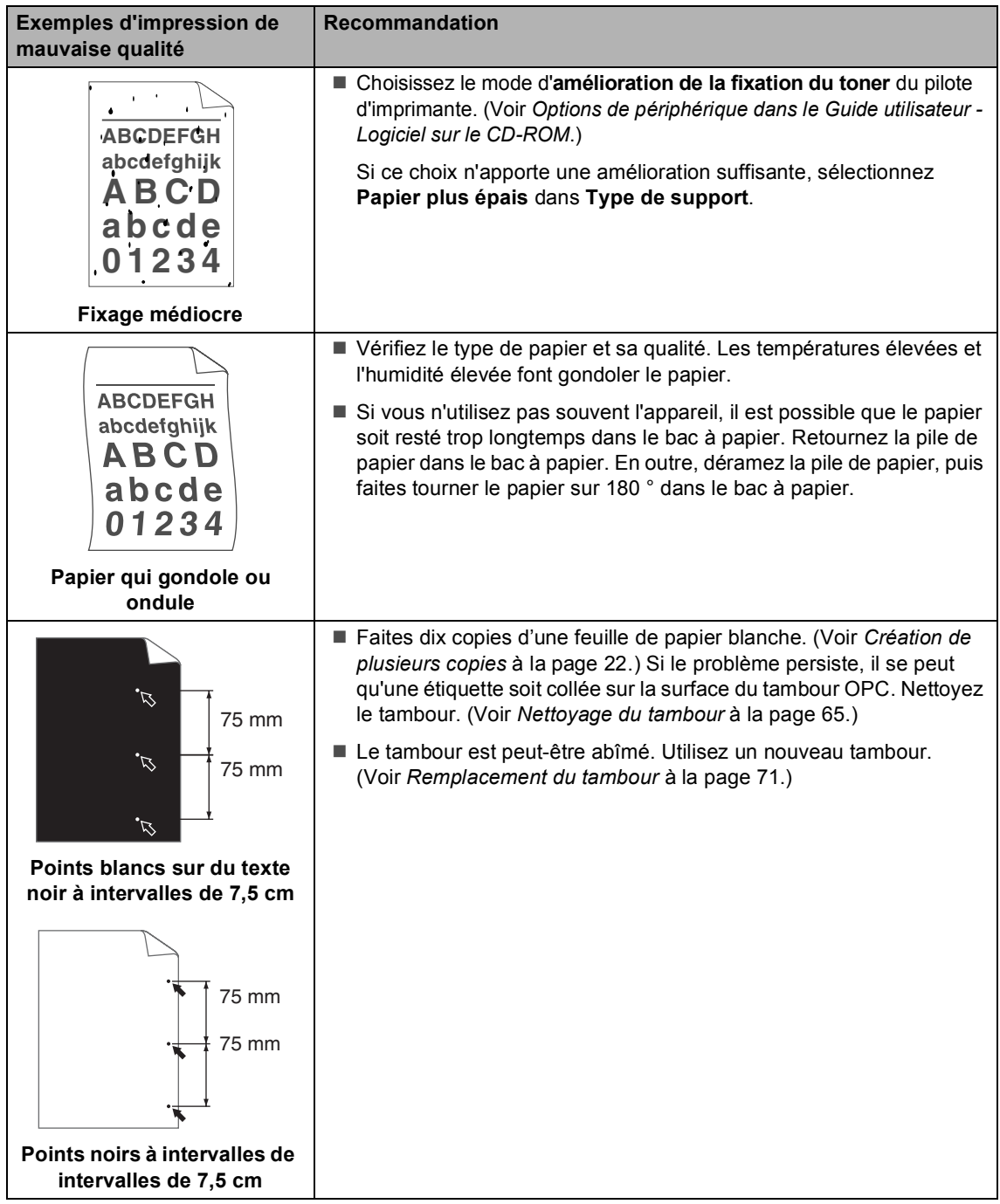

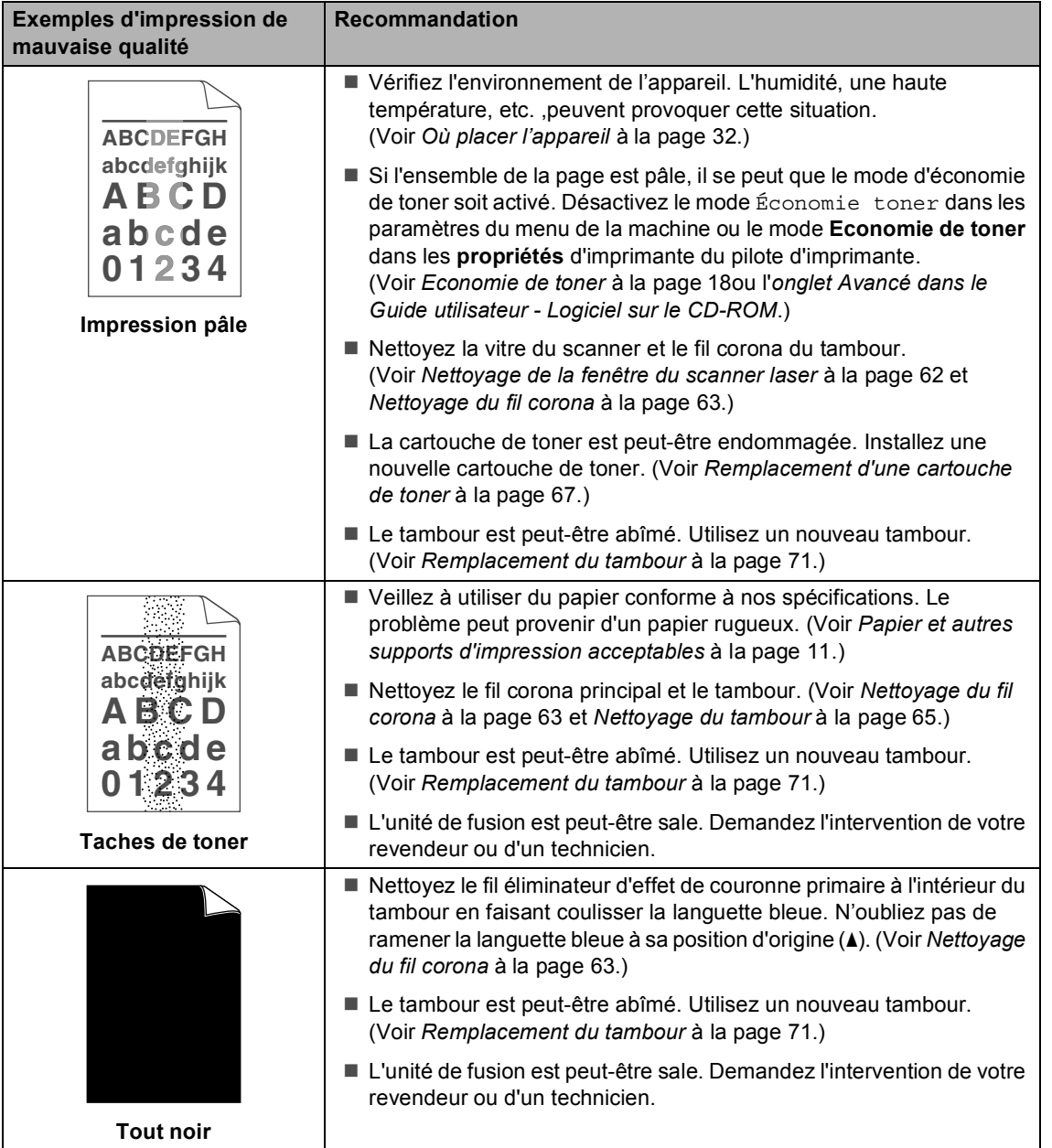

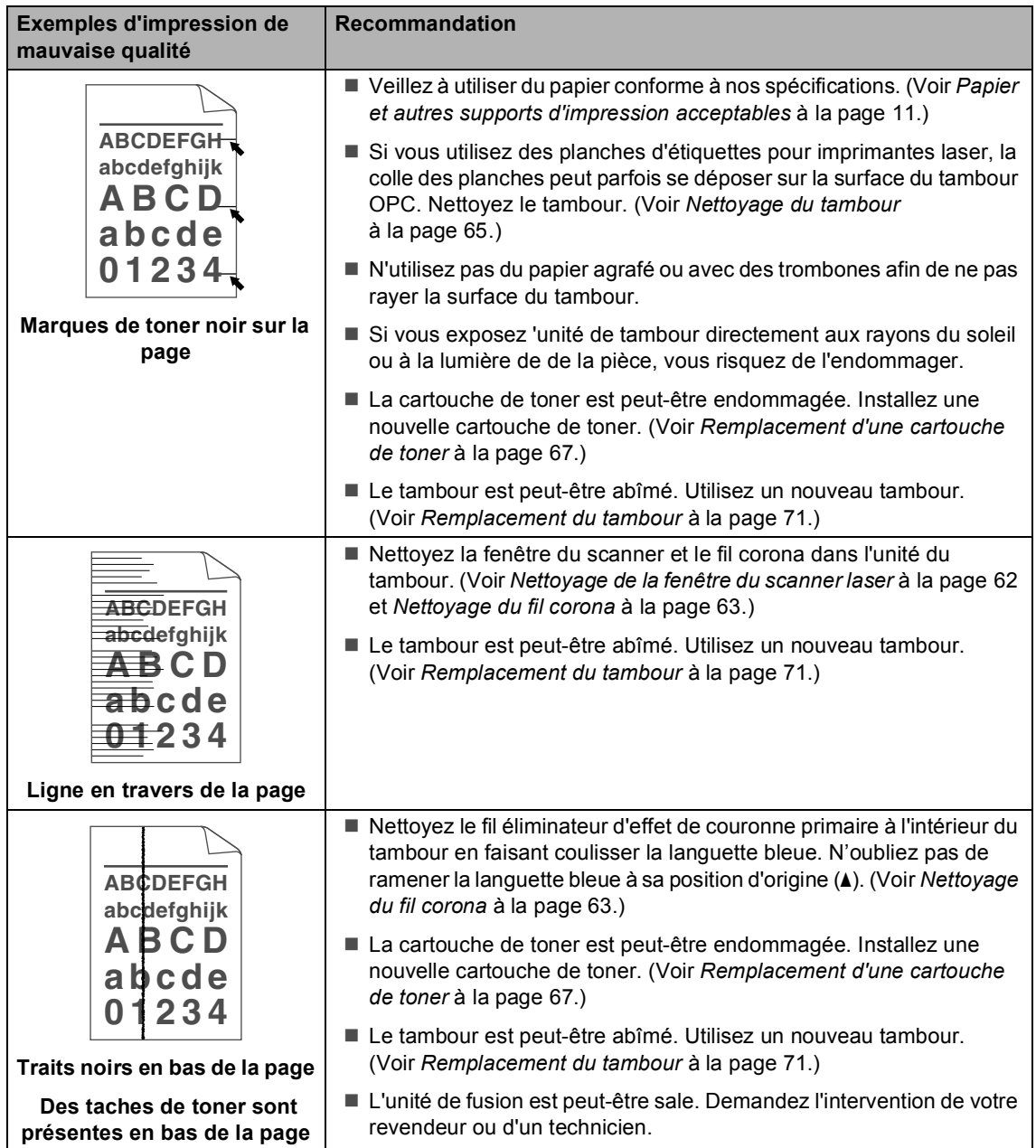

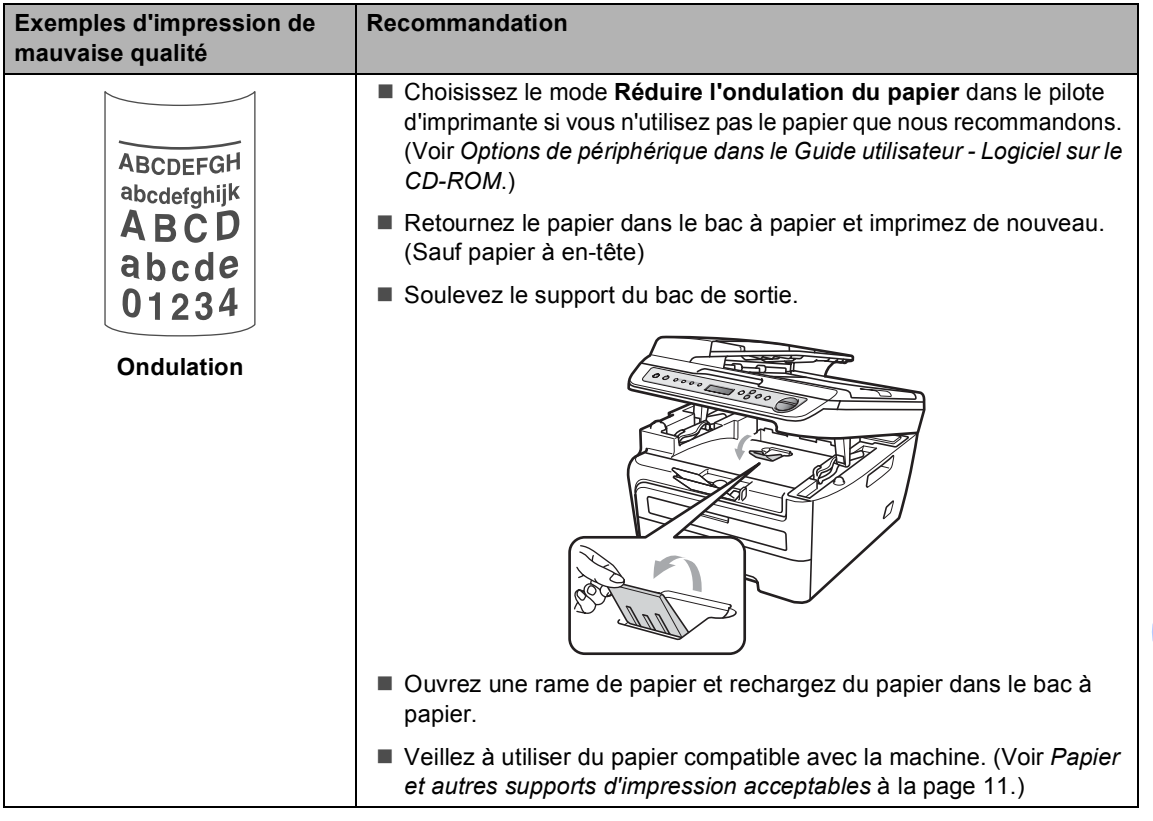

## <span id="page-57-0"></span>**Messages d'erreur et de maintenance <sup>B</sup>**

Comme pour n'importe quel produit bureautique sophistiqué, des erreurs peuvent se produire et les consommables peuvent nécessiter d'être remplacés. Dans ce cas, la machine identifie l'erreur ou la maintenance à exécuter et affiche le message correspondant. Les messages d'erreur et de maintenance les plus fréquents sont répertoriés ci-dessous.

Vous pouvez corriger et exécuter vous-même la plupart des erreurs et des opérations de maintenance.

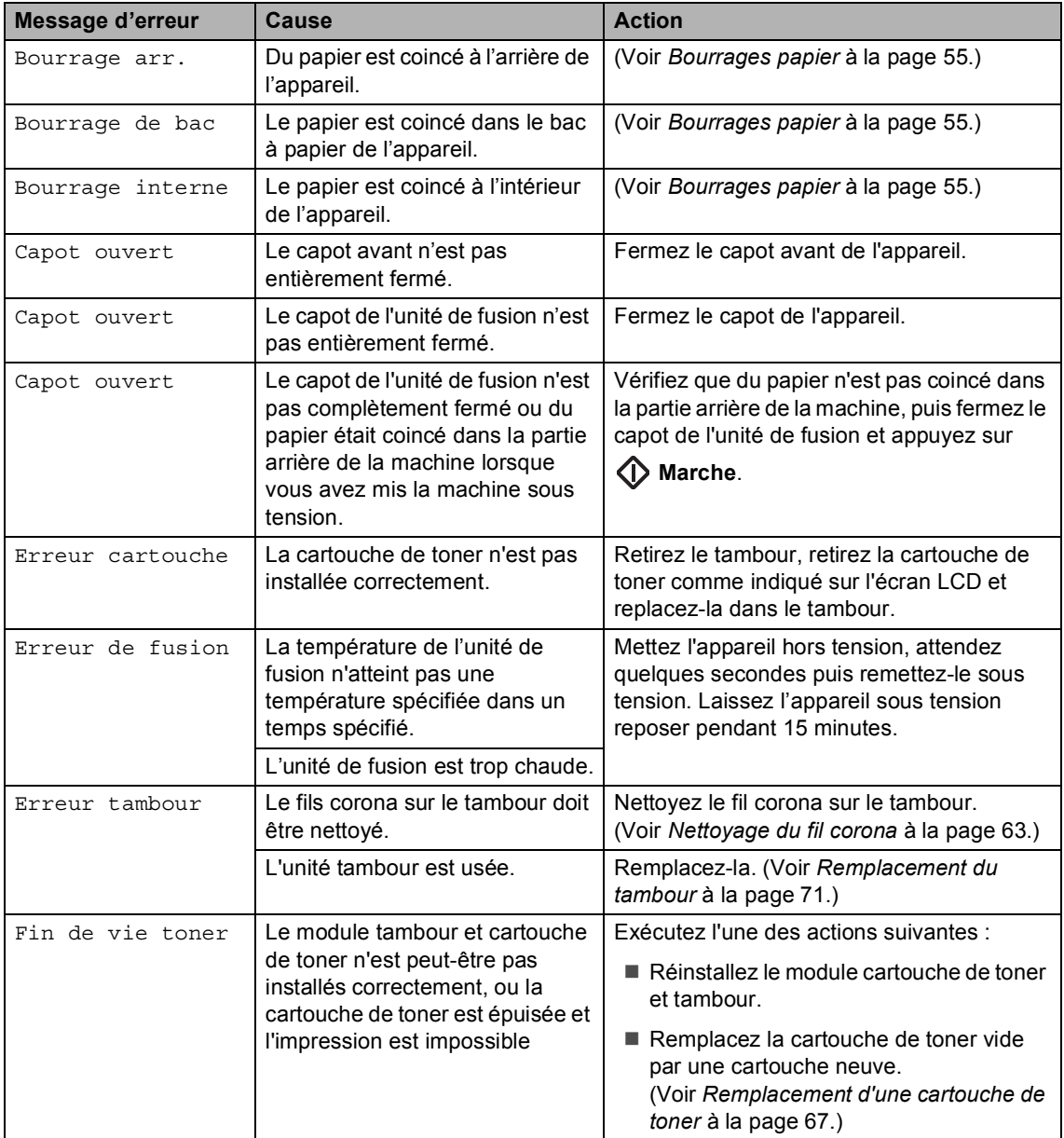

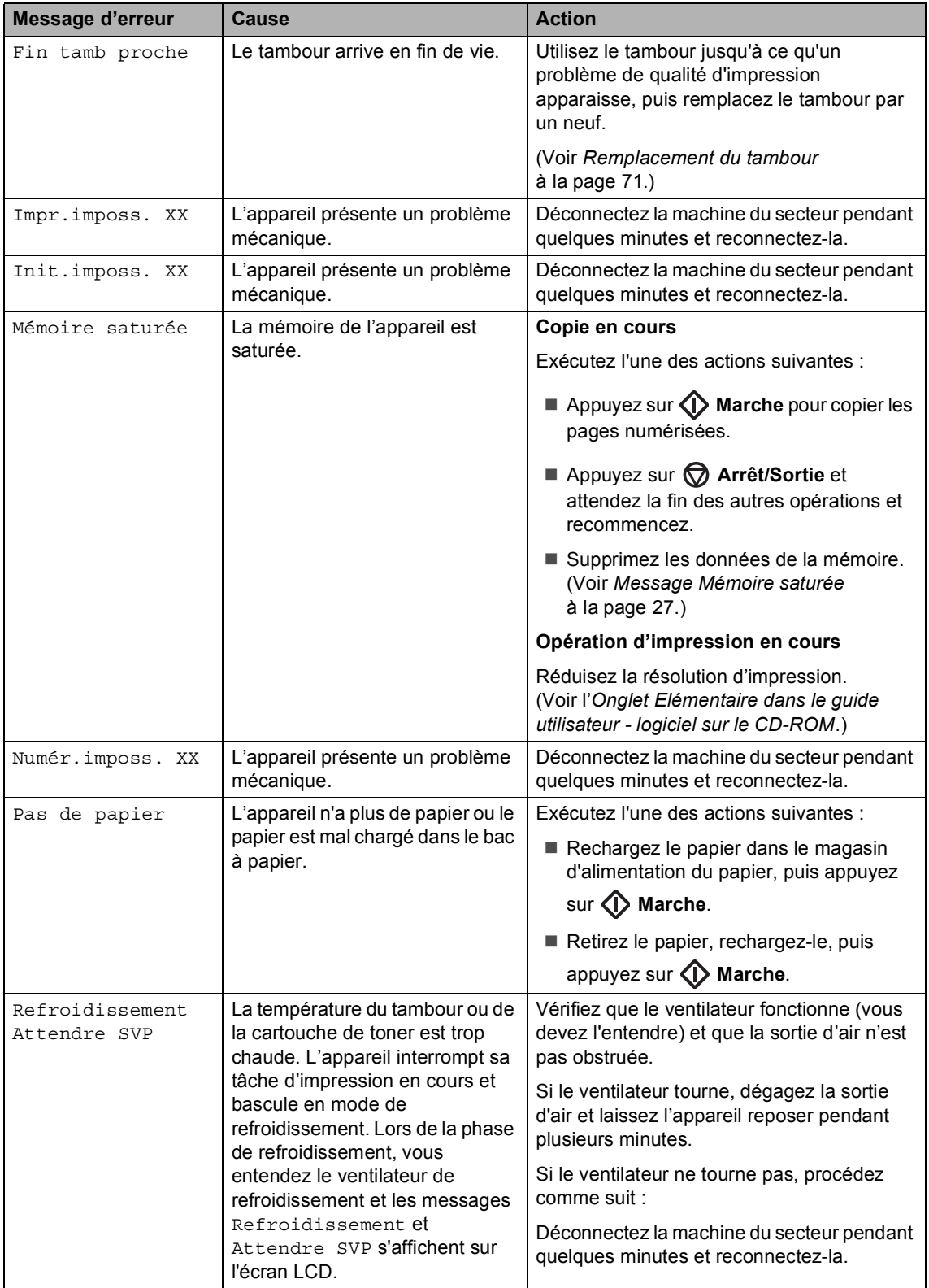

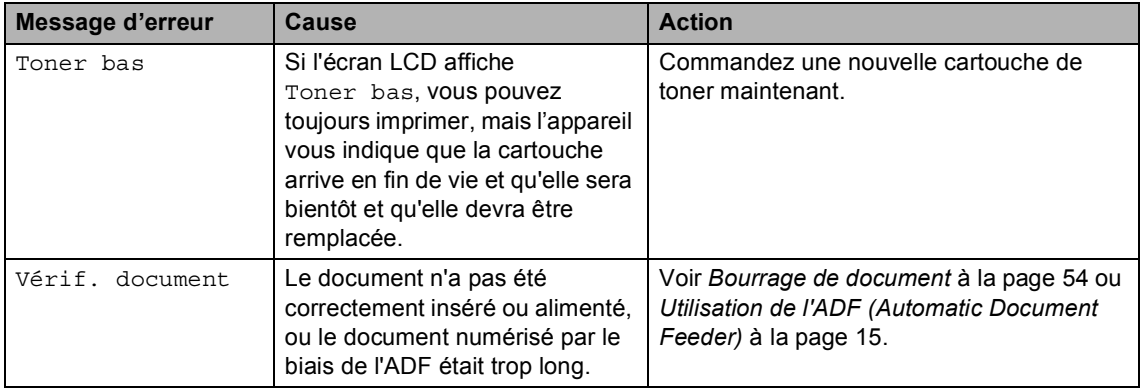

## <span id="page-59-0"></span>**Bourrage de document <sup>B</sup>**

Si le document est coincé, suivez les étapes ci-dessous.

## **Remarque**

Après avoir éliminé un bourrage de document, vérifiez qu'il ne reste aucun morceau de papier dans la machin, qui pourraient provoquer un nouveau bourrage.

### **Le document est coincé dans la partie supérieure de l'ADF <sup>B</sup>**

- Retirez de l'ADF tout papier qui n'est pas coincé.
- 

b Ouvrez le capot de l'ADF.

8 Retirez le document coincé en tirant vers la gauche.

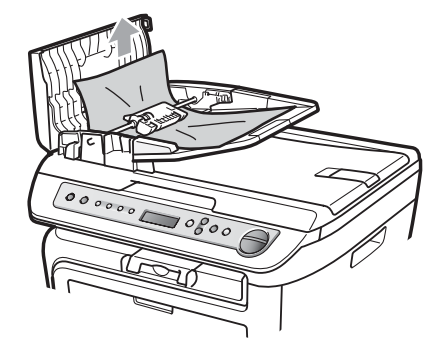

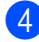

Fermez le capot de l'ADF.

## **6** Appuyez sur **Arrêt/Sortie**.

### **Le document est coincé sous le capot document <sup>B</sup>**

**a Retirez de l'ADF tout papier qui n'est** pas coincé.

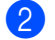

- Soulevez le capot document.
- **3** Retirez le document coincé en tirant vers la droite.

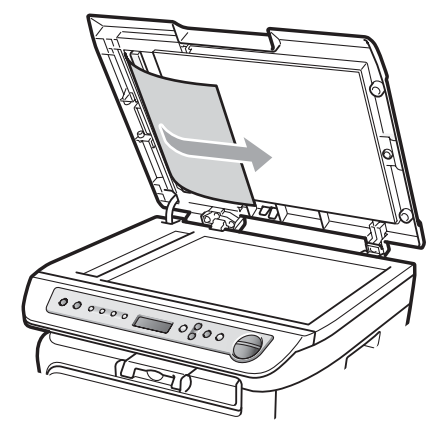

Refermez le capot document.

e Appuyez sur **Arrêt/Sortie**.

### **Le document est coincé au niveau du bac de sortie <sup>B</sup>**

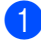

**1** Retirez le document coincé en tirant vers la droite.

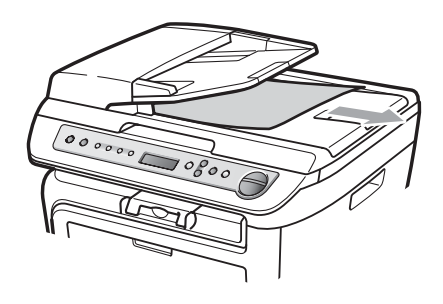

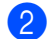

b Appuyez sur **Arrêt/Sortie**.

## <span id="page-60-0"></span>**Bourrages papier <sup>B</sup>**

Pour éliminer un bourrage de papier, procédez comme suit.

## **Remarque**

- Vérifiez que vous avez installé une cartouche d'encre et une unité de tambour dans la machine. Si vous n'avez pas installé une unité de tambour ou l'avez mal installée, cette situation peut provoquer un bourrage papier dans la machine.
- Si le message d'erreur persiste, ouvrez et fermez fermement le capot avant et le capot de l'unité de fusion pour réinitialiser la machine.

## **AVERTISSEMENT**

## **TEMPÉRATURE ÉLEVÉE**

Après utilisation, certaines pièces internes de l'appareil sont extrêmement chaudes. Pour éviter toute blessure, lorsque vous ouvrez le capot avant ou arrière (bac de sortie arrière) de l'appareil, NE TOUCHEZ PAS les parties ombrées dans l'illustration.

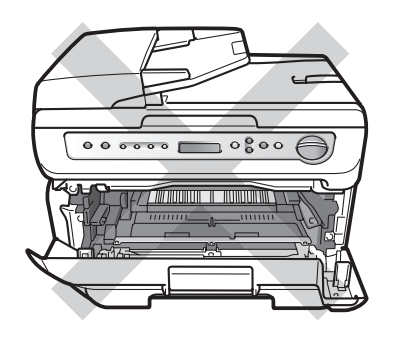

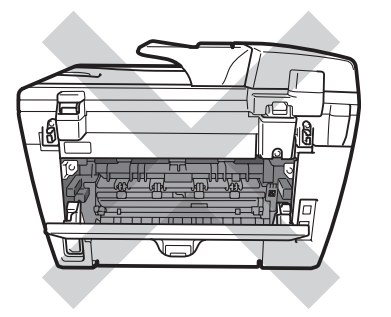

## **ATTENTION**

Pour éviter à l'électricité statique d'endommager la machine, NE TOUCHEZ PAS aux électrodes illustrées ci-après.

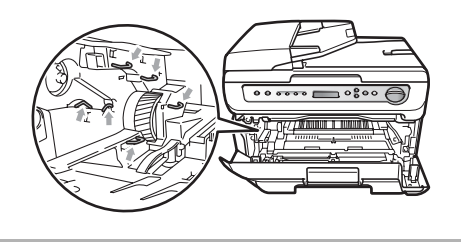

## **Le papier est coincé dans l'appareil <sup>B</sup>**

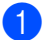

Ouvrez le couvercle avant.

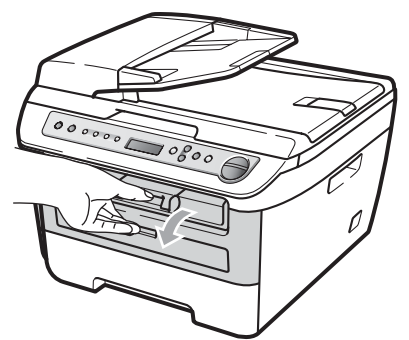

2 Sortez doucement le module tambour et cartouche de toner. Le papier sera extrait avec le module cartouche de toner et tambour.

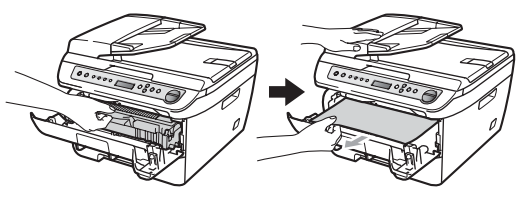

**ATTENTION**

Il est recommandé de poser le module tambour et cartouche de toner sur une surface plane et propre protégée par une nappe en papier au cas où le toner viendrait à couler ou à se renverser.

**6** Si vous ne pouvez pas retirer le module tambour et cartouche de toner aisément, ne forcez pas.

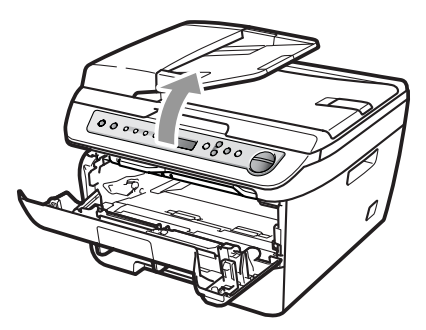

Dans ce cas, relevez la couvercle du scanner en et utilisez les deux mains pour tirer avec précaution le papier coincé par l'ouverture du bac de sortie.

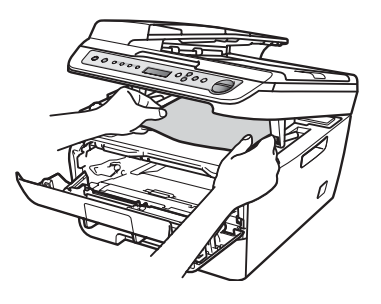

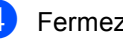

 $\left(4\right)$  Fermez le capot du scanner.

**5** Si vous ne parvenez pas à retirer le papier par l'ouverture du bac de sortie, sortez complètement le bac à papier.

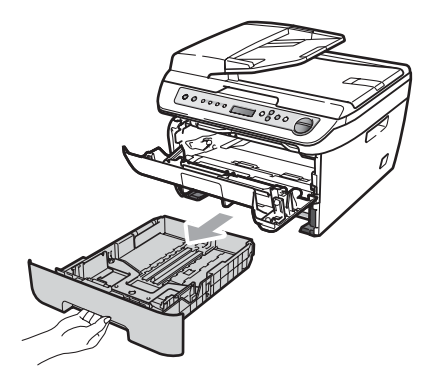

6 Tirez le papier coincé par l'ouverture du bac à papier.

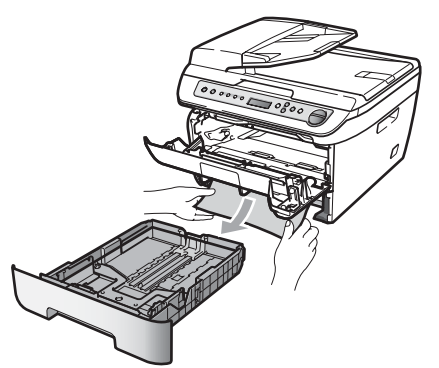

**7** Remettez le tambour et les cartouches de toner dans l'appareil.

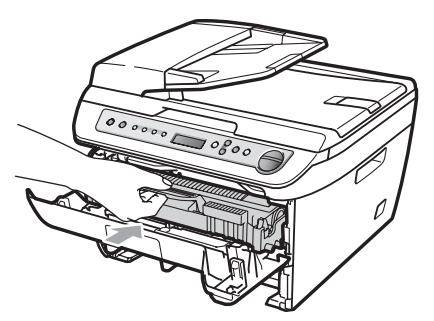

- 8 Replacer le bac à papier dans la machine.
- **9** Ouvrez le capot avant.

### **Le papier est coincé à l'arrière de l'appareil <sup>B</sup>**

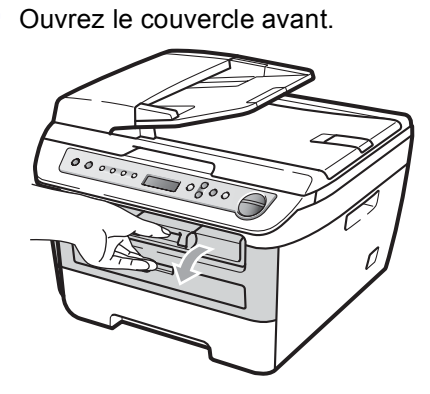

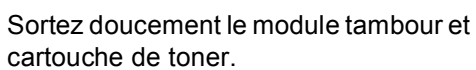

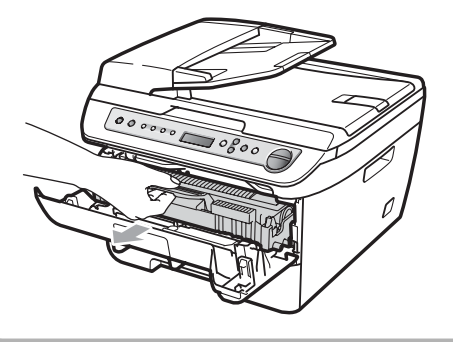

## **A** ATTENTION

Il est recommandé de poser le module tambour et cartouche de toner sur une surface plane et propre protégée par une nappe en papier au cas où le toner viendrait à couler ou à se renverser.

3 Ouvrez la cache arrière (bac de sortie arrière).

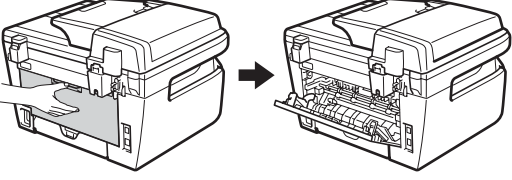

 $\left(4\right)$  Tirez les onglets vers vous pour ouvrir le capot de l'unité de fusion (1).

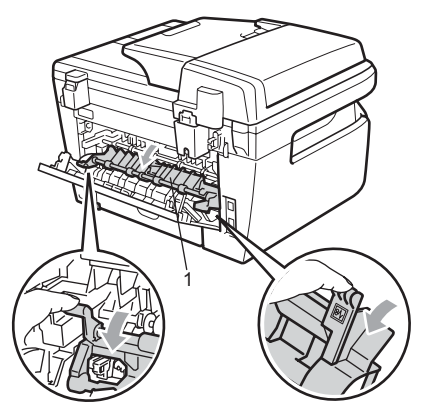

**5** Tirez le papier coincé par l'ouverture de l'unité de fusion.

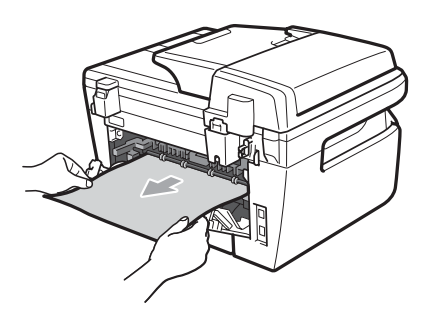

- 6 Ouvrez la cache arrière (bac de sortie arrière).
- Remettez le tambour et les cartouches de toner dans l'appareil.

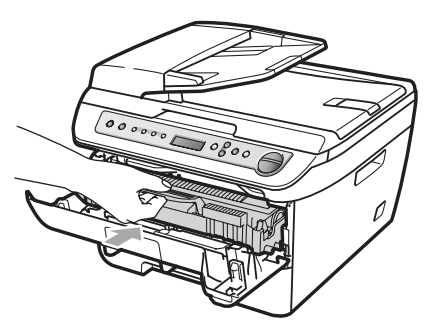

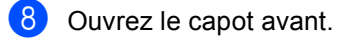

### **Le papier est coincé dans le module tambour et cartouche de toner <sup>B</sup>**

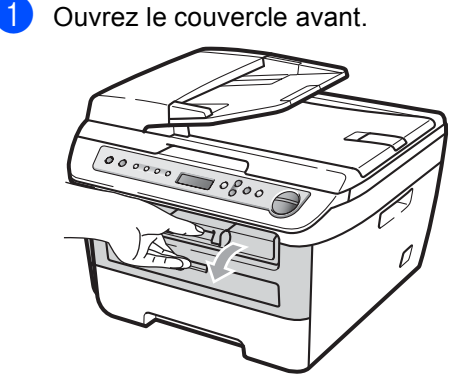

**2** Sortez doucement le module tambour et cartouche de toner.

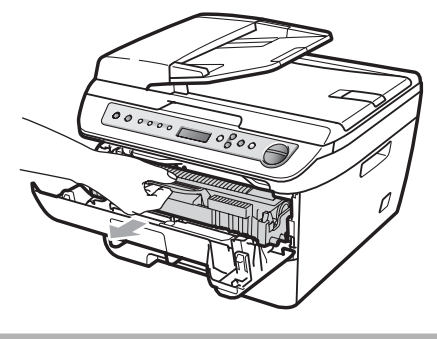

## **ATTENTION**

Il est recommandé de poser le module tambour et cartouche de toner sur une surface plane et propre protégée par une nappe en papier au cas où le toner viendrait à couler ou à se renverser.

**3** Abaissez le levier de verrouillage vert et sortez la cartouche de toner de l'unité du tambour.

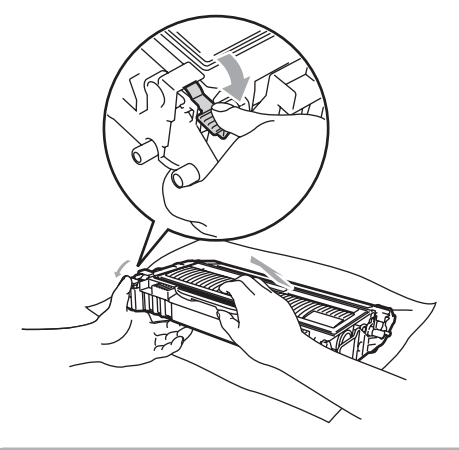

**ATTENTION**

Manipulez la cartouche de toner avec précaution. Si du toner se répand sur vos mains ou vos vêtements, essuyez-le ou nettoyez-le immédiatement à l'eau froide.

Pour éviter les problèmes d'impression, NE touchez PAS aux parties ombrées indiquées dans les illustrations ci-dessous.

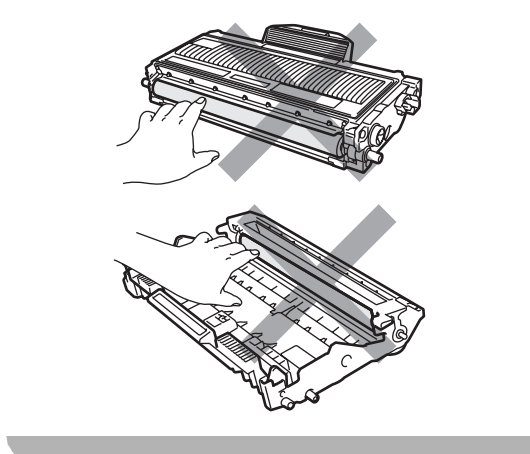

- $\left(4\right)$  Retirez le papier éventuellement coincé dans l'unité du tambour.
- **b** Replacez la cartouche de toner dans l'unité du tambour jusqu'à ce qu'elle se mettre en place en émettant un clic. Si vous l'installez correctement, le levier de verrouillage vert se relève automatiquement.

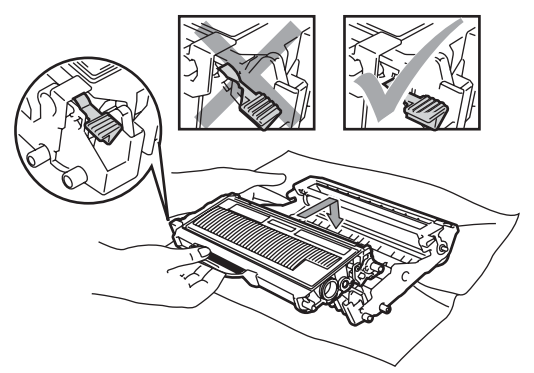

- 
- **6** Remettez le tambour et les cartouches de toner dans l'appareil.

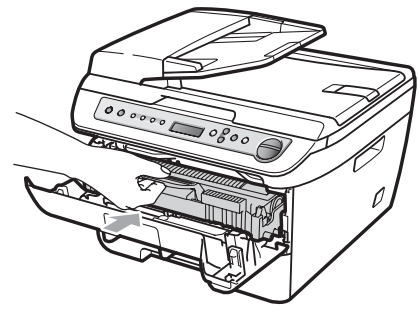

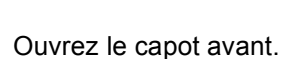

## <span id="page-65-0"></span>**Entretien courant**

### **AVERTISSEMENT**

Utilisez des détergents neutres.

N'UTILISEZ PAS des substances inflammables, des solvants/liquides organiques ou en vaporisateur contenant de l'alcool/ammoniaque pour nettoyer l'intérieur ou l'extérieur de l'appareil. Il pourrait en résulter un incendie ou une électrocution. Pour plus d'informations, reportez-vous à *[Consignes de sécurité](#page-45-0)  importantes* [à la page 40](#page-45-0).

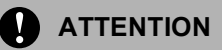

Le tambour contient du toner, il est donc impératif de le manipuler avec soin. Si du toner se répand sur vos mains ou vos vêtements, essuyez-le ou nettoyez-le immédiatement à l'eau froide.

## **Nettoyage de l'extérieur de l'appareil <sup>B</sup>**

Mettez la machine hors tension en utilisant le bouton Marche/Arrêt de la machine. Débranchez tous les câbles, puis le cordon d'alimentation de la prise électrique.

Retirez complètement le bac à papier de l'appareil.

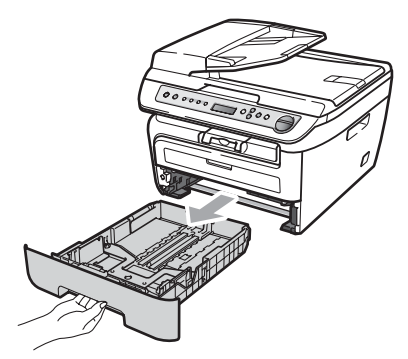

Essuyez l'extérieur de l'appareil avec un chiffon doux pour enlever la poussière.

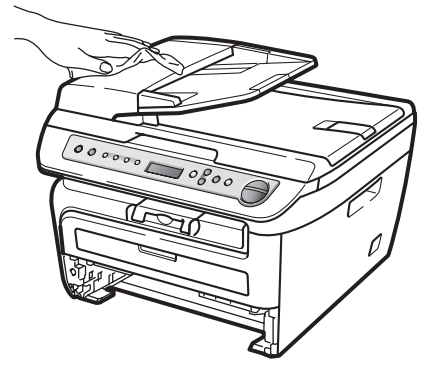

- Retirez le papier qui se trouve dans le bac à papier.
- **5** Essuyez l'extérieur et l'extérieur du bac à papier avec un chiffon doux pour enlever la poussière.

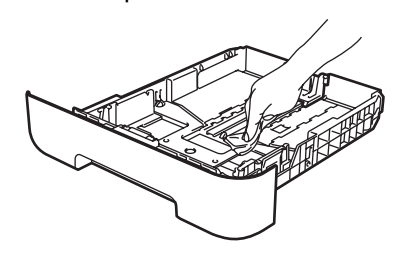

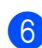

 $\boxed{6}$  Chargez de nouveau le papier et remettez le bac à papier dans l'appareil.

Dépistage des pannes et maintenance périodique

g Rebranchez le cordon d'alimentation de l'appareil dans la prise électrique, puis reconnectez tous les câbles. Mettez la machine sous tension en utilisant le bouton Marche/Arrêt de la machine.

## <span id="page-66-0"></span>**Nettoyage de la vitre du scanner**

- $\blacksquare$  Mettez la machine hors tension en utilisant le bouton Marche/Arrêt de la machine. Déconnectez tous les câbles et le cordon d'alimentation électrique de la prise électrique.
- 2 Soulevez le capot document (1). Nettoyez la surface en plastique blanc (2) et la vitre du scanner (3) en dessous avec un chiffon doux non pelucheux humide.

Rebranchez le cordon d'alimentation de l'appareil dans la prise électrique, puis reconnectez tous les câbles. Mettez la machine sous tension en utilisant le bouton Marche/Arrêt de la machine.

## **Remarque**

Nettoyez la vitre du scanner et la bande de la vitre avec un chiffon doux non pelucheux humide et passez le doigt sur la vitre pour détecter tout élément sur celleci. Si vous sentez la présence de saleté ou de débris, nettoyez la vitre à nouveau en vous concentrant sur cette zone. Vous devrez peut-être répéter le processus de nettoyage trois ou quatre fois. Pour effectuer un test, réalisez une copie après chaque nettoyage.

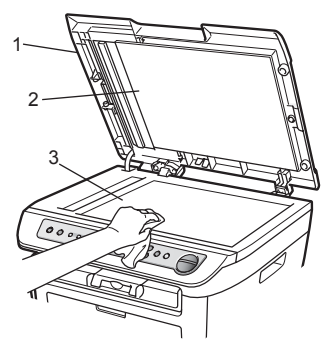

**3** Dans l'ADF, nettoyez la barre blanche (1) et la bande de vitre du scanner (2) située au-dessous à l'aide d'un chiffon non pelucheux imbibé d'eau.

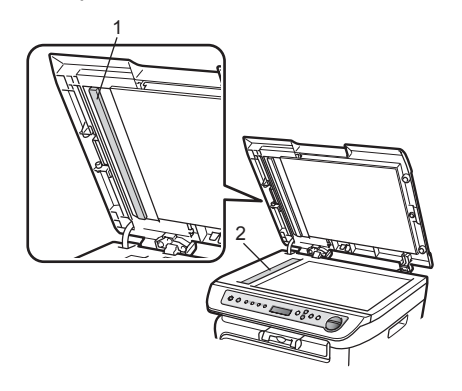

**B**

## <span id="page-67-0"></span>**Nettoyage de la fenêtre du scanner laser**

## **AVERTISSEMENT**

Utilisez des détergents neutres.

N'UTILISEZ PAS des substances inflammables, des solvants/liquides organiques ou en vaporisateur contenant de l'alcool/ammoniaque pour nettoyer l'intérieur ou l'extérieur de l'appareil. Il pourrait en résulter un incendie ou une électrocution. Pour plus d'informations, reportez-vous à *[Consignes de sécurité](#page-45-0)  importantes* [à la page 40](#page-45-0).

## **ATTENTION**

NE TOUCHEZ PAS à la fenêtre du scanner laser avec les doigts.

- Avant de nettoyer l'intérieur de la machine, mettez cette dernière hors tension avec le bouton Marche/Arrêt. Débranchez le cordon d'alimentation de la prise électrique.
- 2 Ouvrez le capot avant et sortez doucement le module tambour et cartouche d'encre.

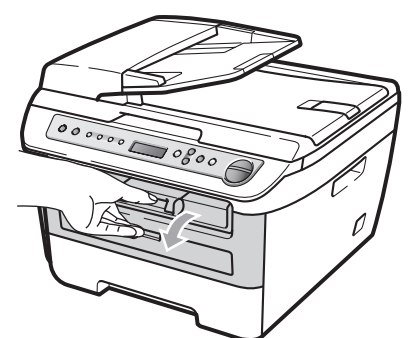

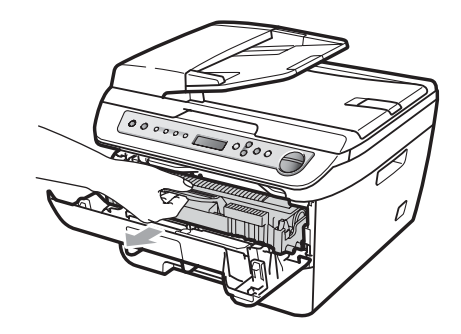

## **AVERTISSEMENT**

## **TEMPÉRATURE ÉLEVÉE**

Après utilisation, certaines pièces internes de l'appareil sont extrêmement chaudes. Pour éviter toute blessure, lorsque vous ouvrez le capot avant ou arrière (bac de sortie arrière) de l'appareil, NE TOUCHEZ PAS les parties ombrées dans l'illustration.

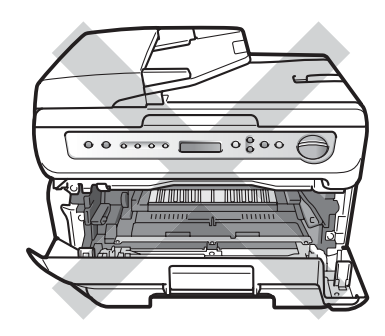

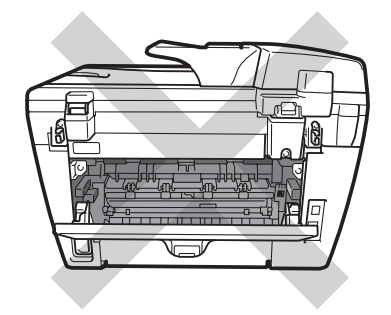

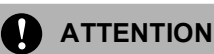

Pour éviter à l'électricité statique d'endommager la machine, NE TOUCHEZ PAS aux électrodes illustrées ci-après.

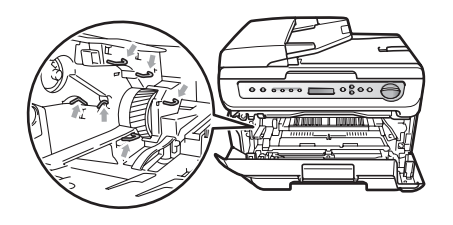

Il est recommandé de poser l'unité tambour sur une surface plane et propre protégée d'une nappe en papier au cas où le toner viendrait à couler ou se renverser.

**3** Essuyez la fenêtre du scanner laser avec un chiffon doux, sec et non pelucheux.

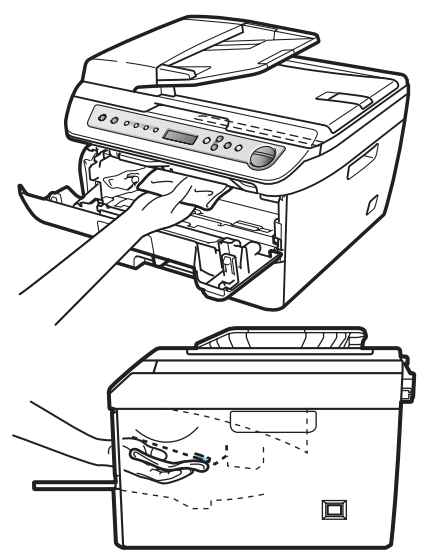

Remettez le tambour et les cartouches de toner dans l'appareil.

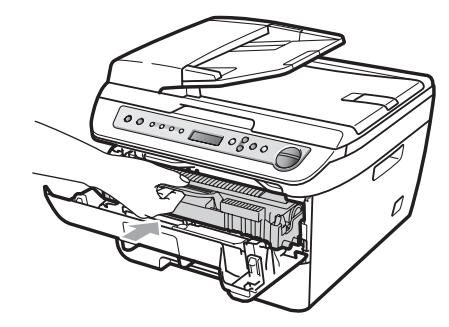

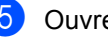

**b** Ouvrez le capot avant.

f Rebranchez le cordon d'alimentation de l'appareil dans la prise électrique, puis mettez la machine sous tension avec le bouton Marche/Arrêt.

## <span id="page-68-0"></span>**Nettoyage du fil corona <sup>B</sup>**

Si vous rencontrez un problème de qualité d'impression, nettoyez le fil corona comme suit :

Mettez la machine hors tension en utilisant le bouton Marche/Arrêt de la machine. Débranchez tous les câbles, puis le cordon d'alimentation de la prise électrique.

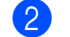

Ouvrez le couvercle avant.

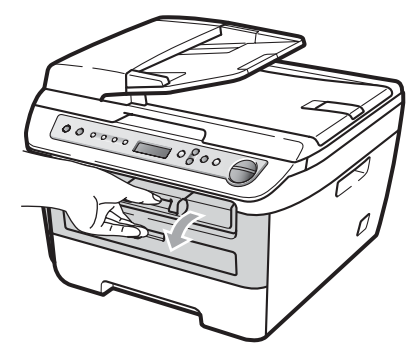

Sortez doucement le module tambour et cartouche de toner.

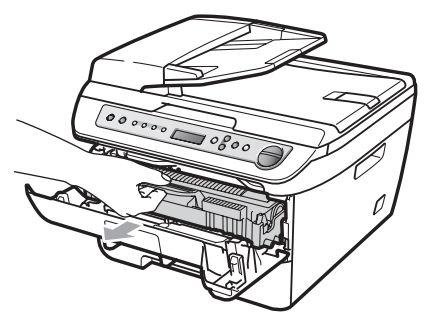

## **ATTENTION**

Il est recommandé de poser le module tambour et cartouche de toner sur une surface plane et propre protégée par une nappe en papier au cas où le toner viendrait à couler ou à se renverser.

Manipulez la cartouche de toner avec précaution. Si du toner se répand sur vos mains ou vos vêtements, essuyez-le ou nettoyez-le immédiatement à l'eau froide.

Pour éviter à l'électricité statique d'endommager la machine, NE TOUCHEZ PAS aux électrodes illustrées ci-après.

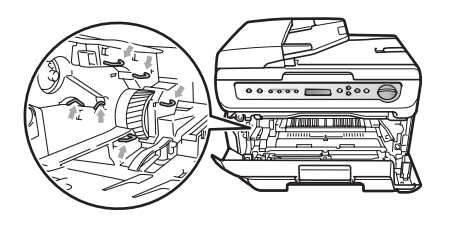

Nettoyez le fil éliminateur d'effet de couronne primaire du tambour en faisant coulisser doucement et plusieurs fois la languette bleue de la droite vers la gauche et de la gauche vers la droite.

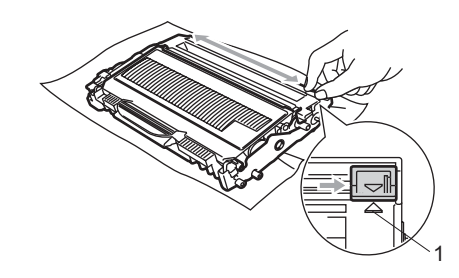

## **ATTENTION**

N'oubliez pas de ramener la languette bleue à sa position d'origine (a) (1). Dans le cas contraire, les pages imprimées pourraient présenter une bande verticale.

**b** Remettez le tambour et les cartouches de toner dans l'appareil.

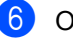

6 Ouvrez le capot avant.

g Rebranchez le cordon d'alimentation de l'appareil dans la prise électrique, puis reconnectez tous les câbles. Mettez la machine sous tension en utilisant le bouton Marche/Arrêt de la machine.

## **ATTENTION**

Pour éviter les problèmes d'impression, NE touchez PAS aux parties ombrées indiquées dans les illustrations ci-dessous.

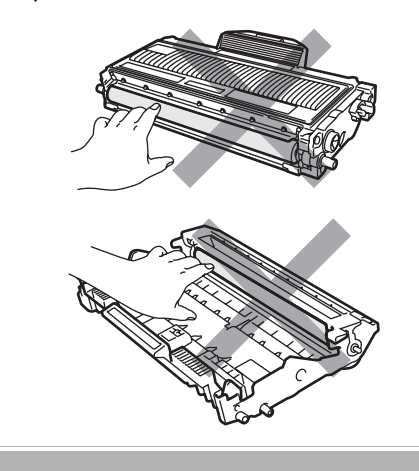

## <span id="page-70-0"></span>**Nettoyage du tambour <sup>B</sup>**

Si vous rencontrez un problème de qualité d'impression, nettoyez le tambour comme suit :

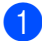

Mettez la machine hors tension en utilisant le bouton Marche/Arrêt de la machine. Débranchez le cordon d'alimentation de la prise secteur.

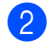

Ouvrez le couvercle avant.

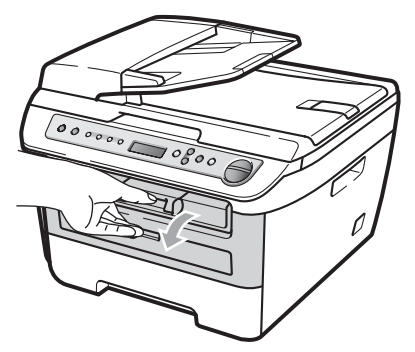

Sortez doucement le module tambour et cartouche de toner.

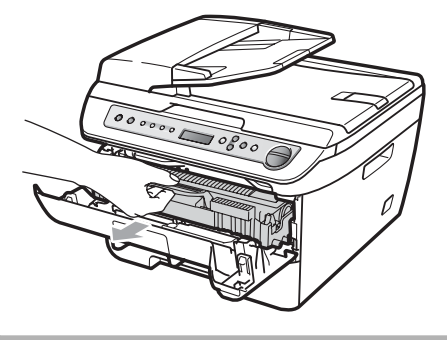

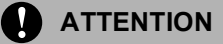

Il est recommandé de poser le module tambour et cartouche de toner sur une surface plane et propre protégée par une nappe en papier au cas où le toner viendrait à couler ou à se renverser.

Pour éviter à l'électricité statique d'endommager la machine, NE TOUCHEZ PAS aux électrodes illustrées ci-après.

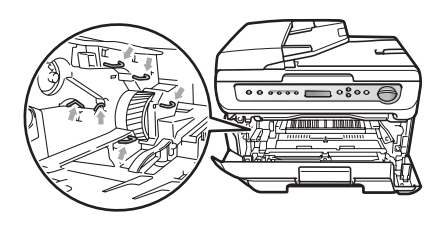

d Abaissez le levier de verrouillage vert et sortez la cartouche de toner de l'unité du tambour.

## **ATTENTION**

Manipulez la cartouche de toner avec précaution. Si du toner se répand sur vos mains ou vos vêtements, essuyez-le ou nettoyez-le immédiatement à l'eau froide.

Pour éviter les problèmes d'impression, NE touchez PAS aux parties ombrées indiquées dans les illustrations ci-dessous.

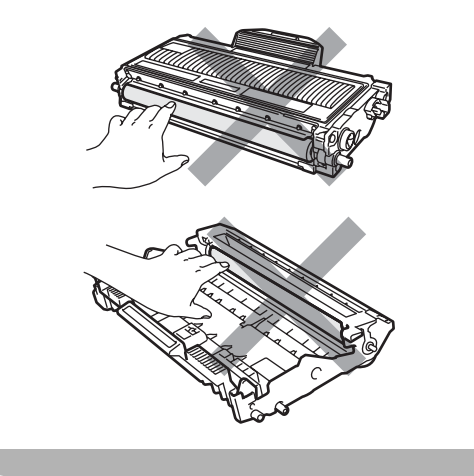

**B**

**5** Placez l'échantillon imprimé devant le tambour et recherchez l'emplacement exact de l'impression qui laisse à désirer.

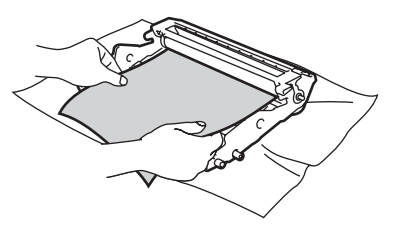

 $\overline{6}$  Faites tourner le tambour à la main tout en examinant la surface du tambour OPC (1).

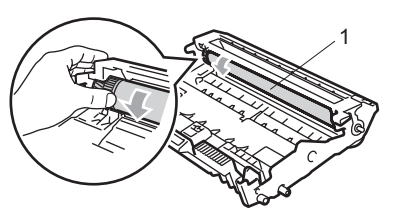

Après avoir trouvé sur le tambour la trace correspondant à l'échantillon imprimé, nettoyez délicatement la surface du tambour OPC avec un morceau de coton pour retirer la poussière ou la colle.

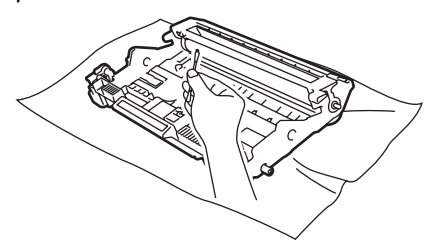

## **ATTENTION**

Le tambour étant photosensible, NE le touchez PAS avec les doigts.

NE nettoyez PAS la surface su tambour photosensible avec un objet pointu.

NE FROTTEZ PAS ou N'ESSUYEZ PAS, car un tel mouvement risquerait d'endommager le tambour.

Replacez la cartouche de toner dans l'unité du tambour jusqu'à ce qu'elle se mettre en place en émettant un clic. Si vous l'installez correctement, le levier de verrouillage vert se relève automatiquement.

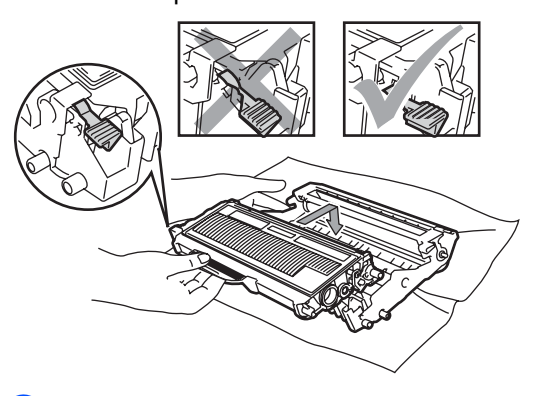

**9** Remettez le tambour et les cartouches de toner dans l'appareil.

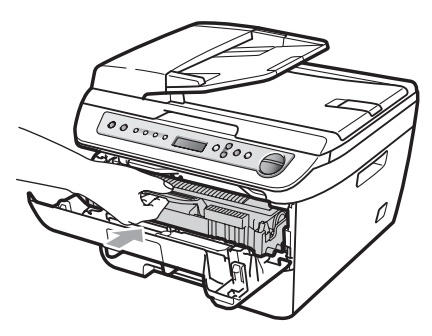

- 10 Ouvrez le capot avant.
- **k Rebranchez le cordon d'alimentation de** l'appareil dans la prise électrique, puis reconnectez tous les câbles. Mettez la machine sous tension en utilisant le bouton Marche/Arrêt de la machine.
## <span id="page-72-2"></span>**Remplacement des consommables**

Vous devez remplacer les consommables lorsque la machine indique qu'ils ont atteint leur durée de vie.

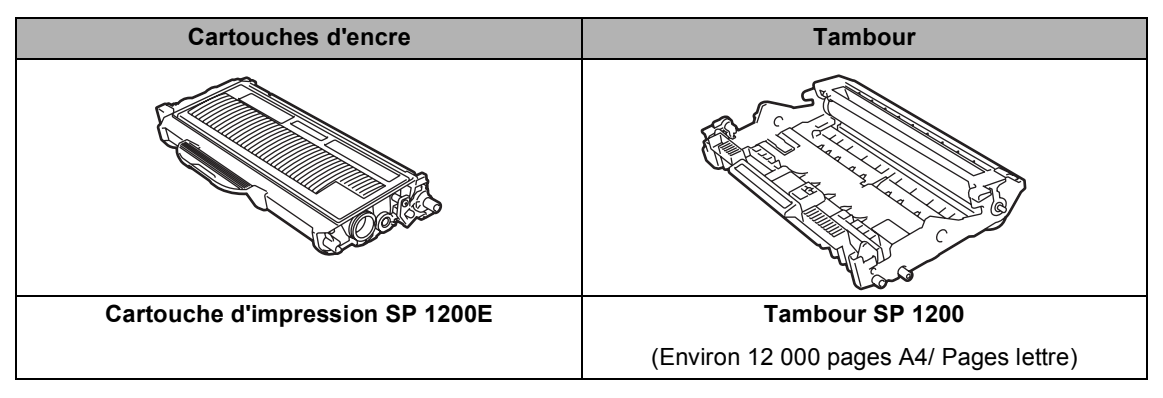

<sup>1</sup> 1 rendement de cartouche environ est déclaré conformément à la norme ISO/IEC 19752.

## **Remarque**

- Eliminez les consommables usagés conformément aux réglementations locales. (Voir la *[Directive européenne 2002/96/EC et EN50419](#page-43-0)* à la page 38.) Si vous avez des questions, consultez votre municipalité pour plus d'informations sur l'élimination de déchets. Veillez à emballer correctement les consommables de sorte que leur contenu ne coule pas.
- Il est recommandé de placer les consommables usagés sur une feuille de papier pour prévenir tout écoulement accidentellement de leur contenu.
- Si vous utilisez un autre type de papier que le papier recommandé, ceci risque de réduire la durée de vie des consommables et des pièces de l'appareil.

## <span id="page-72-1"></span>**Remplacement d'une cartouche de toner**

Les cartouches de toner peuvent imprimer jusqu'à 2 600 pages  $1$ . Le nombre de page varie en fonction du type moyen de document (à savoir, lettre standard, graphique détaillé). Lorsque le niveau d'une cartouche de toner baisse, le message Toner bas s'affiche sur l'écran LCD.

<span id="page-72-0"></span>Le rendement approximatif de la cartouche est conforme à ISO/IEC 19752.

## **Remarque**

Il est judicieux de disposer en réserve d'une cartouche de toner neuve lorsque l'avertissement Toner bas apparaît.

### **AVERTISSEMENT**

### **TEMPÉRATURE ÉLEVÉE**

Après utilisation, certaines pièces internes de l'appareil sont extrêmement chaudes. Pour éviter toute blessure, lorsque vous ouvrez le capot avant ou arrière (bac de sortie arrière) de l'appareil, NE TOUCHEZ PAS les parties ombrées dans l'illustration.

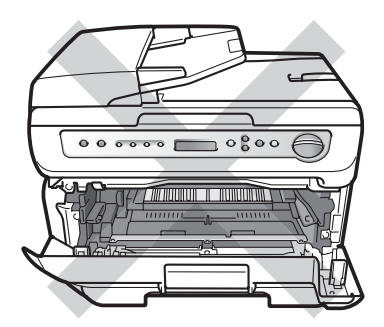

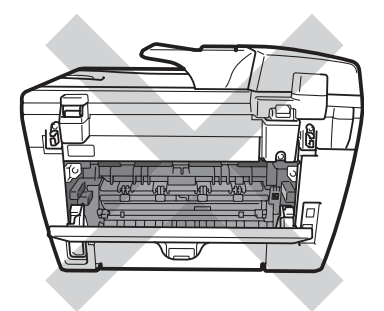

Ouvrez le couvercle avant.

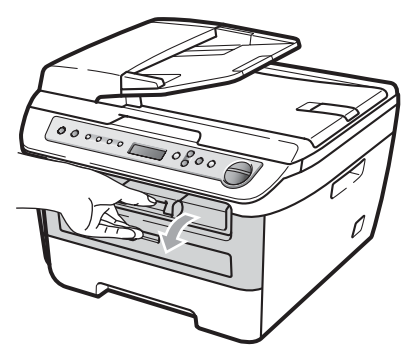

b Sortez doucement le module tambour et cartouche de toner.

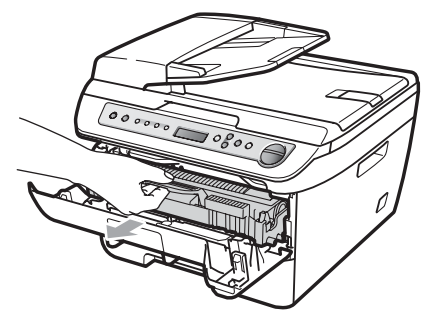

### **ATTENTION**

Il est recommandé de poser le module tambour et cartouche de toner sur une surface plane et propre protégée par une nappe en papier au cas où le toner viendrait à couler ou à se renverser.

Pour éviter à l'électricité statique d'endommager la machine, NE TOUCHEZ PAS aux électrodes illustrées ci-après.

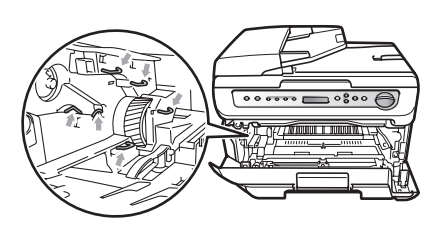

c Abaissez le levier de verrouillage vert et sortez la cartouche de toner usagée de l'unité du tambour.

### **AVERTISSEMENT**

NE JETEZ PAS une cartouche de toner au feu, car elle peut exploser et provoquer des blessures. Utilisez des détergents neutres.

### **ATTENTION**

Manipulez la cartouche de toner avec précaution. Si du toner se répand sur vos mains ou vos vêtements, essuyez-le ou nettoyez-le immédiatement à l'eau froide.

Pour éviter les problèmes d'impression, NE touchez PAS aux parties ombrées illustrées.

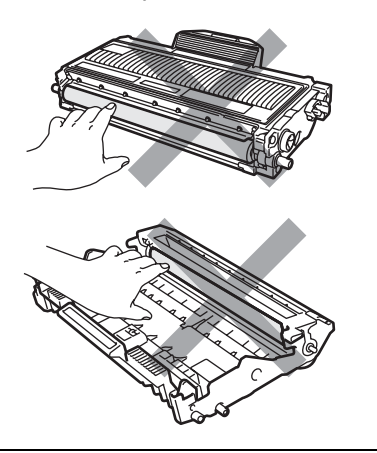

Ces appareils sont conçus pour fonctionner avec du toner aux spécifications particulières pour un niveau de performances optimales lorsqu'ils sont utilisés avec des cartouches de toner d'origine (SP 1200E). Nous ne pouvons garantir ces performances optimales si du toner ou des cartouches de toner de spécifications différentes sont utilisées. Par conséquent, nous déconseillons l'utilisation de cartouches autres que les cartouches d'origine avec cette imprimante, ainsi que le remplissage de cartouches vides avec le toner provenant d'autres sources. Si le tambour ou d'autre pièce de cet appareil sont endommagés à la suite de l'utilisation de toner ou de cartouches de toner autres que les produits d'origine, en raison de l'incompatibilité ou de la mauvaise adéquation de ces produits avec votre appareil, toute réparation rendue nécessaire ne sera pas couverte par la garantie.

Déballez la cartouche de toner juste avant de la placer dans la machine. Si une cartouche de toner reste déballée pendant une période prolongée, la durée de vie du toner en sera réduite.

## **Remarque**

Assurez-vous de bien emballer la cartouche de toner usagée dans un sac adapté afin que la poudre de toner ne se déverse pas hors de la cartouche.

Déballez la nouvelle cartouche de toner. Tenez la cartouche avec les deux mains et secouez-la doucement cinq ou six fois latéralement pour répartir uniformément le toner à l'intérieur de la cartouche.

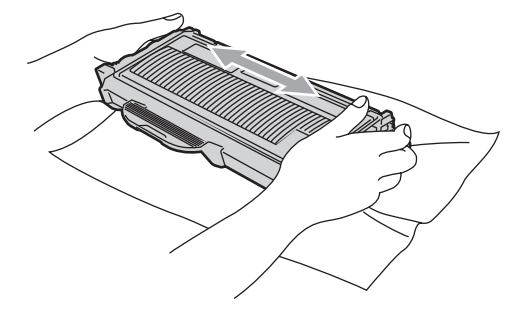

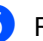

Retirez la protection.

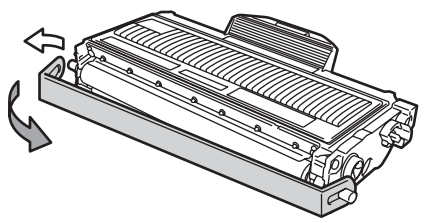

**B**

6 Replacez la cartouche de toner fermement dans l'unité du tambour jusqu'à ce qu'elle se mettre en place en émettant un clic. Si vous l'installez correctement, le levier de verrouillage vert se relève automatiquement.

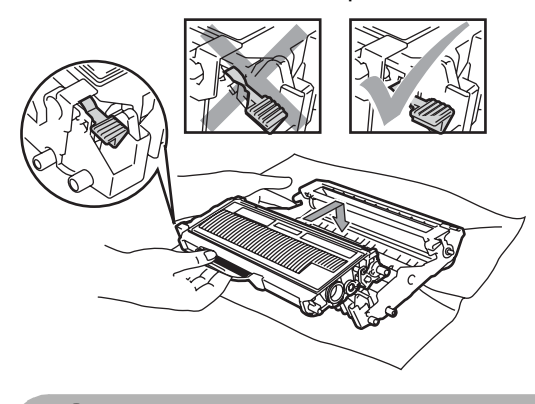

**ATTENTION** O

Vérifiez que vous installez correctement la cartouche de toner, car sinon elle peut quitter le tambour.

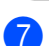

Nettoyez le fil éliminateur d'effet de couronne primaire du tambour en faisant coulisser doucement et plusieurs fois la languette bleue de la droite vers la gauche et de la gauche vers la droite.

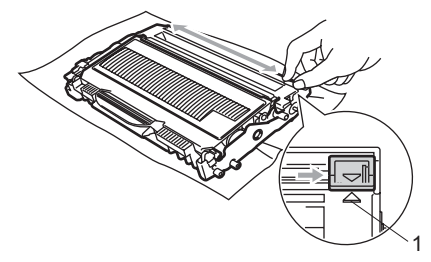

### **ATTENTION**

N'oubliez pas de ramener la languette bleue à sa position d'origine (A) (1). Dans le cas contraire, les pages imprimées pourraient présenter une bande verticale.

8 Remettez le tambour et les cartouches de toner dans l'appareil.

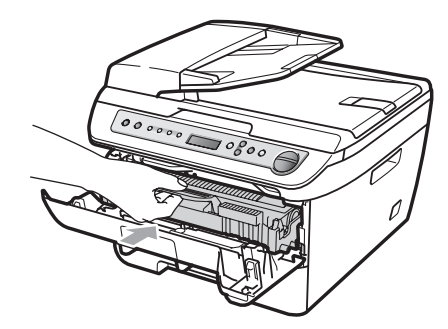

**C** Ouvrez le capot avant.

### **ATTENTION**

NE METTEZ PAS la machine hors tension ou n'ouvrez pas le capot tant que l'écran LCD n'est pas en veille.

## <span id="page-76-1"></span>**Remplacement du tambour**

L'appareil utilise un tambour pour créer des images imprimées sur papier. Si l'écran LCD indique Fin tamb proche, le tambour est proche de sa durée de vie et vous devez en acheter un nouveau.

Même si l'écran LCD indique

Fin tamb proche, vous pouvez continuer d'imprimer sans remplacer le tambour pendant un moment. Toutefois, en cas de détérioration visible de la qualité de l'impression (même avant l'affichage du message

Fin tamb proche), vous devez remplacer le tambour. Nettoyez l'appareil quand vous remplacez le tambour. (Voir *[Nettoyage de la](#page-67-0)  [fenêtre du scanner laser](#page-67-0)* à la page 62.)

### **ATTENTION**

Lorsque vous retirez le tambour, manipulez-le avec précaution car il peut contenir du toner. Si du toner se répand sur vos mains ou vos vêtements, essuyez-le ou nettoyez-le immédiatement à l'eau froide.

### **Remarque**

Le tambour est un consommable qu'il est nécessaire de remplacer régulièrement. De nombreux facteurs permettent de déterminer la durée de vie du tambour : par exemple, la température ambiante, le taux d'humidité, le type de papier et la quantité de toner utilisée en fonction du nombre de pages par tâche d'impression. La durée de vie estimée d'un tambour est d'environ [1](#page-76-0)2 000 pages  $<sup>1</sup>$ . Le nombre</sup> actuel de pages imprimées par le tambour peut être considérablement inférieur à ces estimations. N'ayant aucun contrôle sur les nombreux facteurs qui déterminent la durée de vie réelle du tambour, nous ne pouvons pas garantir un nombre minimum de pages imprimées par le tambour.

<span id="page-76-0"></span>La durée du tambour est approximative et peut varier en fonction de l'utilisation.

### **AVERTISSEMENT**

### **TEMPÉRATURE ÉLEVÉE**

Après utilisation, certaines pièces internes de l'appareil sont extrêmement chaudes. Pour éviter toute blessure, lorsque vous ouvrez le capot avant ou arrière (bac de sortie arrière) de l'appareil, NE TOUCHEZ PAS les parties ombrées dans l'illustration.

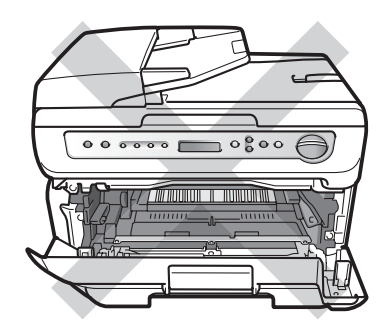

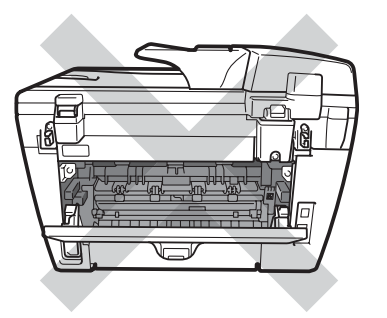

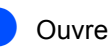

Ouvrez le couvercle avant.

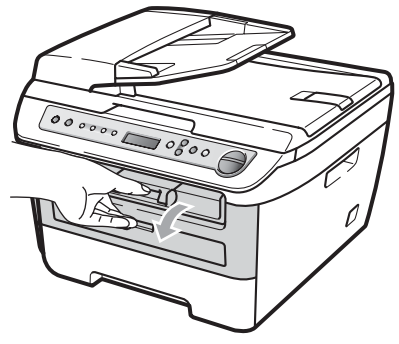

**B**

b Sortez doucement le module tambour et cartouche de toner.

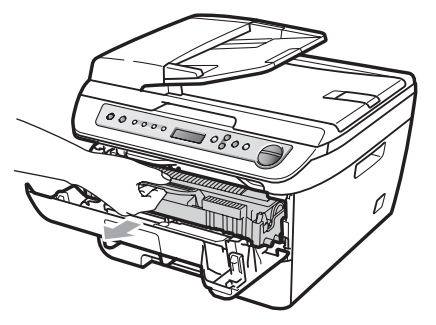

### **ATTENTION**

Nous vous recommandons de poser le module tambour/cartouche de toner usagé sur une surface plane et propre protégée par une nappe en papier ou autre afin de ne pas tacher la surface au cas où le toner viendrait à couler ou à se renverser.

Pour éviter à l'électricité statique d'endommager la machine, NE TOUCHEZ PAS aux électrodes illustrées ci-après.

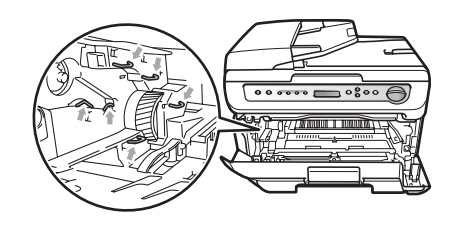

**3** Abaissez le levier de verrouillage vert et sortez la cartouche de toner de l'unité du tambour.

## **ATTENTION**

Pour éviter les problèmes d'impression, NE touchez PAS aux parties ombrées illustrées.

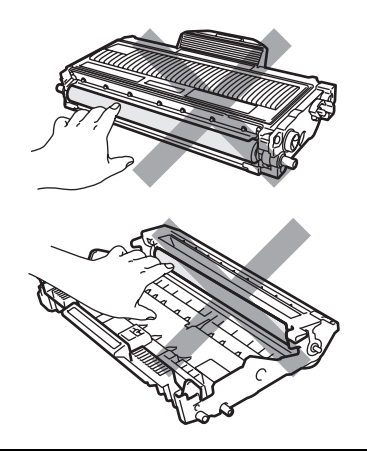

Ne déballez pas un nouveau tambour si vous n'êtes pas prêt à l'installer immédiatement dans la machine. L'exposition aux rayons directs du soleil ou à la lumière de la pièce peut endommager le tambour.

## **Remarque**

Veillez à bien fermer le tambour dans un sac pour que la poudre de toner ne se répande pas.

Déballez le nouveau tambour.

**E** Placez la cartouche de toner fermement dans l'unité du tambour jusqu'à ce qu'elle se mettre en place en émettant un clic. Si vous l'installez correctement, le levier de verrouillage vert se relève automatiquement.

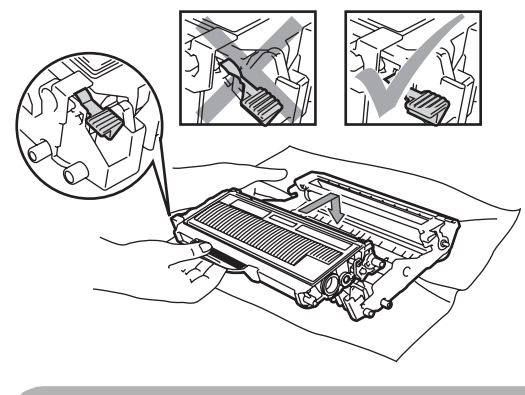

**ATTENTION** 

Vérifiez que vous installez correctement la cartouche de toner, car sinon elle peut quitter le tambour.

**6** Placez le nouveau tambour et les cartouches de toner dans l'appareil.

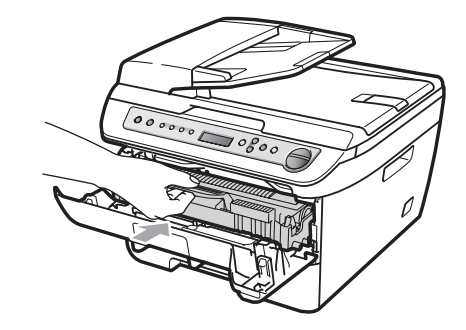

- g Appuyez sur **Effacer/Retour**. Pour confirmer que vous installez un nouveau tambour, appuyez sur  $\blacktriangle$ .
- 8 Lorsque l'écran LCD indique Confirmé, fermez le capot avant.

## <span id="page-79-0"></span>**Changement de la langue de l'écran LCD**

Vous pouvez changer la langue de l'écran LCD.

#### Appuyez sur **Menu**.

- **2** Appuyez sur  $\triangle$  ou sur  $\triangledown$  pour choisir
	- 1.Param. général. Appuyez sur **OK**.
- **C** Appuyez sur  $\triangle$  ou sur  $\nabla$  pour choisir 0.Langue locale. Appuyez sur **OK**.
- **4** Appuyez sur  $\triangle$  ou sur  $\nabla$  pour choisir la langue. Appuyez sur **OK**.
- **6** Appuyez sur **Arrêt/Sortie**.

## **Informations à propos de l'appareil <sup>B</sup>**

## <span id="page-79-1"></span>**Vérification du numéro de série <sup>B</sup>**

Vous pouvez afficher le numéro de série de votre appareil sur l'écran LCD.

- Appuyez sur **Menu**.
- Appuyez sur  $\triangle$  ou sur  $\nabla$  pour choisir 3.Info. appareil. Appuyez sur **OK**.
- **3** Appuyez sur  $\triangle$  ou sur  $\nabla$  pour choisir 1.No. de série. Appuyez sur **OK**.
- 4 Appuyez sur **Axtrêt/Sortie**.

## <span id="page-79-2"></span>**Vérification des compteurs de pages <sup>B</sup>**

Vous pouvez afficher les compteurs de pages de la machine, les pages imprimées, les rapports, les listes ou le total récapitulatif.

- **1** Appuyez sur **Menu**.
	- Appuyez sur  $\blacktriangle$  ou sur  $\nabla$  pour choisir 3.Info. appareil. Appuyez sur **OK**.
- **3** Appuyez sur  $\triangle$  ou sur  $\triangledown$  pour choisir 2.Compteur page. Appuyez sur **OK**.
- Appuyez sur **▲** ou ▼ pour choisir Total, Liste, Copie ou Impr.. Vous pouvez afficher le compteur de pages de la machine.
- **6** Appuyez sur **Arrêt/Sortie**.

## <span id="page-79-3"></span>**Vérification de la durée de vie du tambour <sup>B</sup>**

Vous pouvez afficher la durée de vie du tambour de la machine sur l'écran LCD.

- **1** Appuyez sur **Menu**.
- Appuyez sur ▲ ou sur ▼ pour choisir 3.Info. appareil. Appuyez sur **OK**.
- **3** Appuyez sur  $\triangle$  ou sur  $\nabla$  pour choisir 3.Vie tambour. Appuyez sur **OK**. Vous pouvez afficher le pourcentage restant de la durée de vie du tambour.
- Appuyez sur **Arrêt/Sortie**.

## <span id="page-80-0"></span>**Emballage et transport de l'appareil <sup>B</sup>**

### **ATTENTION**

Veillez à laisser refroidir suffisamment la machine en la laissant déconnectée du secteur pendant 30 minutes au moins avant de l'emballer.

Lorsque vous transportez l'appareil, veillez à utiliser son emballage d'origine. Si vous n'emballez pas correctement la machine, vous risquez de rendre nulle la garantie.

- Mettez la machine hors tension en utilisant le bouton Marche/Arrêt de la machine.
- 2 Débranchez tous les câbles et le cordon électrique CA de la machine.
- **3** Ouvrez le couvercle avant.
- **4** Retirez le module tambour et cartouche de toner. Laissez la cartouche de toner dans le tambour.
- **6** Placez le module tambour et cartouche de toner dans le sac en plastique et scellez le sac.
- 6 Ouvrez le capot avant.
- **T** Enveloppez la machine dans un sac en plastique et placez-la dans le carton d'origine avec le matériel d'emballage d'origine.

Emballez le module tambour et cartouche de toner, le cordon CA et les matériels d'impression dans le carton d'origine comme indiqué ci-dessous :

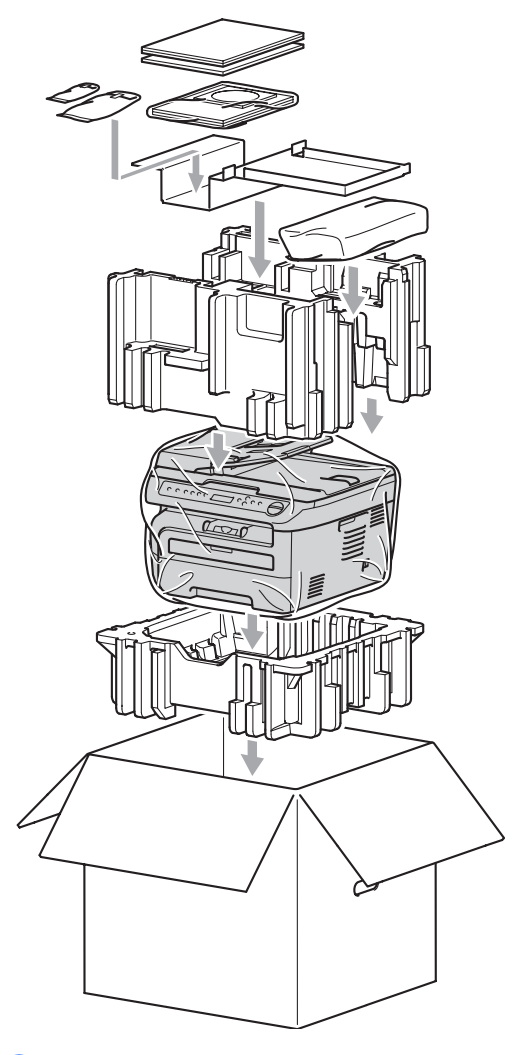

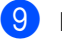

Fermez le carton et scotchez-le.

**C**

# **Menus et caractéristiques**

## <span id="page-81-1"></span>**Programmation à**   $l'$ écran

Votre appareil a été conçu pour sa facilité d'utilisation. L'écran LCD permet la programmation à l'écran grâce aux touches de menu.

Nous avons créé des instructions pas-à-pas qui s'affichent à l'écran pour vous aider à programmer votre appareil. Il vous suffit donc de suivre ces instructions qui vous guident dans le choix des menus et des options de programmation.

## <span id="page-81-2"></span>**Tableau des menus <sup>C</sup>**

Vous pouvez programmer votre appareil à l'aide du *[Tableau des menus](#page-83-0)* à la page 78. Ces pages répertorient les sélections et les options de menu.

Appuyez sur **Menu**, puis tapez les numéros des menus pour programmer votre appareil.

Par exemple, pour régler Bip sonore sur Bas :

- **Appuyez sur Menu.**
- **2** Appuyez sur  $\triangle$  ou sur  $\nabla$  pour choisir 1.Param. général. Appuyez sur **OK**.
- **3** Appuyez sur  $\triangle$  ou sur  $\nabla$  pour choisir 3.Bip sonore. Appuyez sur **OK**.
- **4** Appuyez sur  $\triangle$  ou sur  $\nabla$  pour choisir Bas. Appuyez sur **OK**.
- **5** Appuyez sur **Arrêt/Sortie**.

## <span id="page-81-3"></span>Autonomie de la mémoire

Vos configurations de menu sont enregistrées de manière permanente. En cas de panne de courant elles *ne sont pas* perdues. Les paramètres temporaires (par exemple, Contraste) *seront* perdus.

## <span id="page-81-0"></span>**Touches de menu**

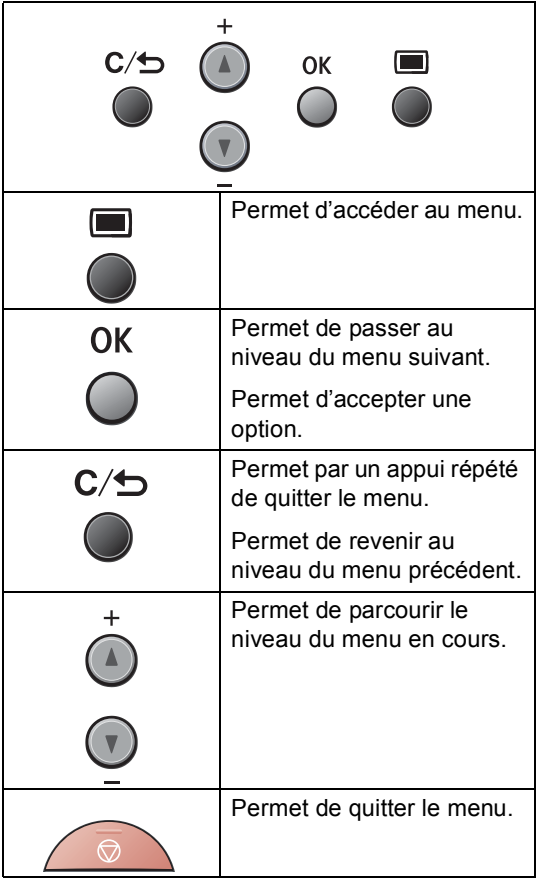

## **Comment accéder au mode de menu <sup>C</sup>**

#### **1** Appuyez sur **Menu**.

- **2** Consultez chaque niveau de menu en appuyant sur **a** ou **b** selon la direction de consultation.
- **3** Appuyez sur OK lorsque l'option souhaitée apparaît sur l'écran LCD. L'écran LCD affiche ensuite le niveau de menu suivant.
- **4** Appuyez sur ▲ ou sur ▼ pour accéder à la sélection de menu suivante.
- **6** Appuyez sur OK. Quand vous avez terminé le réglage d'une option, le message Confirmé s'affiche sur l'écran LCD.
- **6** Appuyez sur **Arrêt/Sortie** pour quitter le mode Menu.

## <span id="page-83-1"></span><span id="page-83-0"></span>**Tableau des menus**

Les réglages du fabricant sont affichés en caractères gras avec un astérisque.

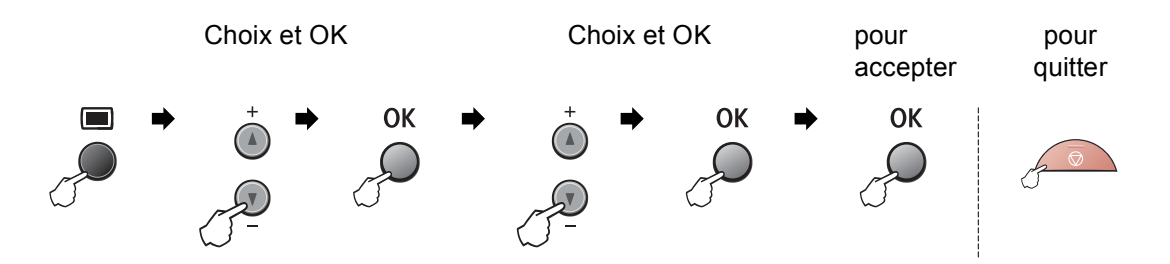

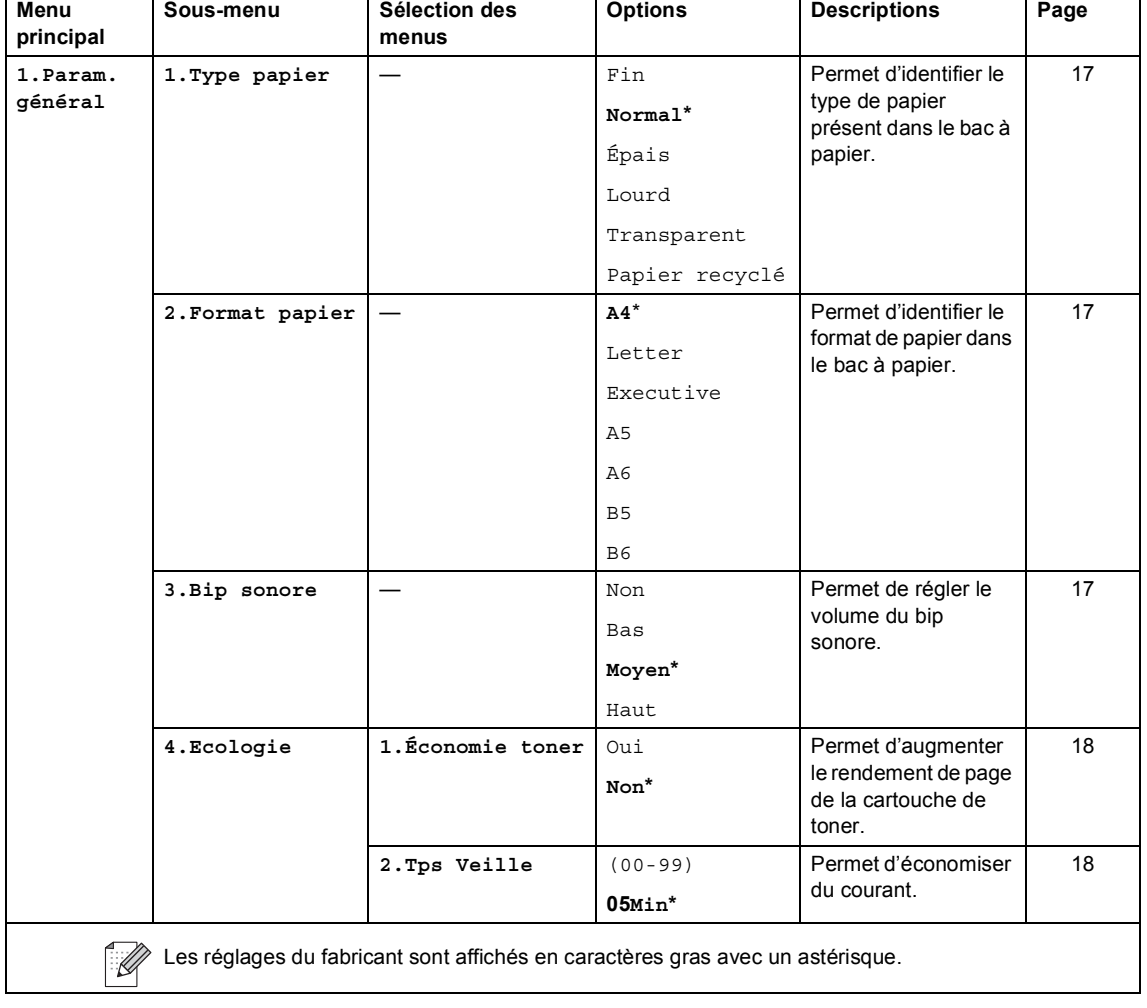

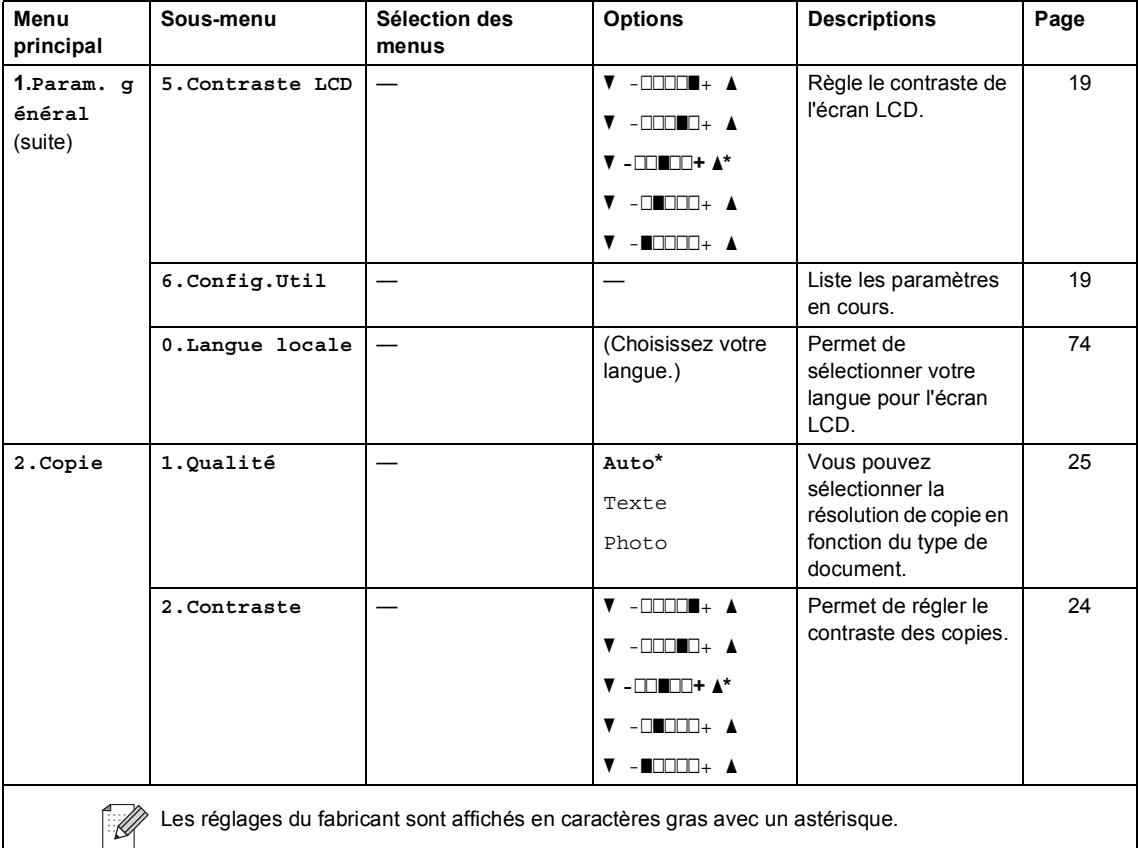

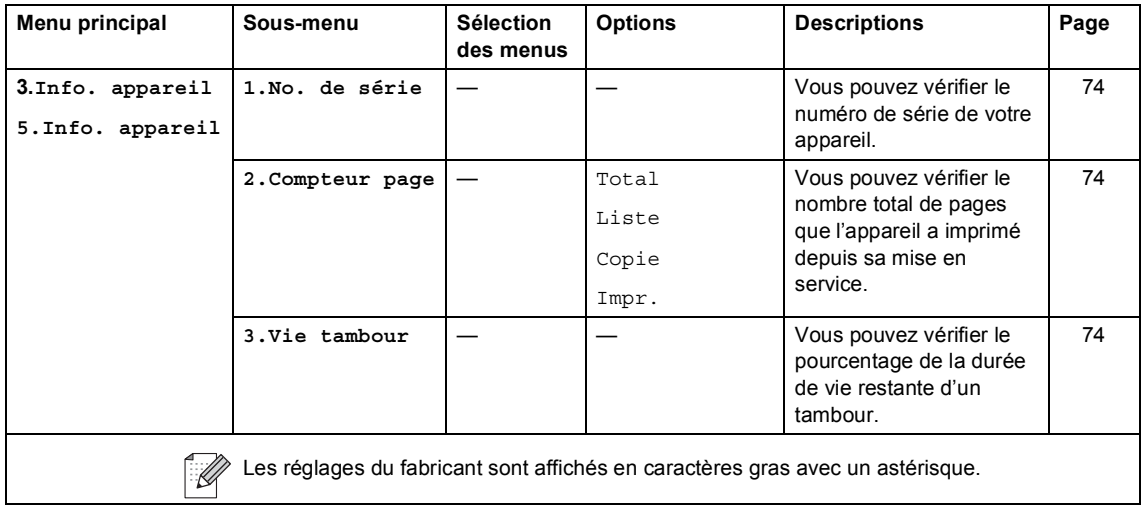

**Spécifications** 

## **Généralités <sup>D</sup>**

**D**

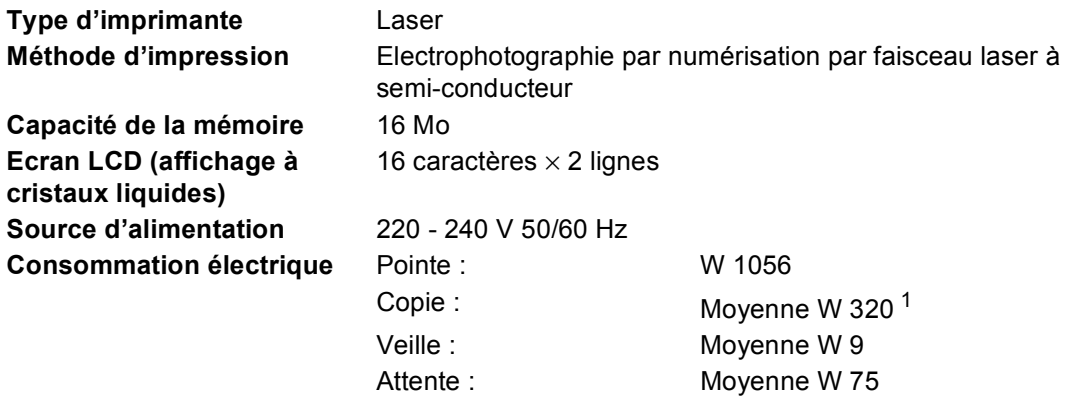

<span id="page-86-0"></span><sup>1</sup> Lors de la création d'une copie avec une seule feuille

#### **Dimensions**

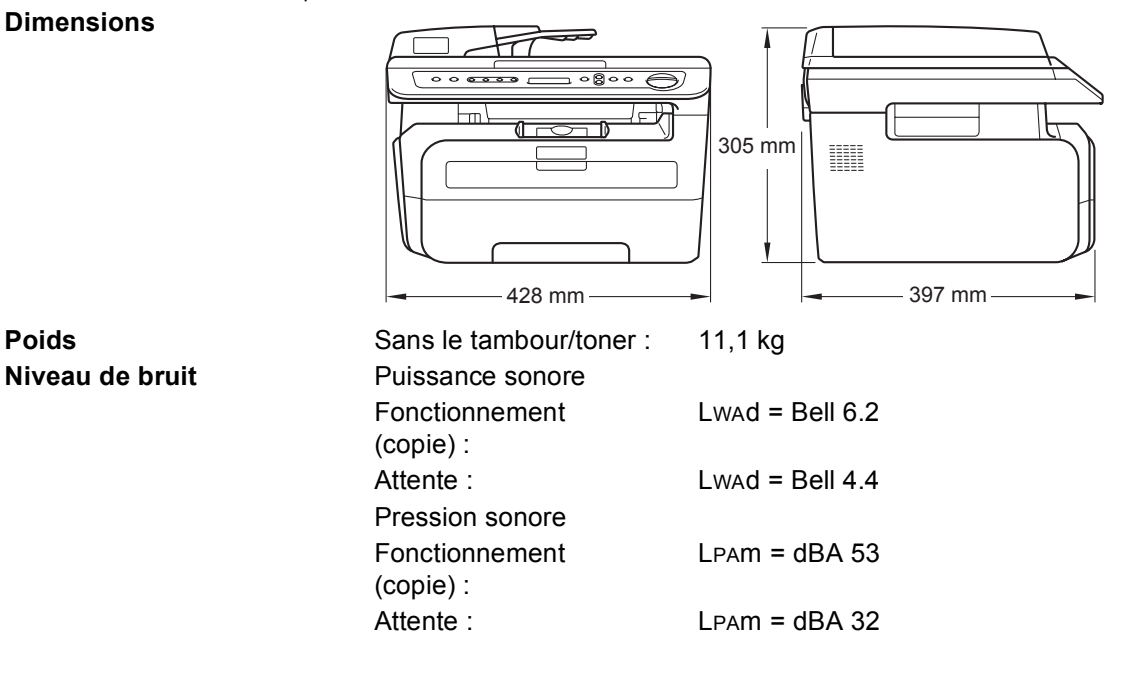

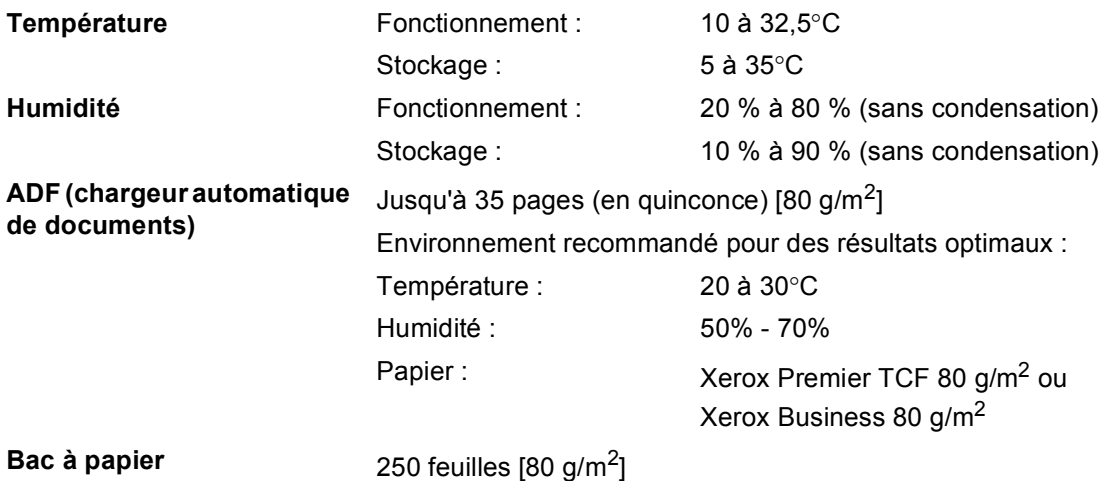

## **Support d'impression**

#### **Entrée papier Bac à papier**

<span id="page-88-1"></span>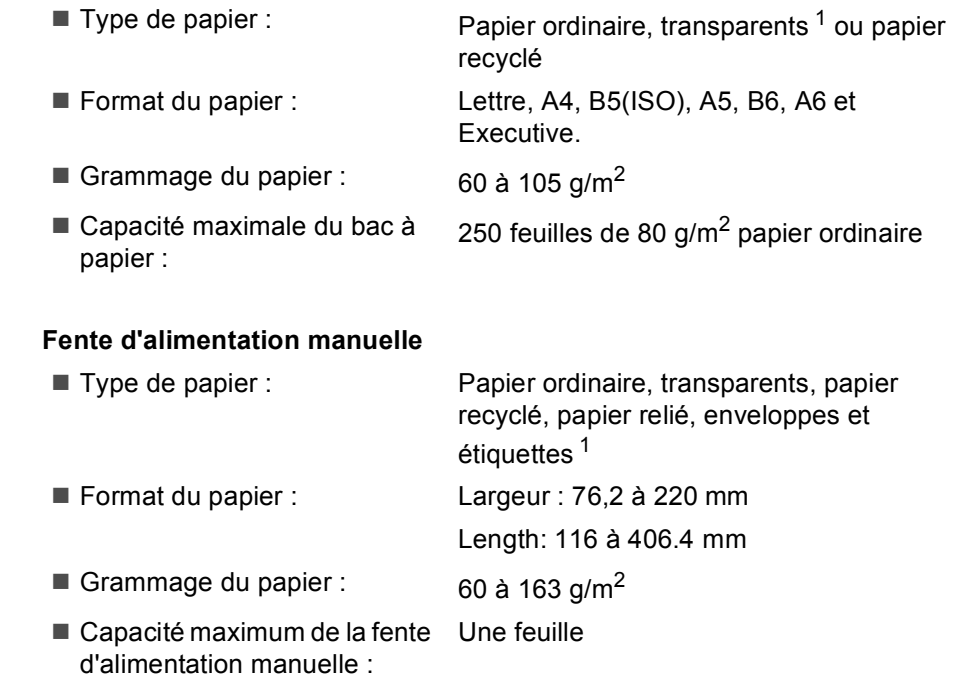

<span id="page-88-0"></span><sup>1</sup> Pour les transparents et les étiquettes, il est recommandé de retirer les pages imprimées du bac de sortie immédiatement pour éviter de tacher les documents.

#### **Sortie papier** Jusqu'à 100 feuilles (sortie face imprimée vers le bas dans le bac de sortie papier)

## <span id="page-89-2"></span> $C$ opie

<span id="page-89-1"></span>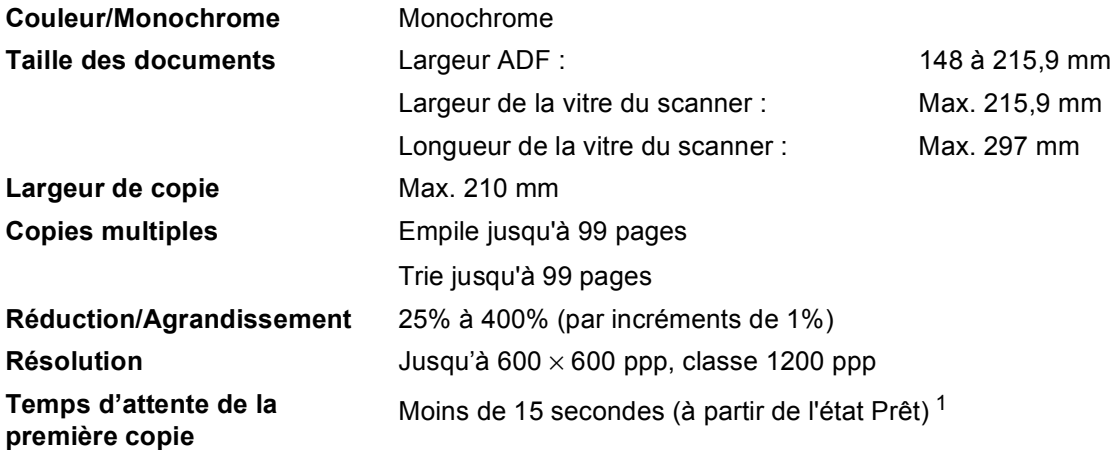

<span id="page-89-0"></span> $1 -$ Le délai de la première copie peut varier en fonction du délai de chauffage de la lampe du scanner.

## <span id="page-90-2"></span>**Scan D***D*

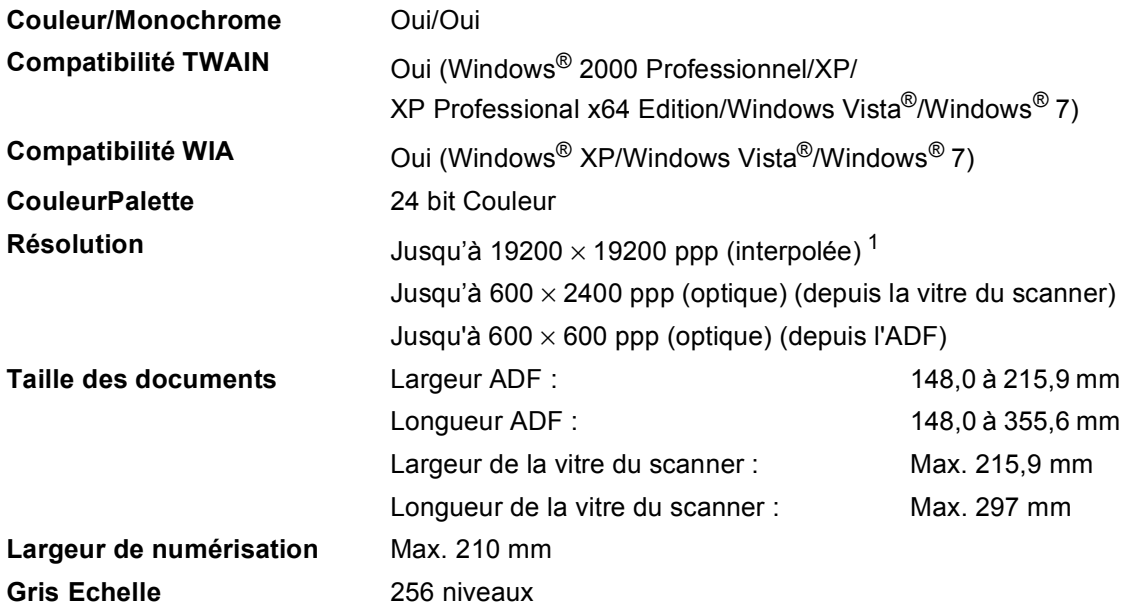

<span id="page-90-1"></span><span id="page-90-0"></span>1 Numérisation maximale 1 200 × 1 200 avec le pilote WIA dans Windows® XP/7/Windows Vista® (résolution jusqu'à 19 200  $\times$  19 200 ppp pouvant être choisie en utilisant l'utilitaire du scanner)

## <span id="page-91-2"></span>**Imprimer**

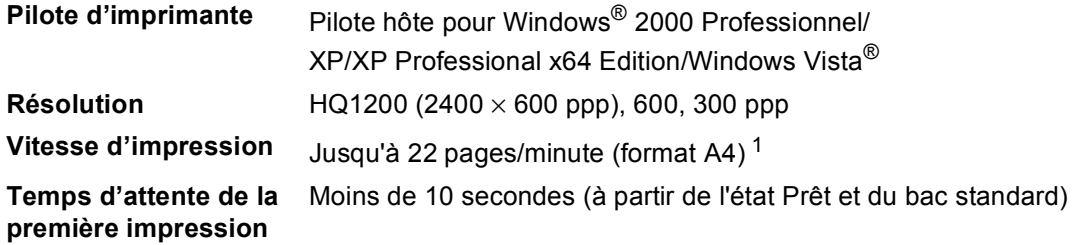

<span id="page-91-0"></span><sup>1</sup> La vitesse d'impression peut varier en fonction du type de document à imprimer.

## **Interfaces**

### **USB** Utilisez un câble d'interface USB 2.0 ne mesurant pas plus de 2 m[. 1](#page-91-1)

<span id="page-91-1"></span><sup>1</sup> La machine dispose d'une interface haut débit USB 2.0. L'appareil peut également être raccordé à un ordinateur muni d'une interface USB 1.1.

## **Configuration minimale requise par le système**

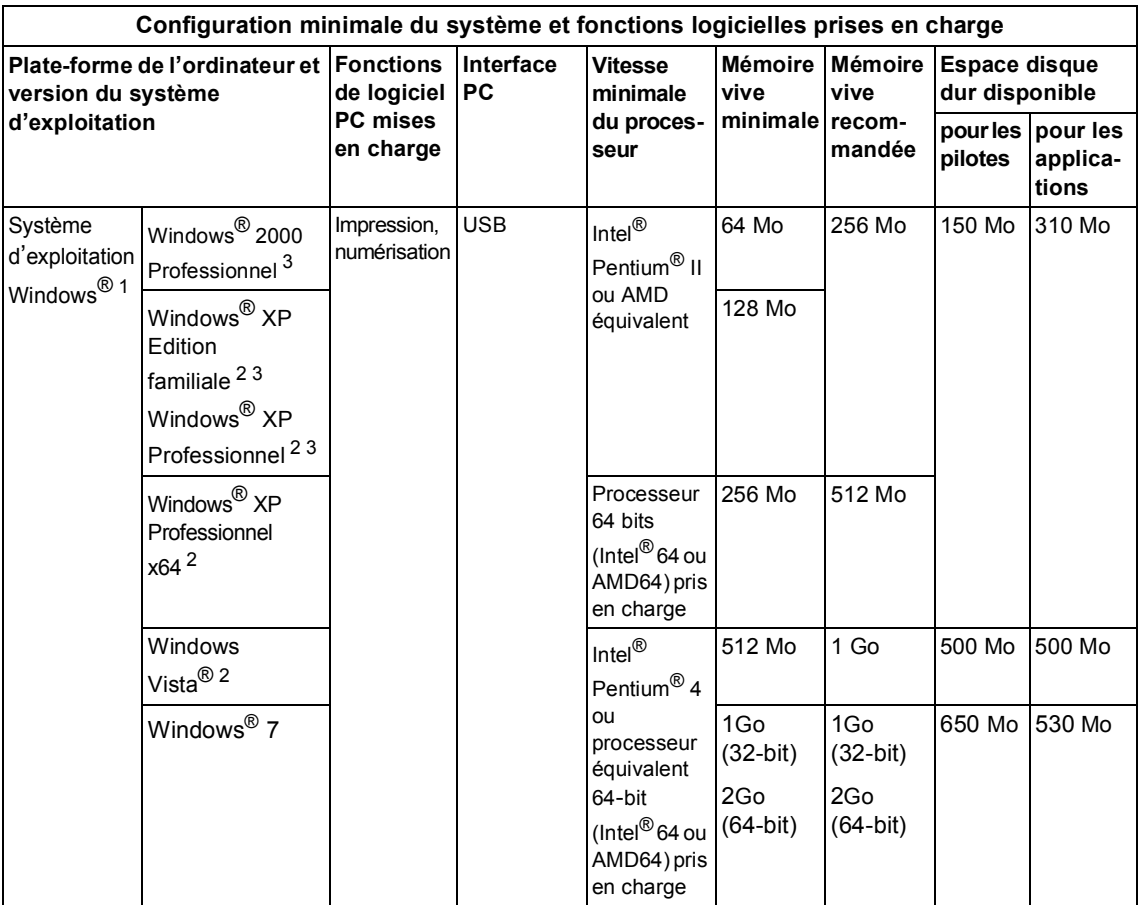

<span id="page-92-0"></span><sup>1</sup> Microsoft<sup>®</sup> Internet Explorer<sup>®</sup> 5.5 ou version ultérieure

<span id="page-92-2"></span><sup>2</sup> Pour WIA, résolution 1200 x 1200. L'utilitaire de numérisation permet d'optimiser la résolution jusqu'à à 19 200 x 19 200 ppp.

<span id="page-92-1"></span><sup>3</sup> PaperPort™ 11SE prend en charge Microsoft® SP4 ou supérieur pour Windows® 2000 et SP2 ou supérieur pour XP.

## **Consommables**

**Durée de vie de cartouche de toner**

**Cartouche d'impression SP 1200E: Tambour SP 1200**: **Environ 12 000 pages A4/** 

Environ 2 600 pages  $(A4)^1$ 

Pages lettre [2](#page-93-1)

<span id="page-93-0"></span><sup>1</sup> Le rendement approximatif de la cartouche est conforme à ISO/IEC 19752.

<span id="page-93-1"></span><sup>2</sup> La durée du tambour est approximative et peut varier en fonction de l'utilisation.

**Glossaire <sup>E</sup>**

Voici une liste complète des caractéristiques et des termes qui apparaissent dans les manuels. La disponibilité de ces caractéristiques dépend du modèle acheté.

#### **ADF (chargeur automatique de documents)**

Le document peut être placé dans l'ADF et numériser automatiquement une page à la fois.

#### **Volume du bip sonore**

Réglage du volume du bip sonore émis lorsque vous appuyez sur une touche ou en cas d'erreur.

#### **Annulation tâche**

**E**

Annule un travail d'impression programmé et efface le contenu de la mémoire de l'appareil.

#### **Contraste**

Réglage permettant de compenser les documents foncés ou clairs en produisant des copies plus claires lorsque les documents sont foncés ou plus foncés lorsque les documents sont clairs.

#### <span id="page-94-0"></span>**Echelle de gris**

Tons de gris disponibles pour copier des photos.

#### **LCD (affichage à cristaux liquides)**

Ecran d'affichage de l'appareil qui indique des messages interactifs lors de la programmation à l'écran et la date et l'heure lorsque l'appareil est en veille.

#### **Mode Menu**

Mode de programmation pour changer les paramètres de la machine.

#### **OCR (reconnaissance optique des caractères)**

L'application logicielle intégrée ScanSoft™ PaperPort™ 11SE avec OCR ou Presto! PageManager permet de convertir une image texte en texte modifiable.

#### **Résolution**

Nombre de lignes verticales et horizontales par pouce.

#### **Numérisation**

Processus de transmission vers l'ordinateur d'un document papier sous forme d'image électronique.

#### **Réglages provisoires**

Vous pouvez sélectionner certaines options pour chaque copie sans modifier les réglages par défaut.

#### **Liste des paramètres de l'utilisateur**

Rapport imprimé indiquant les paramètres actuels de l'appareil.

## **Index F**

## **A**

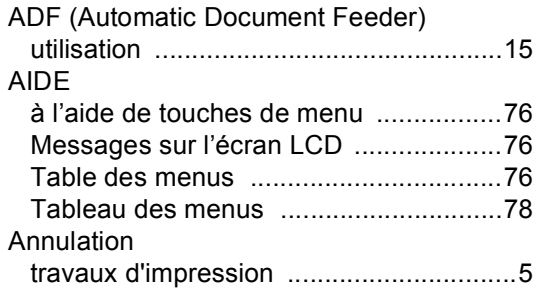

## **B**

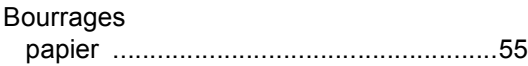

## **C**

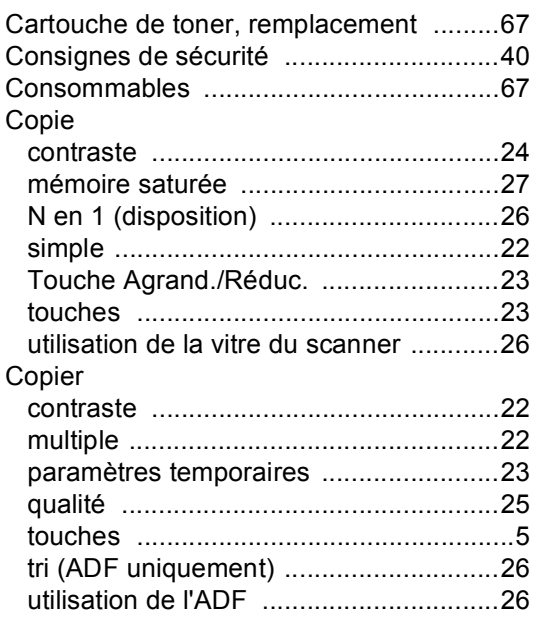

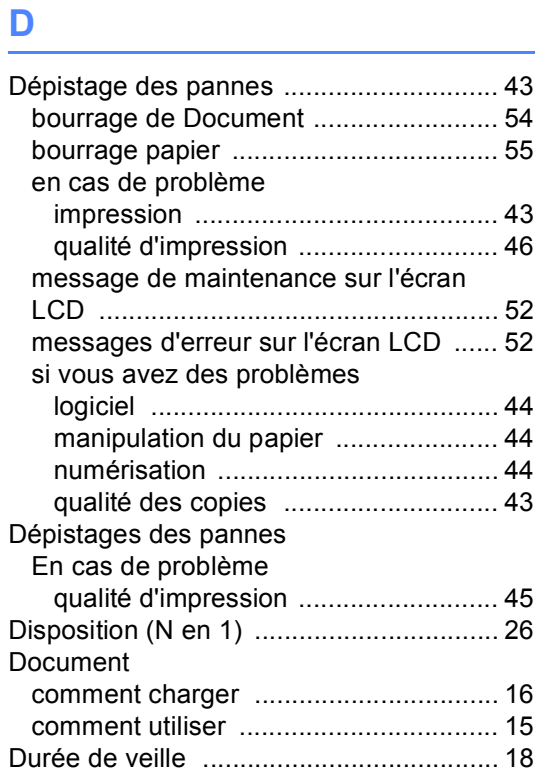

## **E**

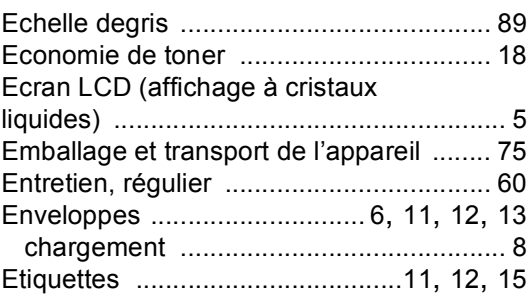

### **F**

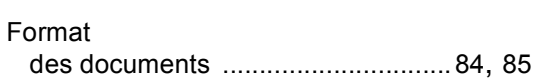

## **I**

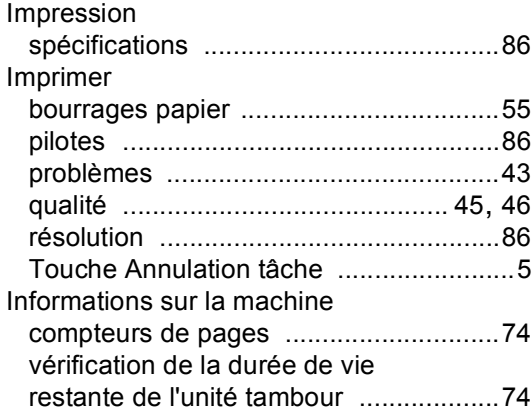

### **L**

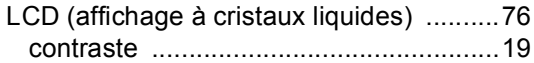

## **M**

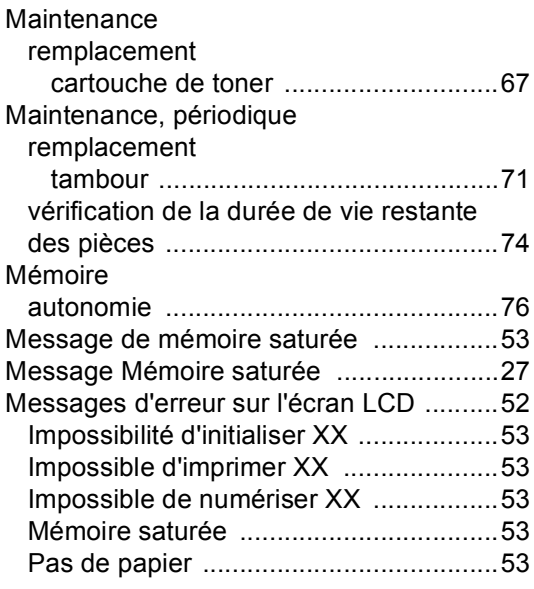

## **N**

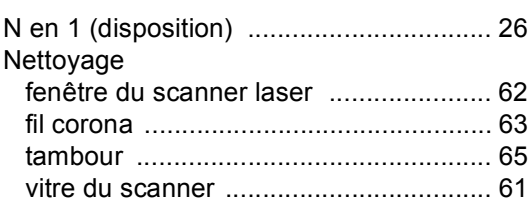

### **P**

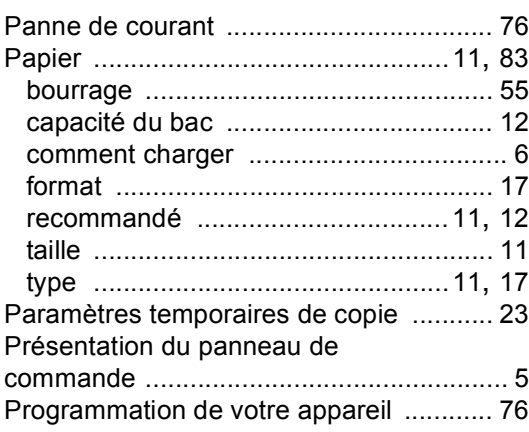

### **Q**

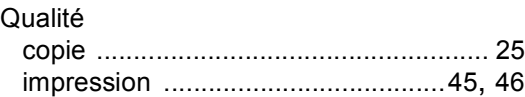

## **R**

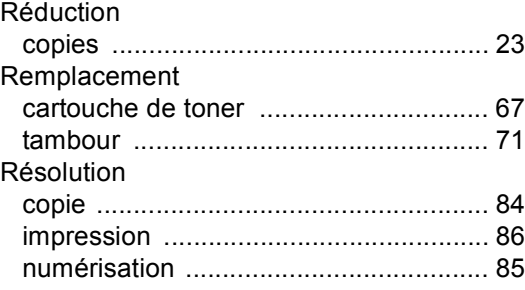

## **T**

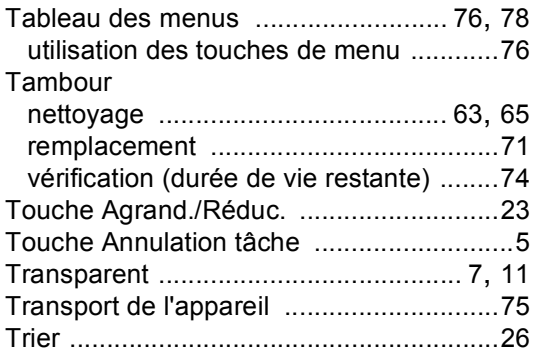

## **V**

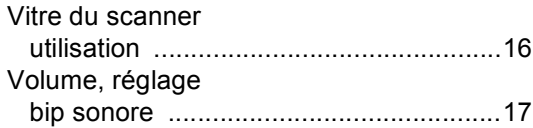

L'utilisation de cet appareil est approuvée uniquement dans le pays où il a été acheté.

M086-6102 (FR)